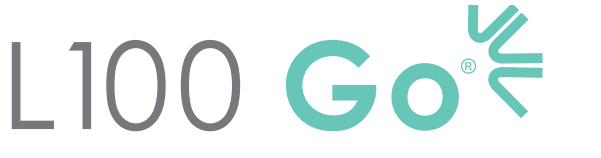

Sistema di stimolazione elettrica funzionale

# **GUIDA PER LO SPECIALISTA**

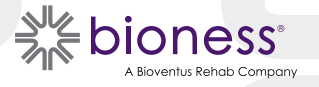

#### **Copyright Guida per lo specialista di L100 Go**

©2023 Bioness Inc.

#### **Tutti i diritti riservati**

È vietato riprodurre, trasmettere, trascrivere, conservare in un sistema di recupero o tradurre, in qualsiasi lingua o in qualsiasi linguaggio informatico, qualsiasi parte di questa pubblicazione, in qualsiasi forma o per mezzo di terze parti, senza previo permesso scritto di Bioness Inc.

#### **Marchi**

L100 Go®, myBioness™, Bioness e il logo Bioness Logo® sono marchi commerciali di Bioness Inc. | www.bioness.com

#### **Brevetti Bioness**

Questo prodotto è coperto da uno o più brevetti USA e internazionali. Ulteriori brevetti sono in corso di registrazione. Per ulteriori informazioni sui brevetti, visitare il sito Web Bioness all'indirizzo: http://www.bioness.com/Patents.php

#### **Dichiarazione di non responsabilità**

Bioness Inc. e le sue affiliate non sono responsabili di lesioni o danni a persone, derivanti, direttamente o indirettamente, dall'uso o da riparazioni non autorizzati dei prodotti Bioness Inc. Bioness Inc. respinge qualunque responsabilità per danni provocati dai propri prodotti, derivanti sia direttamente sia indirettamente, dall'uso e/o dalla riparazione da parte di personale non autorizzato.

#### **Politica ambientale**

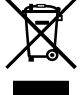

Si consiglia al personale dell'assistenza di prestare particolare attenzione durante la fase di sostituzione delle parti del sistema L100 Go affinché tali parti siano smaltite in modo corretto e riciclate laddove possibile. Per ulteriori informazioni sulle procedure consigliate, contattare Bioness Inc. Bioness Inc. è costantemente impegnata nella ricerca e nell'implementazione delle migliori procedure di produzione e routine di assistenza.

# **Elenco dei simboli**

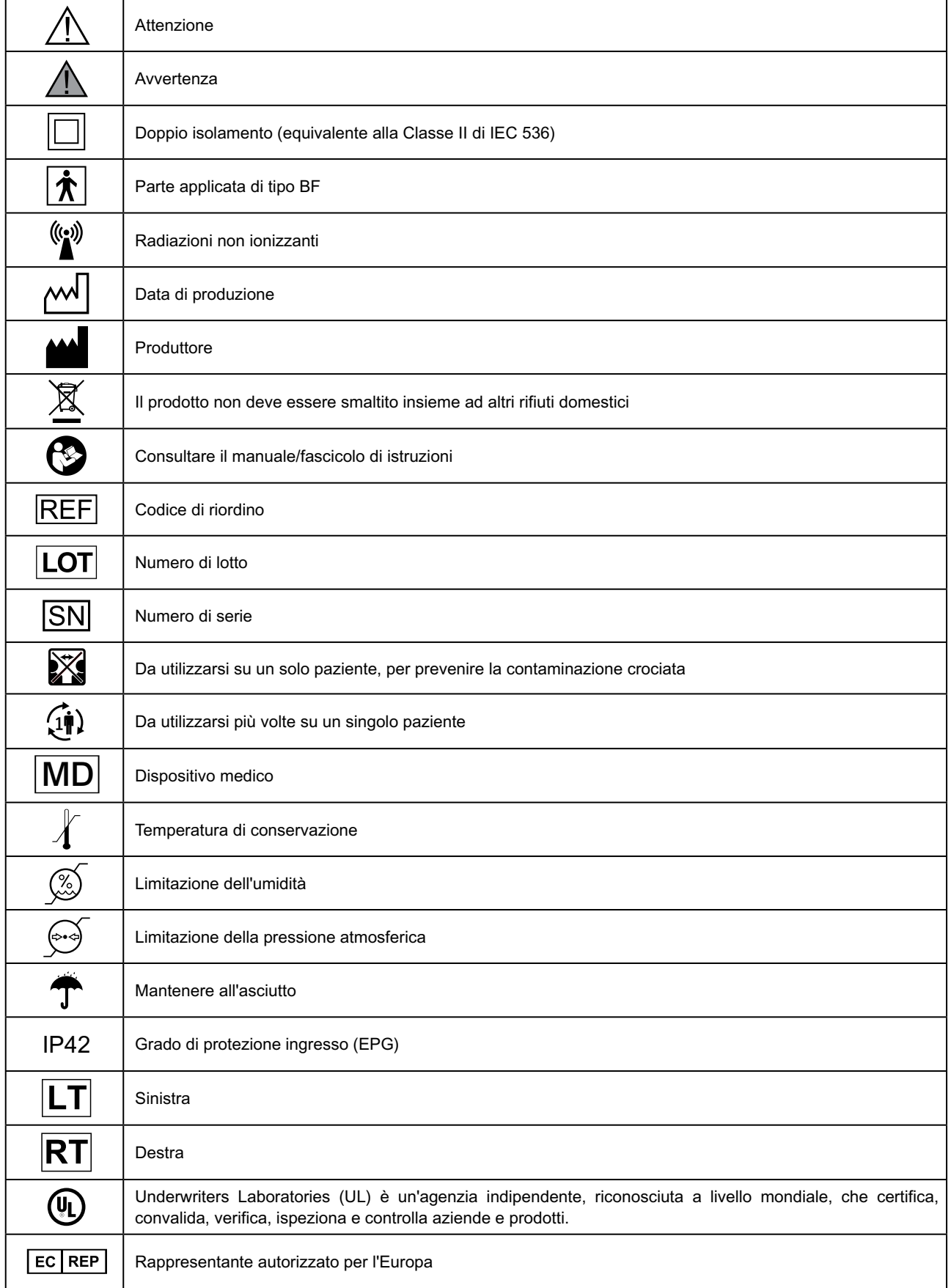

# **Sommario**

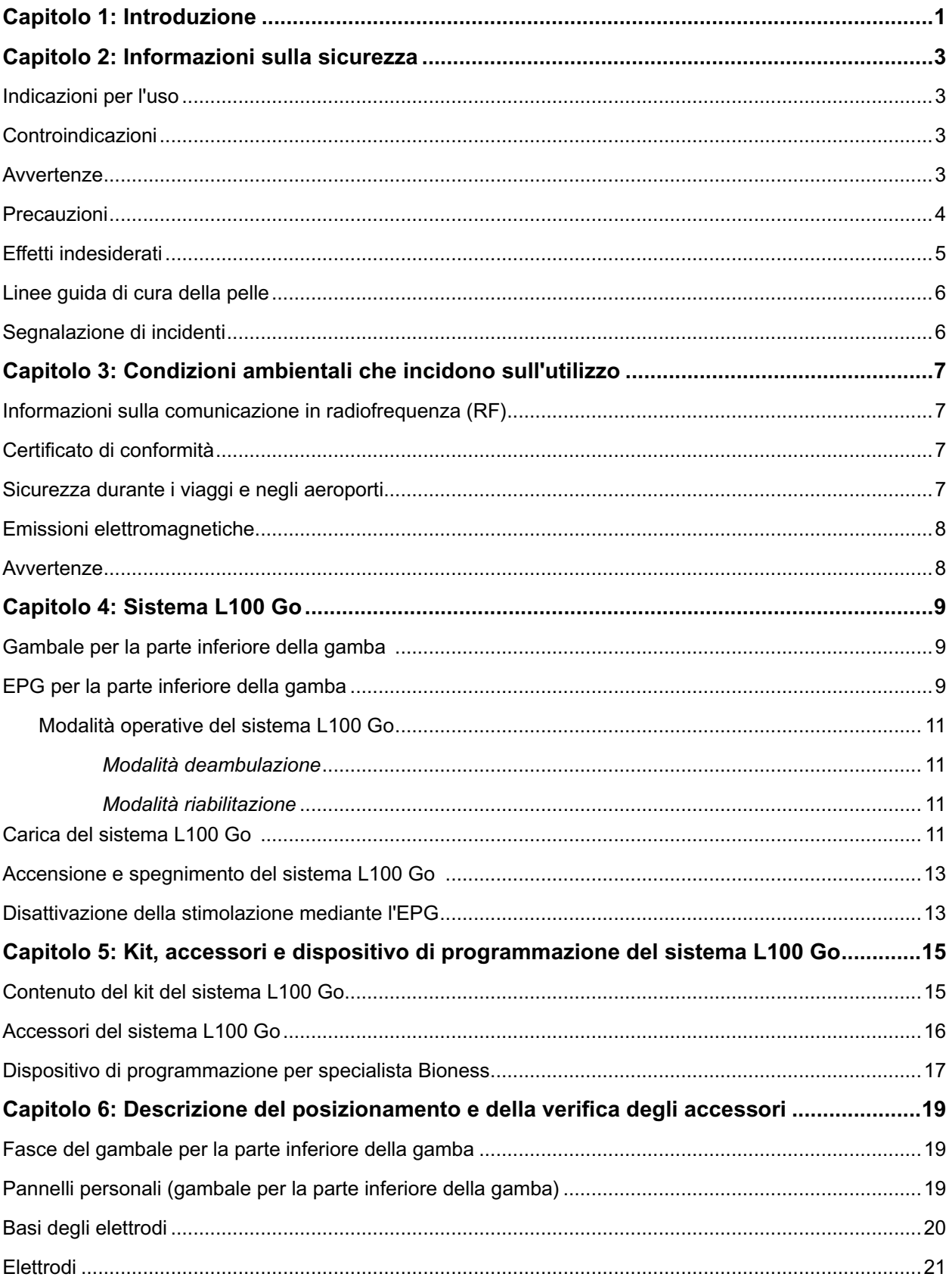

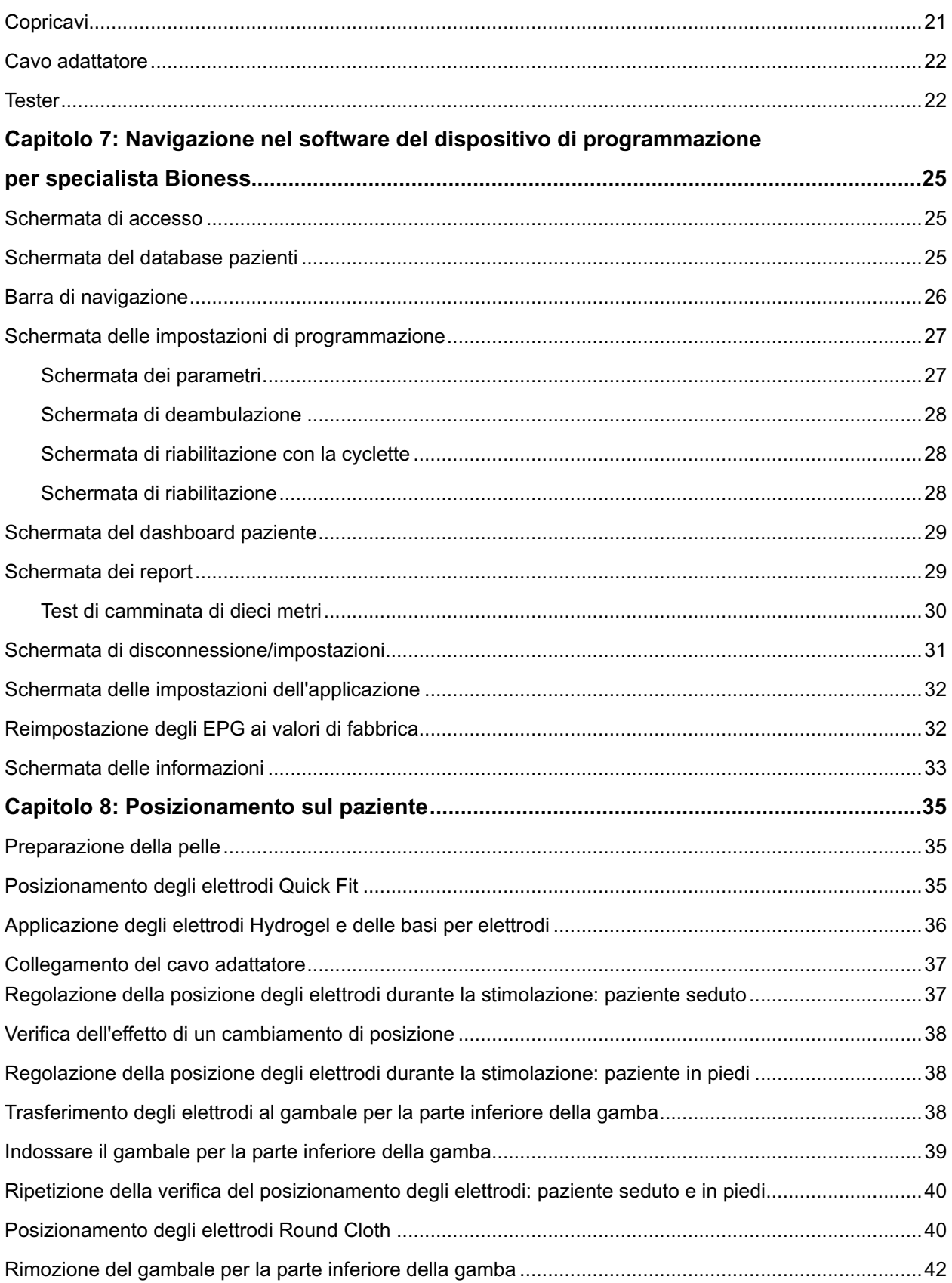

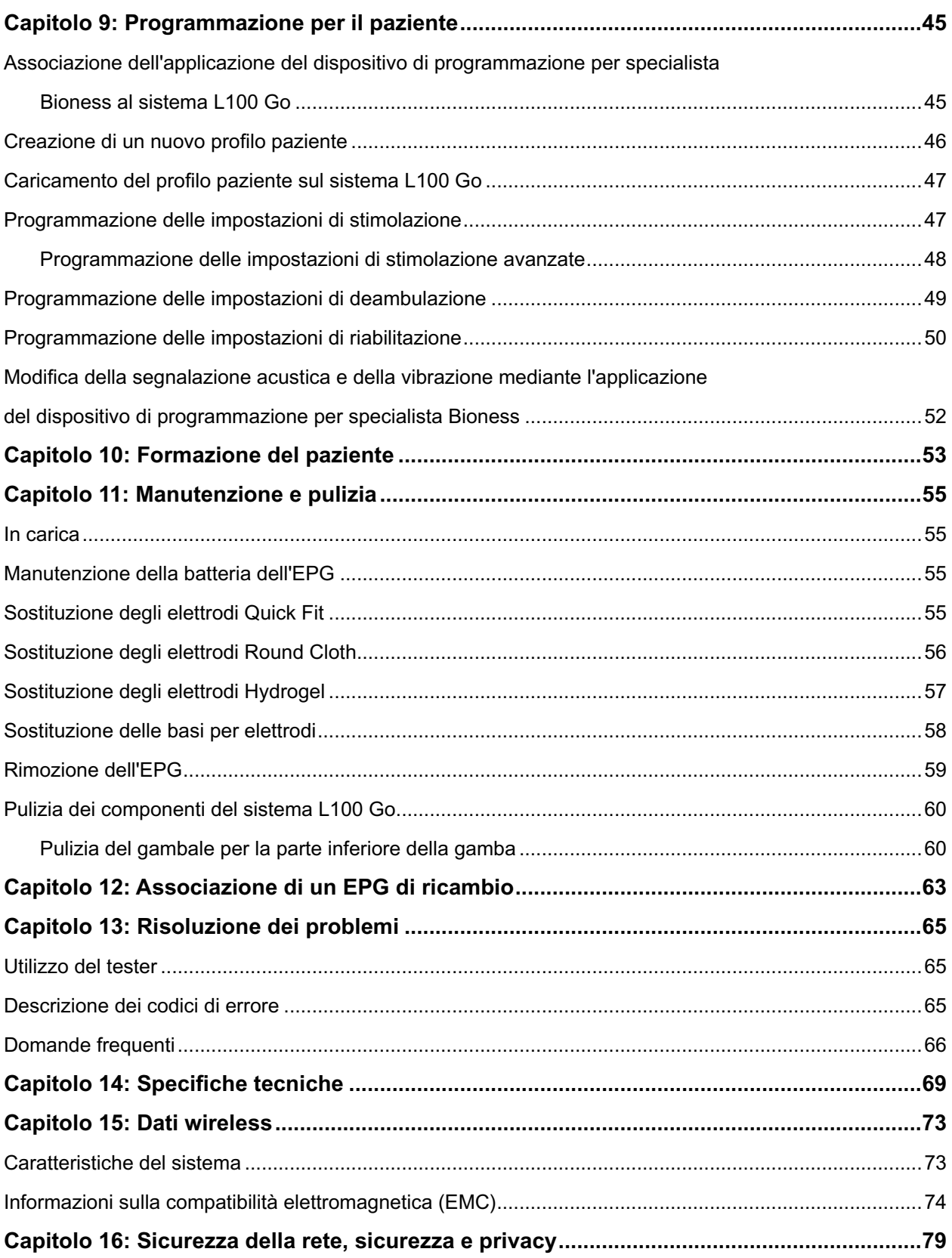

# **Introduzione**

Le lesioni e le malattie del sistema nervoso centrale (SNC) spesso causano un problema di deambulazione definito piede cadente. Le persone con questo disturbo non riescono a sollevare il piede quando camminano. Spesso trascinano il piede e questo causa instabilità e maggiore sforzo durante la deambulazione.

Il sistema L100 Go è progettato per migliorare la deambulazione nelle persone che soffrono di piede cadente. Il sistema L100 Go comunica in modalità wireless per erogare impulsi elettrici lungo il nervo peroneo comune fino al punto motore del muscolo tibiale anteriore, causando la dorsiflessione della caviglia nella fase di sollevamento della deambulazione al fine di prevenire il piede cadente. Il sistema L100 Go è inoltre in grado di fornire stimolazione ai muscoli della parte inferiore della gamba per facilitarne la rieducazione, prevenire/ritardare l'atrofia da disuso, mantenere o aumentare l'escursione articolare e/o migliorare la circolazione sanguigna locale.

Il sistema L100 Go è costituito da un gambale per la parte inferiore della gamba con un generatore di impulsi esterno (EPG).

Il sistema L100 Go è progettato per l'uso in strutture ospedaliere/istituzioni sanitarie o in ambito domestico/residenziale.

**Nota:** Il sistema L100 Go utilizza componenti del sistema L300 Go con etichette L300 Go, ad eccezione del gambale per la parte inferiore della gamba e del pannello personale. In molte sezioni di questa guida, quanto dichiarato circa il sistema L100 Go si basa su test e valutazioni dei componenti del sistema L300 Go.

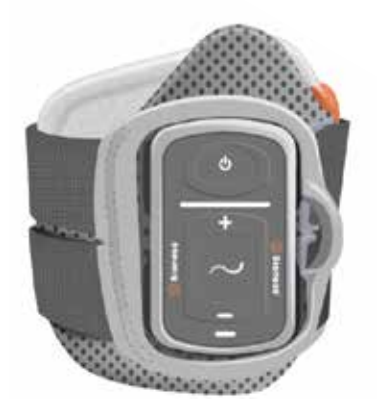

Figura 1-1. Sistema L100 Go Gambale per la parte inferiore della gamba con EPG

#### **La presente Guida per lo specialista del sistema L100 Go riporta:**

- Importanti informazioni sulla sicurezza del sistema L100 Go.
- Informazioni sui componenti del sistema L100 Go.
- Informazioni sulla configurazione, il funzionamento e la manutenzione del sistema L100 Go.
- Il software dell'applicazione di programmazione clinica Bioness.
- Informazioni sul posizionamento del sistema L100 Go.
- Informazioni sulla programmazione del sistema L100 Go.
- Informazioni sulla risoluzione dei problemi.

Il kit del sistema L100 Go include i componenti e gli accessori necessari per posizionare e programmare il sistema L100 Go. Questa Guida per lo specialista contiene una descrizione degli accessori di montaggio e le istruzioni per l'uso. L'applicazione L100 Go Clinician deve essere utilizzata da un operatore sanitario specializzato. Il kit Clinician deve essere utilizzato da un operatore sanitario specializzato. Viene inoltre fornita come riferimento una breve descrizione dei componenti del sistema L100 Go. Per informazioni complete sul contenuto del kit e le istruzioni per l'uso del sistema L100 Go, consultare la Guida per l'utilizzatore di L100 Go.

Leggere la Guida per l'utilizzatore insieme al paziente, incluse tutte le informazioni relative alla sicurezza, prima che inizi a utilizzare il sistema L100 Go. Per sottoporre domande, contattare il reparto Assistenza clienti di Bioness al numero 800.211.9136, opzione 3 (USA e Canada) o il distributore locale. Oppure visitare il sito www.bioness.com.

# **Informazioni sulla sicurezza**

## **Indicazioni per l'uso**

Il sistema L100 Go è destinato a essere utilizzato nella dorsiflessione della caviglia in adulti che presentano piede cadente o debolezza muscolare legata a patologie/lesioni del motoneurone superiore (ad es., ictus, danni ai percorsi sensoriali della colonna vertebrale). Durante la deambulazione, il sistema L100 Go stimola elettricamente i muscoli nella gamba interessata per consentire la dorsiflessione della caviglia o del piede; in questo modo può migliorare la deambulazione dell'adulto.

Il sistema L100 Go è inoltre in grado di:

- Facilitare la rieducazione dei muscoli.
- Prevenire o ritardare l'atrofia da disuso.
- Mantenere o incrementare l'escursione articolare.
- Aumentare la circolazione sanguigna locale.

## **Controindicazioni**

• Il sistema L100 Go non deve essere utilizzato da portatori di pacemaker cardiaco del tipo "a domanda", defibrillatori, impianti elettrici o metallici.

## **Avvertenze**

- Il sistema L100 Go non deve essere utilizzato su arti nei quali gli impianti metallici potrebbero trovarsi direttamente sotto gli elettrodi.
- Non utilizzare il sistema L100 Go qualora sia presente o si sospetti una lesione cancerosa dell'arto.
- Non utilizzare il sistema L100 Go su arti interessati da disturbi locali quali fratture o lussazioni sui quali il movimento influirebbe negativamente.
- Non sono noti gli effetti a lungo termine di una stimolazione elettrica protratta per oltre 12 mesi.
- I gambali per la parte inferiore della gamba non devono essere indossati su aree gonfie, infette o infiammate o su eruzioni cutanee quali flebiti, tromboflebiti e vene varicose.
- Il collegamento simultaneo del sistema L100 Go al paziente e ad apparecchiature chirurgiche ad alta frequenza può causare ustioni cutanee nel punto di contatto degli elettrodi di stimolazione e danneggiare l'EPG.
- Non usare il sistema L100 Go a meno di un metro di distanza da dispositivi terapeutici a onde corte o a microonde. Tali apparecchiature possono provocare instabilità nell'uscita dell'EPG.
- Il sistema L100 Go deve essere configurato solo da uno specialista autorizzato.
- In caso di problemi, disattivare la stimolazione e rimuovere il gambale per la parte inferiore della gamba. Se non è possibile disattivare la stimolazione, rimuovere il gambale/cosciale per interromperla.

#### **Precauzioni**

- L'infiammazione nella regione di contatto con il gambale può essere peggiorata da movimento, attività muscolare o pressione da parte del gambale stesso. Consigliare ai pazienti di smettere di usare il sistema L100 Go fino alla scomparsa dell'infiammazione.
- Prestare attenzione nel trattamento di pazienti con problemi cardiaci sospetti o diagnosticati.
- Consigliare ai pazienti di usare il gambale/cosciale con attenzione:
	- Quando esiste una tendenza all'emorragia in seguito a trauma acuto o frattura.
	- A seguito di procedure chirurgiche recenti quando la contrazione del muscolo può ritardare il processo di guarigione.
	- Sulle zone cutanee che presentano una minore sensibilità.
	- In caso di epilessia sospetta o diagnosticata.
- Alcuni pazienti possono accusare irritazione, reazione allergica o ipersensibilità cutanea a causa della stimolazione elettrica o del mezzo di conduzione. È possibile evitare l'irritazione modificando i parametri di stimolazione o cambiando il tipo di elettrodi o il relativo posizionamento.
- Non usare il sistema L100 Go senza elettrodi.
- Dopo la rimozione del gambale per la parte inferiore della gamba, è normale che le zone sotto gli elettrodi siano rosse e ruvide. L'arrossamento dovrebbe scomparire nell'arco di un'ora circa. Arrossamento persistente, lesioni o vesciche sono segni di irritazione. Consigliare ai pazienti di smettere di usare il sistema L100 Go fino alla scomparsa dell'infiammazione e di avvertire lo specialista.
- Consigliare ai pazienti di interrompere l'utilizzo del sistema L100 Go e di consultare lo specialista se la stimolazione non si avvia al momento giusto durante la deambulazione.
- Consigliare ai pazienti di spegnere il sistema L100 Go durante la sosta presso stazioni di rifornimento ed evitare di utilizzarlo in presenza di combustibili, fumi o agenti chimici infiammabili.
- Spetta esclusivamente allo specialista curante determinare il posizionamento degli elettrodi e le impostazioni di stimolazione.
- Usare solo elettrodi forniti da Bioness per il sistema L100 Go.
- Spegnere il sistema L100 Go prima di rimuovere o sostituire gli elettrodi.
- È necessario ottenere la specifica autorizzazione del medico prima dell'impiego del sistema L100 Go in pazienti con alterazione del flusso arterioso o venoso normale nella zona di applicazione del gambale/ cosciale dovuta trombosi arteriosa o venosa, a insufficienza locale, occlusione, fistola arterovenosa ai fini dell'emodialisi o disturbo primitivo del sistema vascolare.
- È necessario ottenere la specifica autorizzazione del medico prima dell'impiego del sistema L100 Go in pazienti con una deformità strutturale nell'area da stimolare.
- La sicurezza del sistema L100 Go durante la gravidanza non è stata ancora dimostrata.
- Eventuali problemi cutanei che interessano l'arto sul quale si indossa il gambale per la parte inferiore della gamba potrebbero aggravarsi con l'utilizzo del sistema L100 Go.
- È necessario fornire supervisione e assistenza da parte di un adulto a chiunque abbia bisogno di aiuto per l'utilizzo del sistema L100 Go.
- L'uso previsto del sistema L100 Go prevede che l'operatore sia il paziente.
- Proteggere tutti i componenti elettronici dal contatto con acqua proveniente da lavandini, vasche, docce, pioggia, neve, ecc.
- Non conservare il sistema L100 Go in un luogo in cui le temperature possono superare le condizioni ambientali accettabili: da -25 °C a 55 °C (da -13 °F a 131 °F). Temperature estreme possono danneggiare i componenti.
- Non tentare di riparare autonomamente il sistema L100 Go. Contattare Bioness se si riscontra un problema tecnico non trattato in questa guida.
- I gambali per la parte inferiore della gamba devono essere indossati dal paziente solo sull'arto per il quale sono stati configurati. Non devono essere indossati da altri o su altre parti del corpo.
- Spegnere il sistema L100 Go prima di indossare il gambale per la parte inferiore della gamba. Non accendere il sistema L100 Go finché il gambale per la parte inferiore della gamba non è fissato in sede.
- Consigliare ai pazienti di spegnere il sistema L100 Go prima di utilizzare macchinari o svolgere attività in cui le contrazioni muscolari involontarie potrebbero comportare lesioni (es. guida di un veicolo, utilizzo di una bicicletta, ecc.).
- Proteggere i componenti elettronici del sistema L100 Go dalla condensa. Quando i componenti passano dal caldo al freddo, inserirli in una busta di plastica a tenuta d'aria e lasciare che si adattino lentamente alla temperatura (per almeno due ore) prima dell'uso.
- L'utilizzo di apparecchiature elettromedicali impone precauzioni speciali in materia di compatibilità elettromagnetica.
- Consigliare ai pazienti di rimuovere il sistema L100 Go prima di sottoporsi a procedure mediche diagnostiche o terapeutiche, quali radiografia, ecografia, risonanza magnetica nucleare, ecc.

## **Effetti indesiderati**

Nell'improbabile caso in cui si verifichi uno degli eventi riportati di seguito, consigliare al paziente di smettere immediatamente di usare il sistema L100 Go Plus e di consultare il medico:

- Segni di irritazione o lesioni da sfregamento nei punti di contatto del gambale/cosciale con la cute
- Aumento significativo nella spasticità muscolare.
- Sensazione di stress correlato al cuore durante la stimolazione.
- Edema di gamba, ginocchio, caviglia o piede.
- Qualsiasi altra reazione non prevista.

Sono stati segnalati casi di irritazioni cutanee e ustioni sotto gli elettrodi legati all'utilizzo di stimolatori muscolari elettrici.

#### **Linee guida di cura della pelle**

In assenza di un'adeguata cura della pelle, l'uso prolungato della stimolazione elettrica può causare irritazione o reazioni cutanee agli elettrodi o al gambale per la parte inferiore della gamba. Le irritazioni cutanee tendono a verificarsi all'incirca dopo tre mesi di utilizzo. Per favorire una cute sana durante l'uso prolungato del sistema L100 Go è importante seguire una routine giornaliera di cura della pelle.

- Pulire la pelle nel punto di adesione degli elettrodi con una salvietta bagnata. Se sulla pelle sono presenti tracce di oli o lozioni, lavarla con acqua e sapone. Risciacquare abbondantemente.
- Controllare sempre la pelle per escludere arrossamenti o irritazioni quando si indossa e si rimuove il gambale per la parte inferiore della gamba.
- Sostituire gli elettrodi ogni due settimane o con maggiore frequenza, anche se si presentano in buone condizioni.
- Bagnare gli elettrodi Cloth prima dell'uso e successivamente ogni 3-4 ore per prestazioni ottimali.
- Dopo la rimozione del gambale per la parte inferiore della gamba, ricoprire sempre gli elettrodi Hydrogel con le protezioni in plastica, se possibile.
- Una quantità eccessiva di peli corporei nel punto di adesione degli elettrodi Hydrogel può ridurne il contatto con la pelle. Se necessario, rimuovere i peli corporei in eccesso con un rasoio elettrico o un paio di forbici. Evitare l'uso del rasoio manuale in quanto può irritare la pelle.
- Quando si posiziona il gambale per la parte inferiore della gamba, assicurarsi che gli elettrodi siano a contatto uniforme con la pelle.
- Ventilare la pelle rimuovendo il gambale per la parte inferiore della gamba per almeno 15 minuti ogni tre-quattro ore.

In caso di irritazione delle pelle o se si verifica una reazione cutanea, il paziente deve sospendere immediatamente l'uso del sistema L100 Go e contattare lo specialista o un dermatologo. È inoltre possibile contattare il reparto Assistenza clienti di Bioness al numero 800.211.9136, opzione 3 (USA e Canada) o il distributore locale. L'uso deve essere ripreso solo dopo la completa guarigione della cute e dopo aver seguito un protocollo di preparazione della pelle in base alle raccomandazioni del proprio specialista.

## **Segnalazione di incidenti**

Segnalare qualsiasi incidente grave verificatosi in relazione al dispositivo medico al produttore e all'autorità competente del Paese dell'utilizzatore e/o del paziente, se residente nell'Unione Europea.

# **Condizioni ambientali che incidono sull'utilizzo**

## **Informazioni sulla comunicazione in radiofrequenza (RF)**

Diversi componenti del sistema L100 Go comunicano via radio e sono stati provati e trovati conformi ai limiti dei dispositivi digitali di Classe B, ai sensi della Parte 15 (dispositivi RF) delle norme FCC (Federal Communications Commission). Questi limiti sono concepiti per fornire una protezione ragionevole contro le interferenze pericolose in una installazione residenziale. Questo dispositivo genera, usa e può irradiare energia RF e, se non installato e usato secondo le istruzioni, può provocare interferenze dannose alle comunicazioni radio. Tuttavia, non ci sono garanzie che le interferenze non si verifichino in una particolare installazione. Se l'apparecchiatura provoca interferenze dannose alla ricezione radio o televisiva, rilevabili spegnendo e accendendo l'apparecchiatura, l'utilizzatore è invitato a correggere le interferenze adottando una o più delle seguenti misure:

- riorientare o riposizionare l'antenna di ricezione;
- aumentare la distanza di separazione tra il dispositivo e il ricevitore;
- consultare il rivenditore o un tecnico radiotelevisivo esperto per ottenere assistenza.

L'antenna per ciascun trasmettitore non deve essere coposizionata o funzionare in combinazione con un'altra antenna o un altro trasmettitore.

Le apparecchiature di comunicazione mobili e portatili in RF possono influire sulle prestazioni del sistema L100 Go.

## **Certificato di conformità**

Il sistema L100 Go è conforme alla Parte 15 delle norme FCC. Il funzionamento è soggetto alle due condizioni seguenti:

- 1. Il dispositivo non deve poter causare interferenze nocive.
- 2. Il dispositivo deve essere in grado di tollerare qualsiasi interferenza in entrata, incluse quelle che possono causare un funzionamento anomalo.

L'apparecchiatura è conforme ai limiti di esposizione alle radiazioni in radiofrequenza stabiliti dalle norme FCC per un ambiente non controllato.

#### **Sicurezza durante i viaggi e negli aeroporti**

Il caricabatteria del sistema L100 Go con spine intercambiabili è compatibile con le tensioni di Australia, Regno Unito, Unione Europea e USA: 100/-240 V, 50/60 Hz.

Consigliare ai pazienti di spegnere il sistema L100 Go prima di attraversare i sistemi di sicurezza degli aeroporti e di indossare abiti larghi in modo da poter mostrare facilmente il sistema L100 Go agli addetti alla sicurezza. Il sistema L100 Go potrebbe far scattare l'allarme di sicurezza. I pazienti devono essere preparati a rimuovere il sistema L100 Go in modo che la sicurezza possa effettuarne la scansione, oppure chiedere di verificarlo indossato se non desiderano rimuoverlo. È consigliabile per i pazienti portare con sé una copia della prescrizione del sistema L100 Go.

Per richiederne una copia possono contattare Bioness o il proprio medico.

**Nota:** il sistema L100 Go contiene radio trasmettitori. Le norme della Federal Aviation Administration impongono di spegnere tutti i dispositivi radiotrasmittenti durante il volo. Prima di attivare il sistema L100 Go in volo, contattare la compagnia aerea per informazioni sull'uso delle comunicazioni Bluetooth a bassa energia.

#### **Emissioni elettromagnetiche**

Il sistema L100 Go richiede speciali precauzioni per quanto riguarda la compatibilità elettromagnetica (EMC) e deve essere installato e messo in servizio in base alle informazioni sulla compatibilità elettromagnetica fornite nel presente manuale. Vedere il capitolo 15.

Il sistema L100 Go è stato collaudato e certificato per l'uso di quanto segue:

- Adattatore CA con spine intercambiabili, numero modello LG4-7200, fornito da Bioness Inc.
- Cavo di ricarica magnetico, numero modello LG4-7100, fornito da Bioness Inc.

# **Avvertenze**

- Non usare il sistema L100 Go a meno di un metro (3 piedi) da dispositivi terapeutici a onde corte o a microonde. Tali apparecchiature possono produrre instabilità nell'uscita dell'EPG.
- Rimuovere il sistema L100 Go prima di sottoporsi a procedure mediche terapeutiche o diagnostiche, quali radiografia, ecografia, risonanza magnetica nucleare (RMN), ecc.
- Non utilizzare il sistema L100 Go in prossimità di altre apparecchiature o sopra di esse. Se è necessario usare il sistema in condizioni di adiacenza o accatastamento, monitorare l'apparecchio per accertarsi che funzioni normalmente nella configurazione nella quale viene utilizzato.
- L'impiego di accessori, trasduttori e cavi diversi da quelli specificati, ad eccezione di trasduttori e cavi venduti dal produttore del sistema L100 Go come parti di ricambio dei componenti interni, può causare un aumento delle emissioni o una riduzione dell'immunità del sistema L100 Go.
- Il sistema L100 Go può subire interferenze da parte di altre apparecchiature, anche se sono conformi ai requisiti dell'International Special Committee on Radio Interference (CISPR, Comitato internazionale speciale per i radiodisturbi) e dell'International Electrotechnical Commission (IEC, Commissione Elettrotecnica Internazionale).
- Se il volume degli allarmi acustici è minore del livello di rumore ambientale, quest'ultimo può impedire all'utilizzatore di riconoscere condizioni di allarme.

# **Sistema L100 Go**

Il sistema L100 Go è costituito da un gambale per la parte inferiore della gamba con un generatore di impulsi esterno (EPG).

I componenti del kit del sistema per la parte inferiore della gamba comunicano in modalità wireless per stimolare il nervo peroneo comune (di norma in posizione posteriore e leggermente distale rispetto alla testa del perone) e contrarre i muscoli peroneo e tibiale anteriore, producendo una dorsiflessione bilanciata, ossia senza un'eccessiva inversione o eversione.

## **Gambale per la parte inferiore della gamba**

Il gambale per la parte inferiore della gamba è un'ortesi che si indossa sotto la rotula, la cui funzione è facilitare il movimento verso l'alto del piede e dell'alluce (Figura 4-1). Il gambale per la parte inferiore della gamba è disponibile nelle versioni destra e sinistra. Il gambale per la parte inferiore della gamba alloggia la base dell'EPG, l'EPG corrispondente e gli elettrodi integrati. Comprende inoltre un localizzatore dal design anatomico per un posizionamento preciso sull'arto e una fascia che può essere fissata con una sola mano.

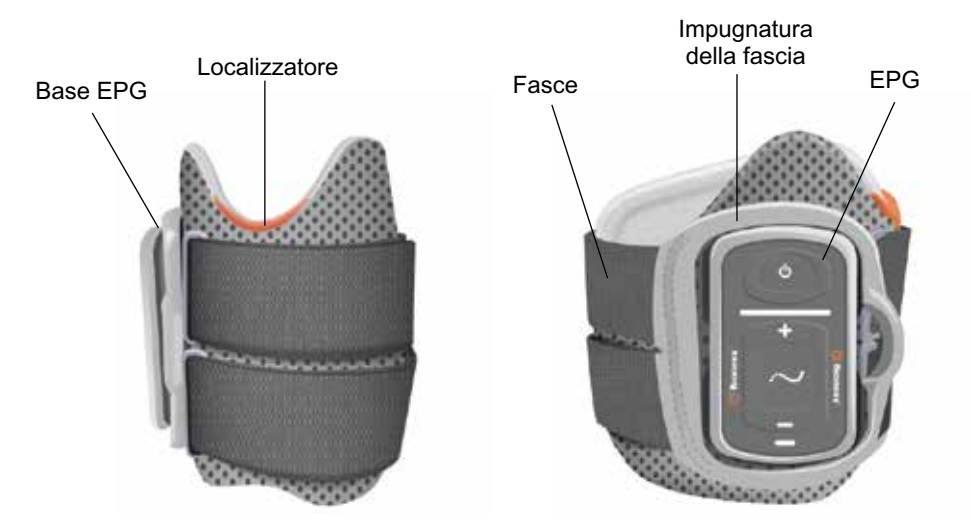

Figura 4-1. Gambale per la parte inferiore della gamba

## **EPG per la parte inferiore della gamba**

L'EPG per la parte inferiore della gamba genera la stimolazione elettrica utilizzata per contrarre i muscoli che sollevano il piede e l'alluce. Inoltre, l'EPG per la parte inferiore della gamba è dotato di un sensore di movimento integrato che rileva la posizione del piede e comunica tramite segnali wireless Bluetooth® a bassa energia (Bluetooth Low Energy, BLE).

L'efficacia con cui viene prodotta la forza di contrazione muscolare dipende da fattori quali ampiezza, durata, frequenza e forma d'onda del segnale di stimolazione elettrica. Lo specialista può incidere sulla forza, sull'efficienza e sui tempi della contrazione muscolare regolando i parametri di stimolazione e deambulazione. Per ulteriori informazioni consultare il capitolo "Programmazione per il paziente" di questa guida.

I pazienti possono inoltre regolare la stimolazione elettrica utilizzando i pulsanti di comando dell'EPG. L'EPG include quattro pulsanti, due indicatori luminosi e una batteria ricaricabile da 1000 mAh agli ioni di litio (Figura 4-2, Tabella 4-1 e Tabella 4-2). L'EPG emette un allarme acustico in caso di errori nella comunicazione wireless o di malfunzionamento dei componenti.

L'EPG si aggancia alla relativa base presente sul gambale/cosciale e deve essere rimosso dalla base soltanto a scopo di manutenzione o quando si pulisce il gambale/cosciale. La porta di carica della batteria è situata nella parte inferiore dell'EPG.

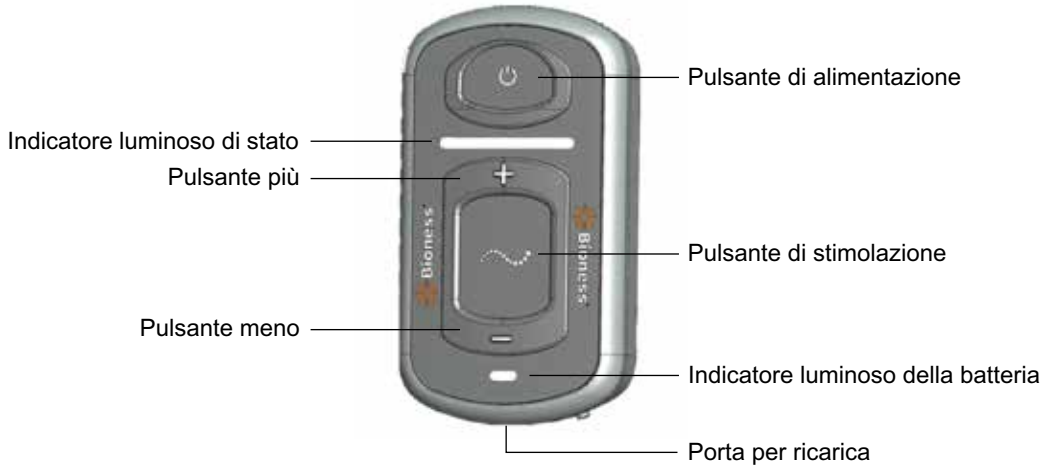

Figura 4-2. EPG

L'EPG emette una segnalazione acustica e/o visiva (vedere la Tabella 4-1) quando viene premuto un pulsante, viene erogata la stimolazione, viene rilevato un errore o la batteria è scarica. L'EPG vibra quando viene premuto un pulsante, viene erogata la stimolazione o viene rilevato un errore.

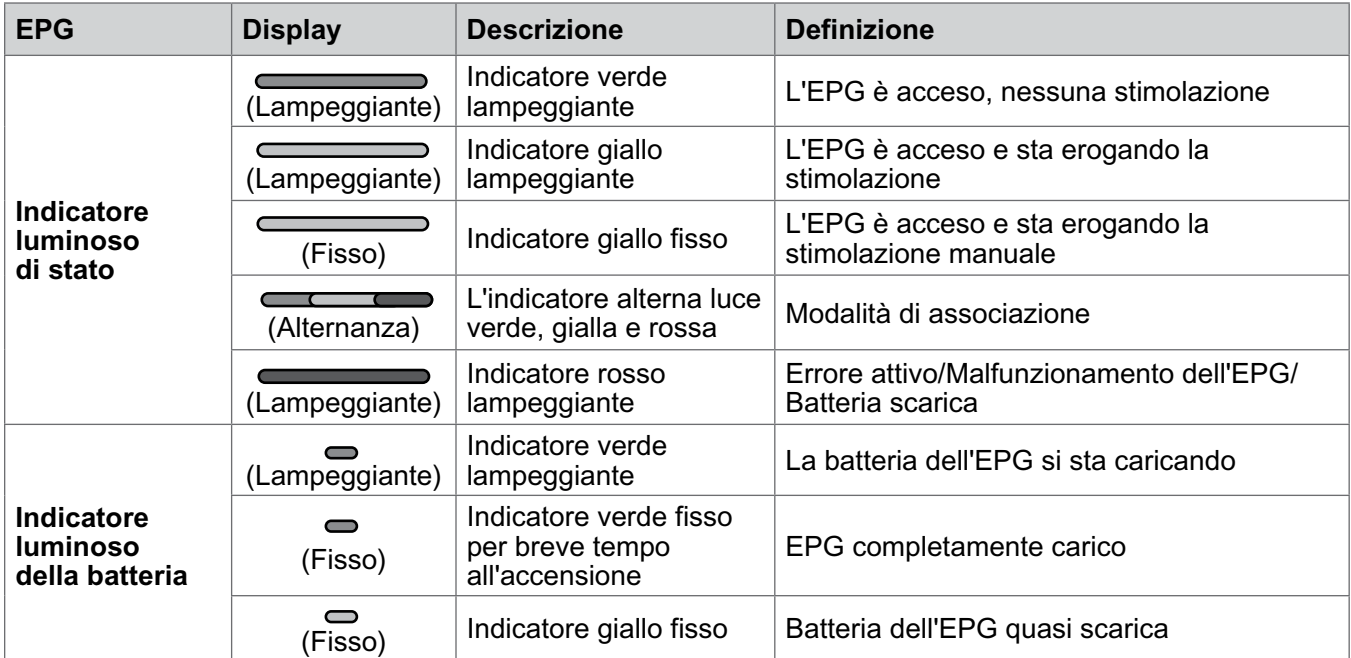

Tabella 4-1. Segnalazioni dell'EPG

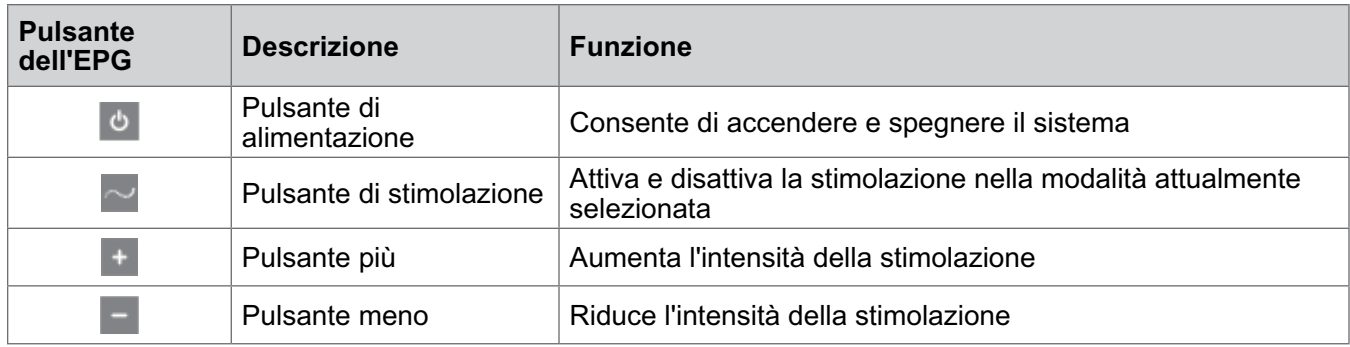

Tabella 4-2. Funzioni dei pulsanti dell'EPG

#### **Modalità operative del sistema L100 Go**

Il sistema L100 Go offre due modalità operative: deambulazione e riabilitazione.

#### **Modalità deambulazione**

La modalità deambulazione viene utilizzata quando si cammina. In modalità deambulazione, la stimolazione è sincronizzata con gli eventi di deambulazione, utilizzando i sensori di movimento integrati nell'EPG per conseguire la dorsiflessione e l'estensione o flessione del ginocchio quando il tallone o l'avampiede si solleva da terra e il rilassamento dopo che il tallone o l'avampiede è stato appoggiato al suolo.

Durante la deambulazione, la stimolazione dell'EPG per la parte inferiore della gamba è comandata dal sensore di movimento nella parte inferiore dell'EPG, in corrispondenza dell'opportuna fase di deambulazione.

#### **Modalità riabilitazione**

La modalità riabilitazione serve per riabilitare i muscoli quando il paziente non cammina (ad es., quando è seduto, in piedi fermo o disteso). La modalità riabilitazione funziona indipendentemente dai sensori di movimento dell'EPG per la parte inferiore della gamba. La stimolazione viene erogata in cicli prestabiliti.

Per i pazienti che utilizzano il gambale per la parte inferiore della gamba, la modalità riabilitazione è pensata per facilitare la rieducazione dei muscoli della parte inferiore della gamba, prevenirne o ritardarne l'atrofia da disuso, mantenere o migliorare l'escursione dell'articolazione della caviglia e migliorare la circolazione sanguigna locale.

#### **Carica del sistema L100 Go**

L'EPG per la parte inferiore della gamba è il solo componente del sistema L100 Go che deve essere caricato. L'EPG deve essere caricato giornalmente e Bioness consiglia di ricaricare gli EPG fissati al gambale/cosciale.

L'EPG deve essere caricato con il set caricabatteria incluso nel kit del sistema L100 Go. Il set caricabatteria include un adattatore CA USB da 3,1 A 15 W, adattatori di carica per le prese statunitensi e internazionali e un cavo di ricarica USB magnetico.

#### **Per caricare il sistema L100 Go:**

- 1. Estrarre il set caricabatteria dalla confezione e selezionare l'adattatore corretto per il proprio paese o regione.
- 2. Inserire l'estremità con il connettore USB del cavo di ricarica magnetico in una delle due porte USB disponibili dell'adattatore CA. (Figura 4-6).

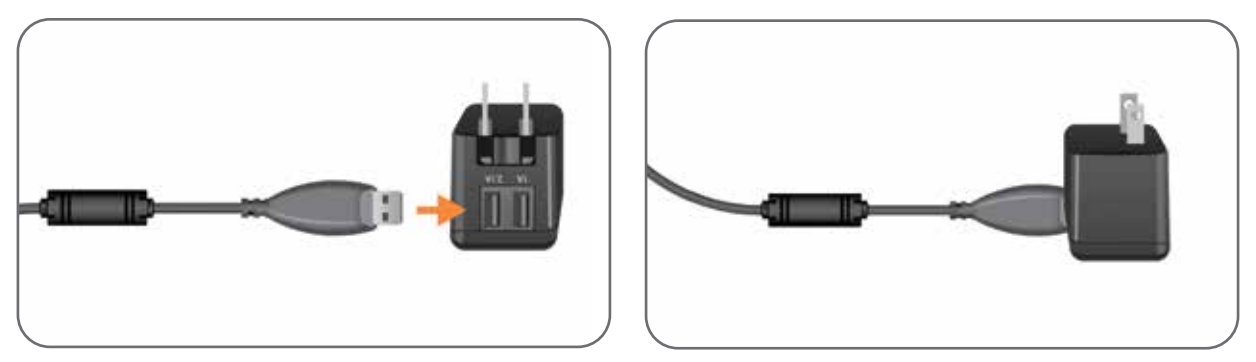

Figura 4-6. Collegamento del cavo di ricarica USB all'adattatore CA

- 3. Collegare l'estremità magnetica del cavo di ricarica alla porta per la ricarica dell'EPG per la parte inferiore della gamba. La porta per la ricarica è situata nella parte inferiore dell'EPG (Figura 4-7).
- 4. Collegare l'adattatore CA, a sua volta collegato al cavo o cavi di ricarica USB magnetici, a una presa elettrica.
- 5. L'indicatore luminoso della batteria verde sugli EPG lampeggia ad indicare che il sistema è in carica.
- 6. L'indicatore luminoso della batteria sugli EPG è verde e fisso quando il sistema è completamente carico.

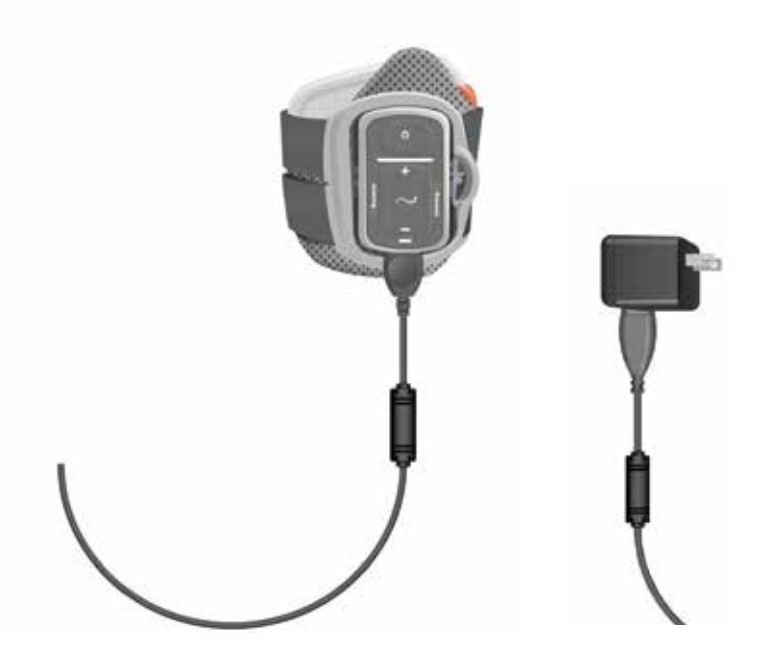

Figura 4-7. Predisposizione del sistema L100 Go per la ricarica

**Attenzione:** usare solo il caricabatteria in dotazione al kit del sistema L100 Go. L'uso di altri caricabatteria potrebbe danneggiare il sistema.

**Attenzione:** per scollegare completamente l'ingresso di alimentazione, la parte dell'adattatore CA del set caricabatteria deve essere scollegata dall'alimentazione di rete.

Attenzione: non utilizzare il sistema L100 Go durante la ricarica dell'EPG.

#### **Accensione e spegnimento del sistema L100 Go**

Per accendere il sistema L100 Go, premere una sola volta il pulsante di alimentazione dell'EPG per la parte inferiore della gamba. Il sistema entra nello stato pronto. Tutti gli indicatori luminosi si illuminano per qualche secondo mentre il sistema esegue l'autotest. L'indicatore luminoso di stato dell'EPG è verde e lampeggia per indicare che il sistema è acceso.

Per spegnere il sistema L100 Go, tenere premuto per tre secondi il pulsante di alimentazione dell'EPG per la parte inferiore della gamba. L'EPG vibra quando viene spento.

#### **Disattivazione della stimolazione mediante l'EPG**

#### **Per disattivare la stimolazione tramite l'EPG:**

- 1. Per interrompere la stimolazione, premere il pulsante di stimolazione sull'EPG.
- 2. L'indicatore luminoso di stato dell'EPG diviene verde lampeggiante.

**Nota:** una volta premuto il pulsante di stimolazione sull'EPG per disattivare la stimolazione, l'EPG entra in stato pronto nell'ultima modalità operativa selezionata. Se si preme di nuovo il pulsante di stimolazione, l'EPG attiva la stimolazione utilizzando l'ultima modalità operativa selezionata prima della disattivazione della stimolazione.

# **Kit, accessori e dispositivo di programmazione del sistema L100 Go**

Capitolo **5**

## **Contenuto del kit del sistema L100 Go**

#### **Sistema L100 Go per la parte inferiore della gamba**

- Scatola contenitore
- Gambale per la parte inferiore della gamba destra o sinistra, con fascia (universale)  $\frac{|\mathbf{C}\mathbf{C}|}{2797}$
- Generatore di impulsi elettronico (EPG) centrale  $\overline{\mathsf{C}\mathsf{C}\mathsf{C}}$
- Caricabatteria del sistema (con adattatori di carica)  $\overline{C}$
- Cavo di ricarica magnetico CC
- Guida per l'utilizzatore di L100 Go

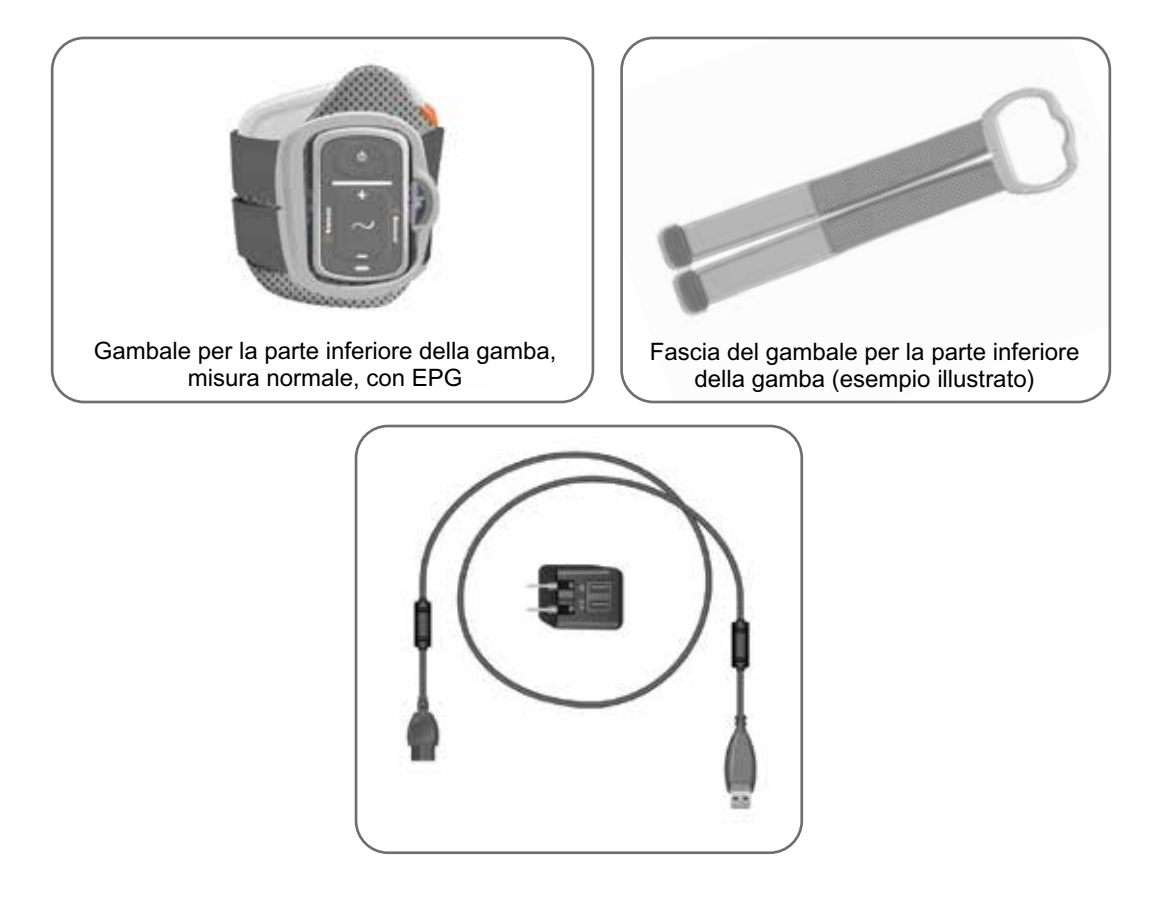

## **Accessori del sistema L100 Go**

I seguenti accessori non sono inclusi nel kit del sistema L100 Go, ma possono essere ordinati a un rappresentante Bioness oppure chiamando il numero 1.800.211.9136, opzione 2.

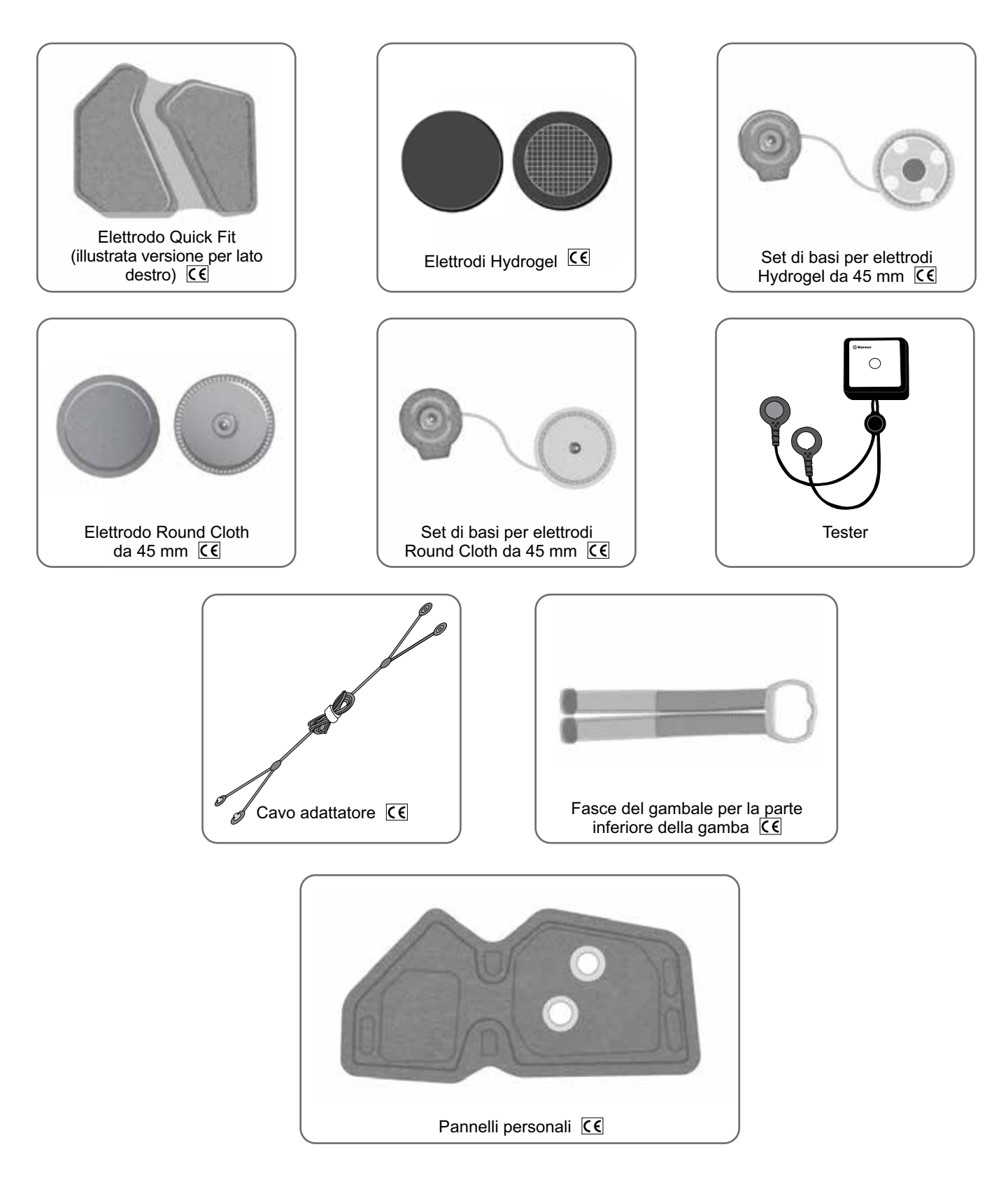

## **Dispositivo di programmazione per specialista Bioness**

- Tablet del dispositivo di programmazione per specialista Bioness con stilo
- Applicazione del dispositivo di programmazione per specialista Bioness
- Chiave hardware Bluetooth®
- Caricabatteria del dispositivo di programmazione per specialista

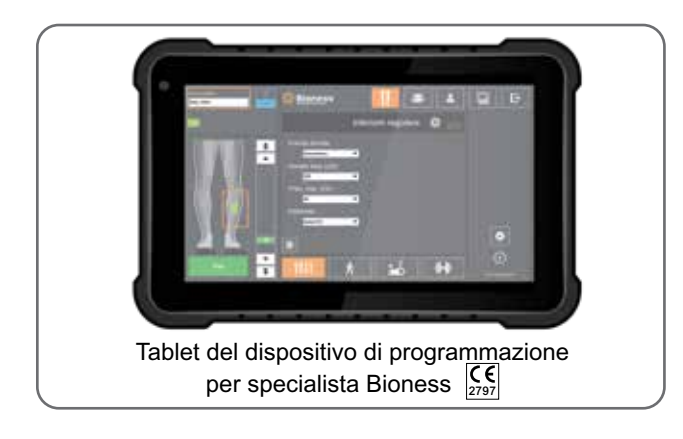

# **Descrizione del posizionamento e della verifica degli accessori**

#### **Fasce del gambale per la parte inferiore della gamba**

La fascia del gambale per la parte inferiore della gamba viene utilizzata per mantenere in posizione sull'arto il gambale per la parte inferiore della gamba. La fascia del gambale per la parte inferiore della coscia è elastica e si fissa attorno all'arto e alla base dell'EPG (Figura 6-1).

#### **Per attaccare la fascia del gambale per la parte inferiore della gamba al relativo gambale:**

• Far scorrere la fascia nei passanti e nelle fibbie del gambale per la parte inferiore della gamba. Verificare che i fissaggi siano rivolti verso l'esterno del gambale per la parte inferiore della gamba. Premere sui fissaggi per assicurare la fascia (Figura 6-2).

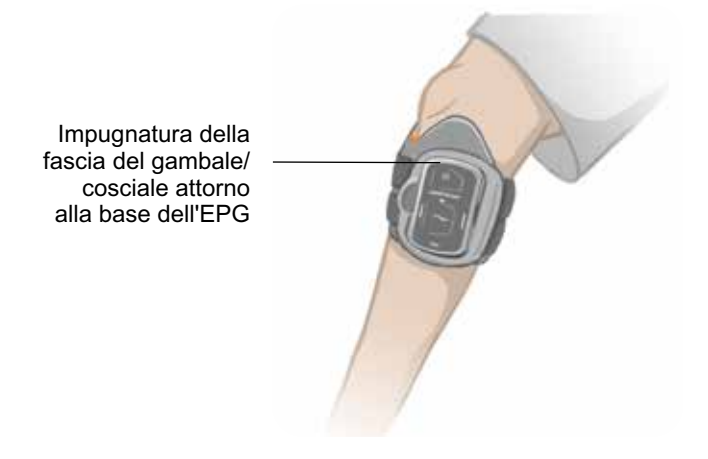

Figura 6-1. Gambale per la parte inferiore della gamba normale fissato sull'arto destro.

## **Pannelli personali (gambale per la parte inferiore della gamba)**

Il pannello personale è un rivestimento interno rimovibile del gambale per la parte inferiore della gamba da utilizzare in ambulatorio, quando il gambale viene usato su più pazienti. Il pannello personale della misura normale viene utilizzato con il gambale per la parte inferiore della gamba normale e dispone di due fori di aggancio.

Attenzione: l'uso del pannello personale è limitato a un singolo paziente per prevenire la contaminazione crociata.

#### **Per attaccare il pannello personale al gambale per la parte inferiore della gamba per i posizionamenti iniziali:**

1. Se si utilizza il pannello personale della misura normale, allineare le asole sul pannello sopra i due fori di connessione per gli elettrodi sul gambale per la parte inferiore della gamba di misura normale. (Figura 6-2).

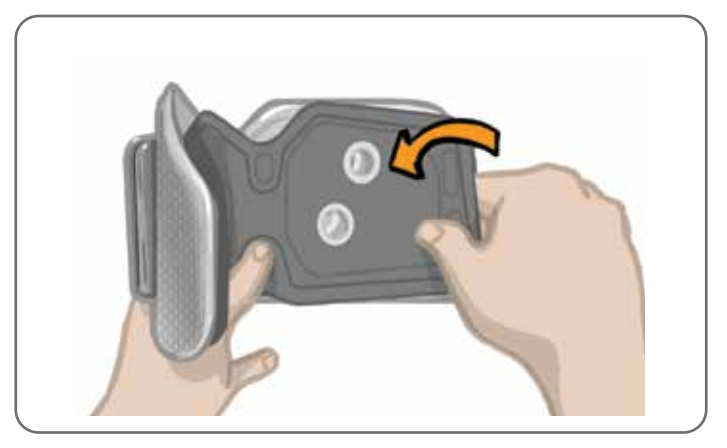

Figura 6-2. Applicazione del pannello personale

#### **Per rimuovere il pannello personale dal gambale per la parte inferiore della gamba:**

- 1. Staccare il pannello personale dal gambale per la parte inferiore della gamba.
- 2. Scrivere il nome del paziente e la misura della fascia sull'etichetta del pannello personale. Se si utilizzano elettrodi Hydrogel, riapplicare le protezioni. Se si utilizzano elettrodi Round Cloth, farli asciugare in un luogo arieggiato.
- 3. Conservare il pannello personale e gli elettrodi per la prossima seduta del paziente.

**Nota:** quando il paziente torna in ambulatorio per una visita di follow-up, attaccare il pannello personale (con le basi per elettrodi e gli elettrodi collegati) sul rivestimento interno del gambale per la parte inferiore della gamba.

# **Basi degli elettrodi**

#### **Le basi per elettrodi servono per:**

- Sollevare gli elettrodi dal rivestimento interno del gambale per la parte inferiore della gamba e ottimizzarne il contatto.
- Garantire il corretto posizionamento degli elettrodi ad ogni applicazione.

Le basi per elettrodi sono dotate di aggancio per fissarle ai fori di connessione del gambale per la parte inferiore della gamba.

#### **Con il gambale per la parte inferiore della gamba della misura normale si possono usare le seguenti basi per elettrodi: (Figura 6-3).**

- Basi per elettrodi Round Cloth L100 normali (utilizzate con elettrodi Round Cloth L100 normali)
- Basi per elettrodi Hydrogel (utilizzate con elettrodi Hydrogel)

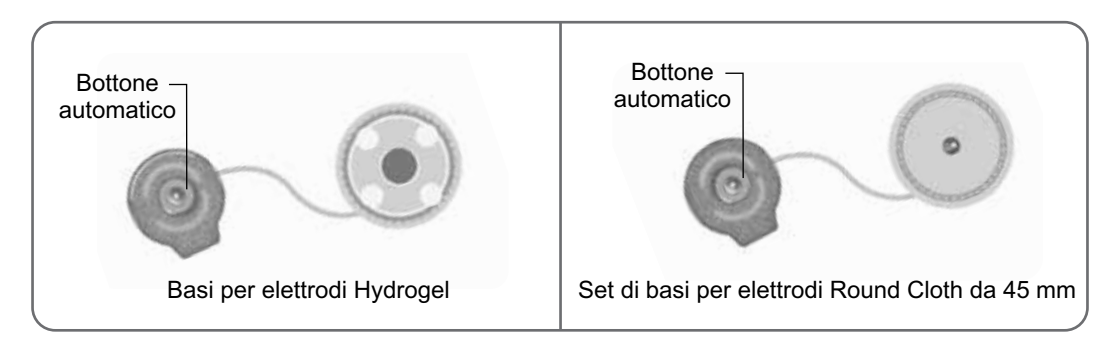

Figura 6-3. Basi per elettrodi utilizzabili con il gambale per la parte inferiore della gamba normale

**Nota:** le basi per elettrodi sono riutilizzabili. Pulirle con acqua fredda per rimuovere eventuali residui di idrogel, se pertinente, quindi disinfettarle con alcool. Per ulteriori informazioni vedere il capitolo "Manutenzione e pulizia" di questa guida.

Attenzione: le basi per elettrodi devono essere sostituite e riposizionate esclusivamente dallo specialista.

# **Elettrodi**

Gli elettrodi trasmettono il segnale elettrico dall'EPG al nervo target. Ne sono disponibili tre tipi da utilizzare con il gambale per la parte inferiore della gamba.

**Attenzione:** gli elettrodi devono essere utilizzati esclusivamente da un singolo paziente. L'uso degli elettrodi del sistema L100 Go è limitato ad un singolo paziente per prevenire la contaminazione crociata. Soltanto gli elettrodi Hydrogel recano la data di scadenza, pertanto verificare prima dell'uso che questa non ricada nel periodo delle due settimane. Per riordinare tutti gli elettrodi, contattare il rappresentante locale o visitare il sito www.bioness.com.

**Attenzione:** usare esclusivamente elettrodi forniti da Bioness.

Attenzione: non utilizzare il sistema L100 Go senza che al gambale siano attaccati gli elettrodi.

#### **Con il gambale per la parte inferiore della gamba si possono usare i seguenti elettrodi: (Figura 6-4).**

- Elettrodo Quick Fit, sinistro o destro Elettrodi Round Cloth da 45 mm
- 

• Elettrodi Hydrogel

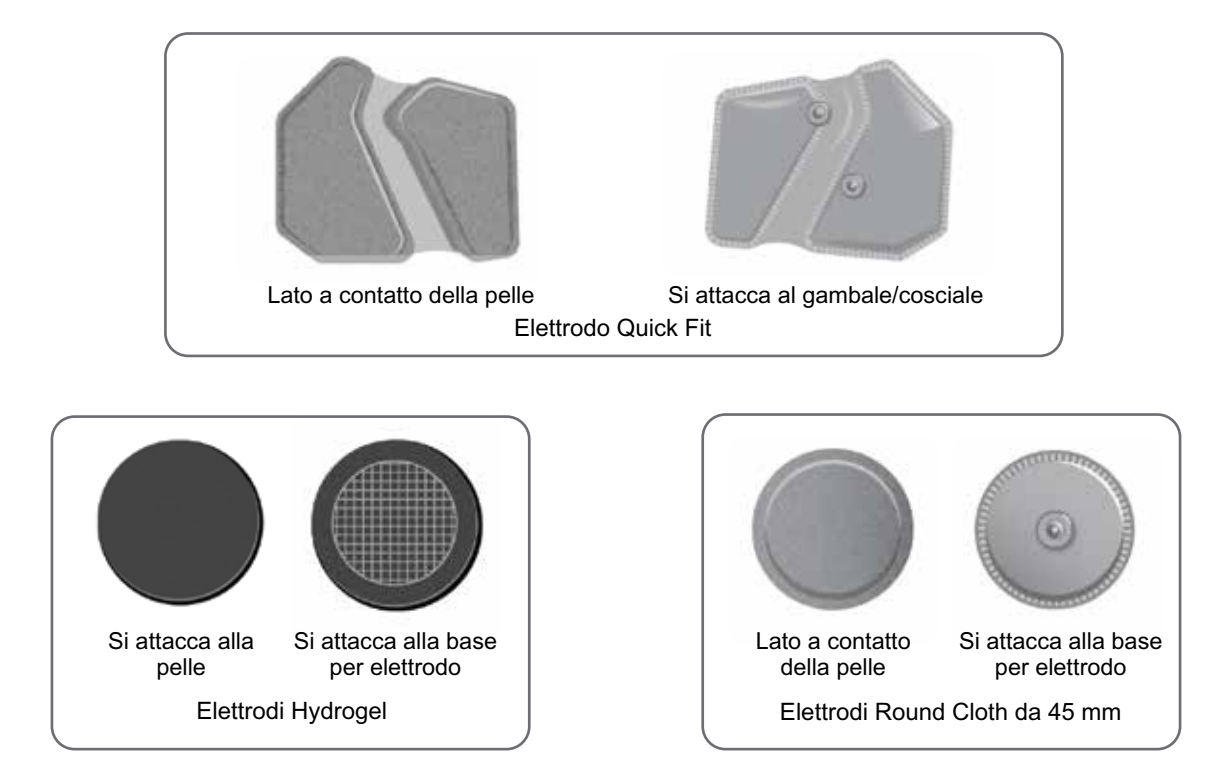

Figura 6-4. Elettrodi utilizzabili con il gambale per la parte inferiore della gamba

# **Copricavi**

I copricavi vengono utilizzati per coprire i cavi e gli agganci delle basi per elettrodi attaccati al gambale per la parte inferiore della gamba I copricavi vengono utilizzati per pazienti che utilizzano elettrodi Hydrogel o Round Cloth (Figura 6-5).

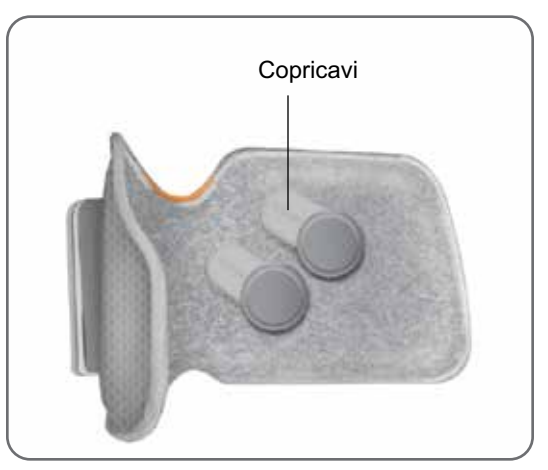

Figura 6-5. Gambale per la parte inferiore della gamba con copricavi

## **Cavo adattatore**

Il cavo adattatore viene utilizzato per il collegamento elettrico degli agganci delle basi per elettrodi ai fori di connessione del gambale per la parte inferiore della gamba durante il posizionamento (Figura 6-6). Il cavo adattatore viene utilizzato con gli elettrodi Hydrogel o Round Cloth durante la sessione di posizionamento iniziale.

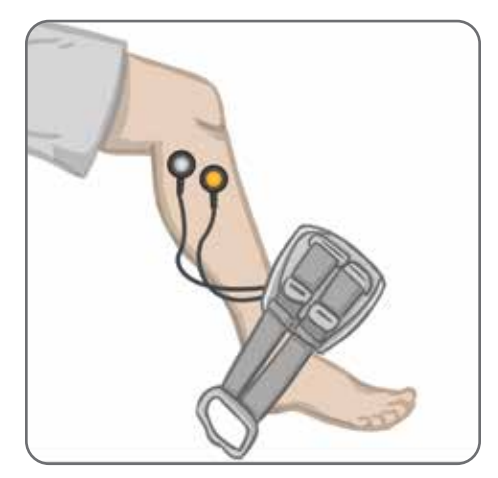

Figura 6-6. Cavo adattatore collegato al gambale per la parte inferiore della gamba e alle basi per elettrodi

#### **Tester**

Il tester è utilizzato nella risoluzione dei problemi per verificare che venga effettivamente erogata la stimolazione. Consente di valutare se il gambale per la parte inferiore della gamba o l'EPG siano scollegati. Il tester emette una segnalazione acustica quando è collegato al gambale per la parte inferiore della gamba o all'EPG e viene applicata la stimolazione. Per ulteriori informazioni sul tester, fare riferimento al capitolo "Risoluzione dei problemi" di questa guida.

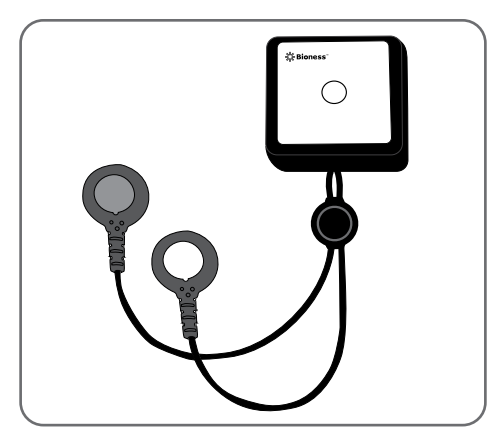

Figura 6-7. Tester

# **Navigazione nel software del dispositivo di programmazione per specialista Bioness**

L'applicazione del dispositivo di programmazione per specialista Bioness utilizza un software proprietario che consente allo specialista di configurare i parametri di stimolazione e i programmi per il paziente. Per comunicare con il sistema L100 Go, l'applicazione del dispositivo di programmazione per specialista Bioness utilizza una piattaforma PC tablet con Windows® e segnali wireless Bluetooth® a bassa energia (Bluetooth Low Energy, BLE) standard. L'applicazione del dispositivo di programmazione per specialista Bioness viene utilizzata per programmare il dispositivo per il paziente in ambulatorio. Consente inoltre allo specialista di recuperare i registri di attività del paziente.

L'applicazione del dispositivo di programmazione per specialista Bioness è costituita da sei schermate principali, fra cui schermata di accesso, database pazienti, dashboard paziente, impostazioni di programmazione, report e disconnessione/impostazioni.

#### **Schermata di accesso**

La schermata di accesso viene utilizzata per accedere al software dell'applicazione del dispositivo di programmazione per specialista Bioness. Viene visualizzata subito dopo l'avvio del software. In questa schermata l'utilizzatore deve immettere nome utente e password e premere il pulsante Accesso (Figura 7-1).

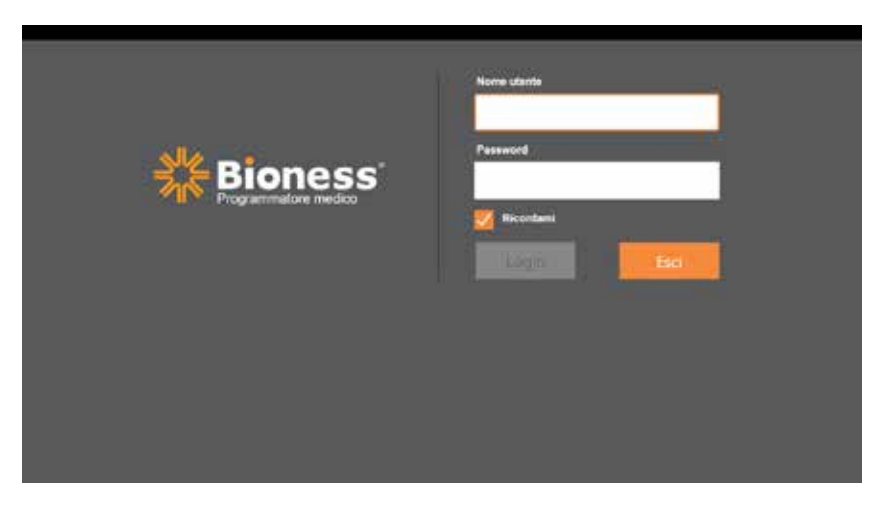

Figura 7-1. Schermata di accesso

## **Schermata del database pazienti**

Dopo la schermata di accesso, l'applicazione del dispositivo di programmazione per specialista Bioness visualizza la schermata del database pazienti, nella quale sono elencati tutti i file dei pazienti memorizzati. Da qui, lo specialista può cercare il file di un paziente, importarlo o esportarlo oppure modificarlo. La schermata viene utilizzata anche per creare nuovi file paziente.

Nella schermata del database pazienti sono presenti quattro icone e un campo di testo per la ricerca (Figura 7-2).

- Icona di aggiunta nuovo paziente: viene utilizzata per aggiungere un nuovo file paziente all'applicazione del dispositivo di programmazione per specialista Bioness.
- Icona di caricamento paziente: viene utilizzata per caricare un file paziente su un EPG associato. **Nota:** l'icona di caricamento paziente è disattivata fino a quando gli EPG vengono connessi all'applicazione del dispositivo di programmazione per specialista Bioness.
- Icona di esportazione paziente: viene utilizzata per esportare un file paziente e caricarlo in un'altra applicazione del dispositivo di programmazione per specialista Bioness.
- Icona di importazione paziente: viene utilizzata per importare un file paziente da un'altra applicazione del dispositivo di programmazione per specialista Bioness.

|                            | Carica paziente         | Importa paziente      | Esporta paziente  |                                            |
|----------------------------|-------------------------|-----------------------|-------------------|--------------------------------------------|
| Aggiungi nuovo<br>paziente | lete pazierze           | <b>Bioness</b>        |                   | 厛<br>Е                                     |
|                            | с<br>Nome               | Q<br>Medico<br>ID     | Ult. visual.      | ٠                                          |
|                            | Doe, John               | <b>MRN14357 Admin</b> | 19/07/2017        |                                            |
|                            | Mendoza, Stephen        | MRN33311 Admin        | 19/07/2017        |                                            |
|                            | Hernandez, Crystal      | MRN20987 Admin        | 19/07/2017        |                                            |
|                            | Pierce, Justin<br>П     | MRN14587 Admin        | 19/07/2017        |                                            |
|                            | Martin, Maria           | MRN98632 Admin        | 19/07/2017        |                                            |
|                            | Hoffman, Carol<br>Ð     | MRN48558 Admin        | 19/07/2017        |                                            |
|                            | Robinson, Jesse         | MRN19592 Admin        | 19/07/2017        |                                            |
|                            | Medina, Christina<br>⋾  | MRN55495 Admin        | 19/07/2017        |                                            |
|                            | Fisher, Alexander<br>73 | MRN88116 Admin        | 19/07/2017        | ₩                                          |
|                            | Willis, Dorothy<br>π    | MRN19397 Admin        | 19/07/2017        |                                            |
|                            | Wood, Samantha          | MRN95312 Admin        | 19/07/2017        | ⋒                                          |
|                            | Schultz, Jason          | MRN05184 Admin        | 19/07/2017        |                                            |
|                            |                         | 1.071105020011        | <b>ANDREIGAAR</b> | $\blacktriangledown$<br>THEIRS ENVIRONMENT |

Figura 7-2. Schermata del database pazienti

#### **Barra di navigazione**

La barra di navigazione viene visualizzata nella parte superiore di ogni schermata dell'applicazione del dispositivo di programmazione per specialista Bioness. È costituita da cinque icone di menu, oltre al campo Rete paziente e al pulsante di stato del collegamento (Figura 7-3 e Figura 7-4).

| Ч       | $\boldsymbol{\Theta}$<br>Е | Q                    |        |                          |                  |                        |
|---------|----------------------------|----------------------|--------|--------------------------|------------------|------------------------|
|         | Nome                       | ID                   | Medico | Ult. visual.             | $\blacktriangle$ |                        |
|         | Doe, John                  | MRN14357 Admin       |        | 19/07/2017               |                  |                        |
|         | Mendoza, Stephen           | MRN33311 Admin       |        | 19/07/2017               |                  |                        |
|         | Hernandez, Crystal         | MRN20987 Admin       |        | 19/07/2017               |                  |                        |
|         | J Pierce, Justin           | MRN14587 Admin       |        | 19/07/2017               |                  |                        |
|         | Martin, Maria              | MRN98632 Admin       |        | 19/07/2017               |                  |                        |
|         | Hoffman, Carol             | MRN48558 Admin       |        | 19/07/2017               |                  |                        |
|         | Robinson, Jesse            | MRN19592 Admin       |        | 19/07/2017               |                  |                        |
|         | Medina, Christina          | MRN55495 Admin       |        | 19/07/2017               |                  |                        |
|         | Fisher, Alexander          | MRN88116 Admin       |        | 19/07/2017               |                  | ₩                      |
| -31     | Willis, Dorothy            | MRN19397 Admin       |        | 19/07/2017               |                  |                        |
|         | Wood, Samantha             | MRN95312 Admin       |        | 19/07/2017               |                  | ⊙                      |
|         | 3 Schultz, Jason           | MRN05184 Admin       |        | 19/07/2017               |                  |                        |
| $-1.64$ |                            | <b>LEPLARARA 4 L</b> |        | <b>I PUINTENNA LETTE</b> | ۰                | <b>SANIL SURFLYSHT</b> |

Figura 7-3. Barra di navigazione sulla schermata di programmazione

Quando l'applicazione del dispositivo di programmazione per specialista Bioness è associata al sistema L100 Go di un paziente, nel campo Rete paziente viene visualizzato il nome del paziente con un contorno arancione e anche l'icona della schermata attiva si presenta arancione (Figura 7-4).

Quando l'applicazione del dispositivo di programmazione per specialista Bioness non è associata al sistema L100 Go di un paziente, il campo Rete paziente viene visualizzato vuoto con un contorno celeste e anche l'icona della schermata attiva si presenta celeste.

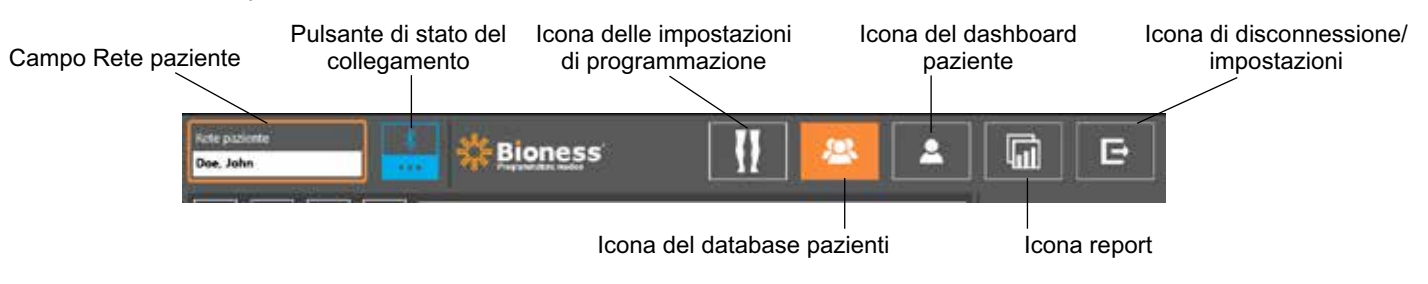

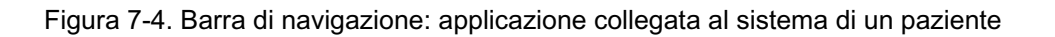

#### **Schermata delle impostazioni di programmazione**

La schermata delle impostazioni di programmazione è accessibile soltanto se l'applicazione del dispositivo di programmazione per specialista Bioness è associata a un sistema L100 Go e il file del paziente è stato caricato sulla rete paziente. Questa schermata viene utilizzata dallo specialista per configurare le impostazioni dei parametri di stimolazione, i programmi e le impostazioni avanzate sul sistema L100 Go del paziente. La schermata delle impostazioni di programmazione contiene quattro sottomenu che consentono di accedere a: Schermate dei parametri, di deambulazione, di riabilitazione con la cyclette e di riabilitazione (Figura 7-5).

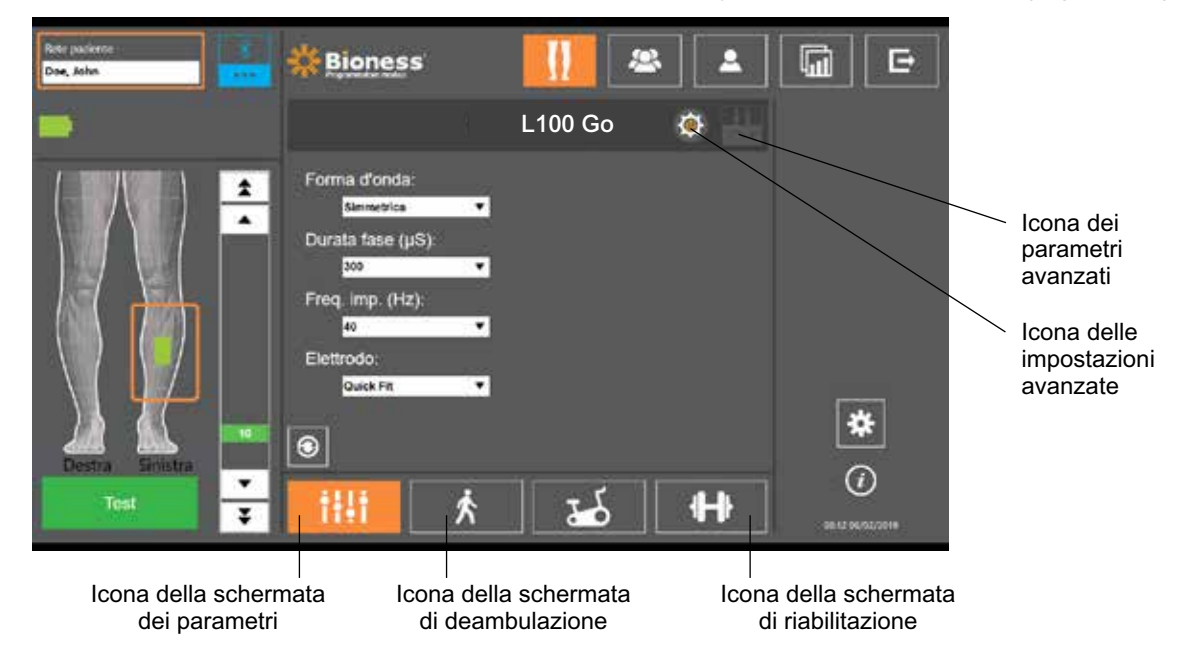

Figura 7-5. Schermata delle impostazioni di programmazione con il sottomenu di stimolazione aperto

#### **Schermata dei parametri**

La schermata dei parametri viene utilizzata per programmare le impostazioni di stimolazione dell'EPG selezionato. La finestra delle impostazioni avanzate è accessibile anche da questa schermata, premendo l'icona delle impostazioni avanzate. (Figura 7-6).

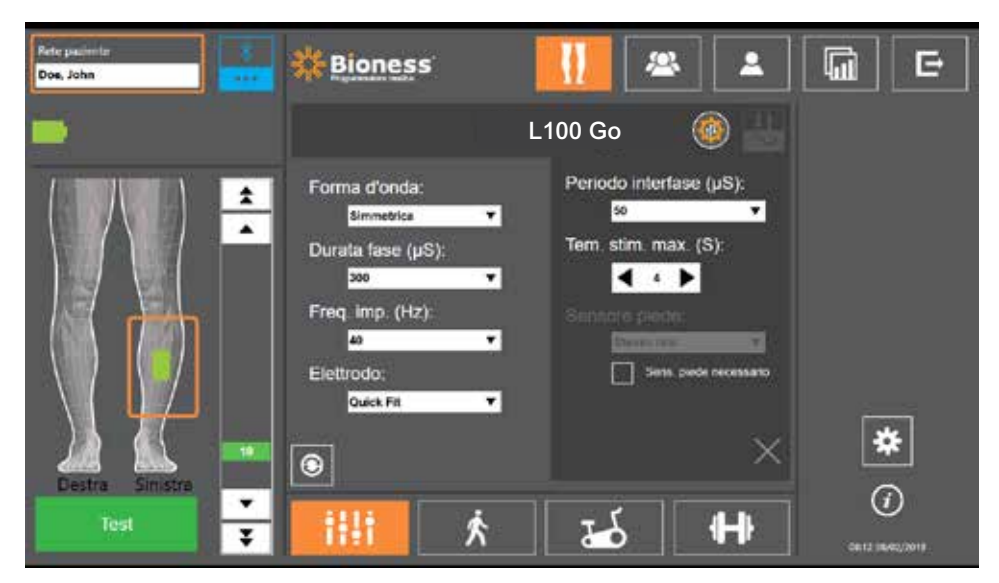

Figura 7-6. Schermata dei parametri che visualizza le impostazioni avanzate

#### **Schermata di deambulazione**

La schermata di deambulazione viene utilizzata per programmare le impostazioni della modalità deambulazione (Figura 7-7). Questa schermata comanda anche le impostazioni della segnalazione acustica e della vibrazione durante la stimolazione. Per accedere alla schermata, premere l'icona della schermata di deambulazione (Figura 7-5).

#### **Schermata di riabilitazione con la cyclette**

La modalità di riabilitazione con la cyclette non è disponibile per il sistema L100 Go.

#### **Schermata di riabilitazione**

La schermata di riabilitazione viene utilizzata per programmare le impostazioni che vengono usate nella modalità riabilitazione (Figura 7-8). Per accedere alla schermata, premere l'icona della schermata di riabilitazione (Figura 7-5).

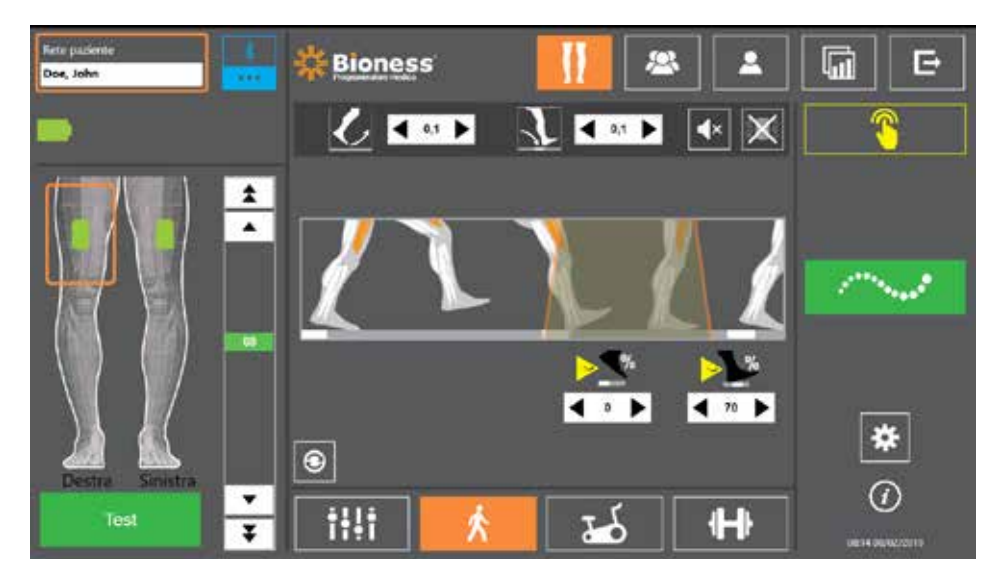

Figura 7-7. Schermata di deambulazione
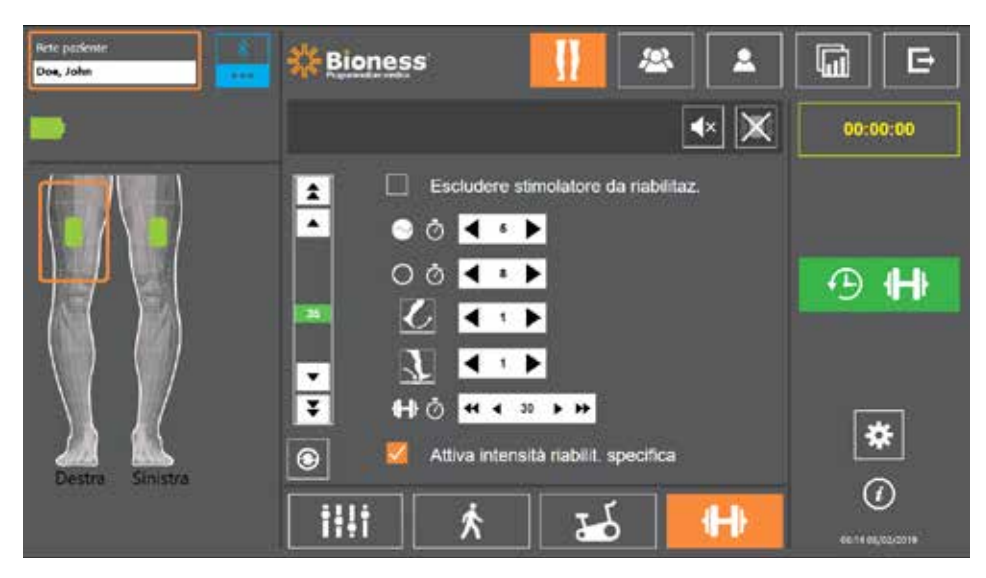

Figura 7-8. Schermata di riabilitazione

# **Schermata del dashboard paziente**

La schermata del dashboard paziente consente allo specialista di vedere tutte le informazioni di rilievo riguardanti un determinato paziente, fra cui cronologia delle impostazioni nelle varie sessioni, registri di dati e note (Figura 7-9). Per accedere alla schermata del dashboard paziente premere la relativa icona sulla barra di navigazione (Figura 7-4).

È possibile rivedere e caricare impostazioni da una sessione precedente per utilizzarle nella sessione corrente. Selezionare una sessione precedente dall'elenco e premere l'icona di caricamento per caricare le impostazioni nella rete paziente.

|                                        | <b>Netz packetiz</b><br>Doe, John          | .                  | <b>Bioness</b>     |                                  |                  |                                           | 厛<br>Е                |
|----------------------------------------|--------------------------------------------|--------------------|--------------------|----------------------------------|------------------|-------------------------------------------|-----------------------|
| Icona di caricamento                   | Ø<br>2 Doe, John                           |                    |                    | Í                                | <b>同 Note</b>    | P                                         |                       |
| Elenco delle<br>sessioni<br>precedenti | Data:<br>19/07/2017                        | Durata<br>00:01:37 | Medico<br>Admin    |                                  |                  |                                           | Aggiorna reg.         |
|                                        | Sallar(S)                                  | Superiore sinistro | Inferiora sinistro |                                  | Superiore destro | Inferiore destro<br>$\blacktriangle$<br>然 |                       |
|                                        | Discess (S)<br>Stars, in faste di solley.7 |                    |                    |                                  |                  | 6f                                        |                       |
|                                        |                                            |                    |                    |                                  |                  | NO.                                       |                       |
|                                        | Quendo si attiva stim ?                    |                    |                    |                                  | Solieuamento     | ₩                                         |                       |
|                                        | Quale % avvia stim ?                       |                    |                    |                                  | o.               |                                           |                       |
|                                        | Quando disatt stim 7                       |                    |                    | Rismonam<br>$\blacktriangledown$ | $^\circledR$     |                                           |                       |
|                                        | Graf, tempo                                |                    | Grafico passi      |                                  | Graf. andat.     | Graf, riabilitaz,                         | <b>TATLE INAUGURE</b> |

Figura 7-9. Schermata del dashboard paziente

# **Schermata dei report**

Lo specialista ha accesso alla schermata dei report nella quale può vedere i dati precedenti e generare nuovi report di verifica (Figura 7-10). Per accedere alla schermata dei report premere la relativa icona sulla barra di navigazione (Figura 7-4).

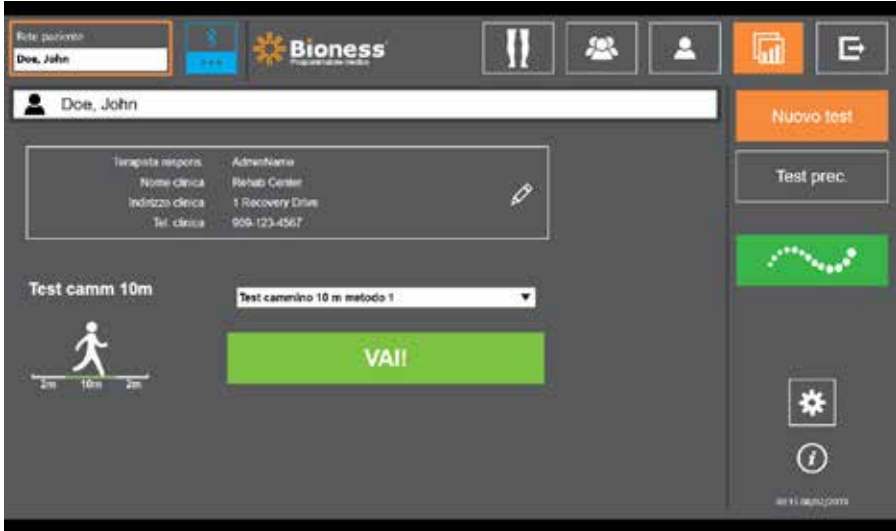

Figura 7-10. Schermata dei report

### **Test di camminata di dieci metri**

L'applicazione del dispositivo di programmazione per specialista Bioness supporta il test di camminata di 10 metri, che valuta la velocità di deambulazione del paziente in metri al secondo su una distanza prestabilita. Questo test consente allo specialista di impostare la categoria ambulatorio e il rischio di caduta. Esistono due metodi comuni per eseguire il test di camminata di 10 metri. Il software calcola la velocità di deambulazione del paziente dividendo la distanza percorsa dal paziente per il tempo totale misurato.

#### **Metodo 1**

Il metodo 1 è attivo per impostazione predefinita. Durante questo test, il paziente cammina senza assistenza per un totale di 14 metri. Il software calcola la velocità di deambulazione su una distanza di dieci metri.

- 1. Nella schermata Nuovo test, premere l'icona a forma di matita per inserire il nome del terapista, il nome della clinica e i recapiti di contatto. Premere l'icona di salvataggio per continuare.
- 2. Premere il pulsante di stimolazione per attivare la modalità deambulazione.
- 3. Chiedere al paziente di camminare per due metri (permettendogli di accelerare alla sua normale velocità di deambulazione).
- 4. Premere Vai! per avviare il cronometro.
- 5. Premere Fatto per fermare il cronometro quando il paziente ha percorso dieci metri.
- 6. Lasciare che il paziente deceleri negli ultimi due metri.
- 7. Una volta determinata la velocità di deambulazione, lo specialista deve assegnare la categoria ambulatorio Perry (Domestico, Comunità o Comunità limitata) e il rischio di caduta (Basso, Moderato o Alto) dai menu a discesa.
- 8. Premere il pulsante Salva risult. per salvare i risultati oppure premere il pulsante Ripeti test per eliminare i risultati e iniziare un nuovo test.

**Nota:** i dati salvati includono il nome del terapista, il nome della clinica, i recapiti di contatto, il tempo totale, la velocità di deambulazione, la categoria ambulatorio e il rischio di caduta.

9. Il risultato può essere esportato premendo il pulsante di esportazione nella schermata Test prec.

#### **Metodo 2**

Il metodo 2 è un secondo metodo per eseguire il test di camminata di 10 metri. Durante questo test, il paziente cammina senza assistenza per un totale di 10 metri. Il software calcola la velocità di deambulazione su una distanza di sei metri.

- 1. Nella schermata Nuovo test, premere l'icona a forma di matita per inserire il nome del terapista, il nome della clinica e i recapiti di contatto. Premere l'icona di salvataggio per continuare.
- 2. Premere il pulsante di stimolazione per attivare la modalità deambulazione.
- 3. Chiedere al paziente di camminare per due metri (permettendogli di accelerare alla sua normale velocità di deambulazione).
- 4. Premere Vai! per avviare il cronometro.
- 5. Premere Fatto per fermare il cronometro quando il paziente ha percorso sei metri.
- 6. Lasciare che il paziente deceleri negli ultimi due metri.
- 7. Una volta determinata la velocità di deambulazione, lo specialista deve assegnare la categoria ambulatorio Perry (Domestico, Comunità o Comunità limitata) e il rischio di caduta (Basso, Moderato o Alto) dai menu a discesa.
- 8. Premere il pulsante Salva risult. per salvare i risultati oppure premere Ripeti test per eliminare i risultati e iniziare un nuovo test.

**Nota:** i dati salvati includono il nome del terapista, il nome della clinica, i recapiti di contatto, il tempo totale, la velocità di deambulazione, la categoria ambulatorio e il rischio di caduta.

9. Il risultato può essere esportato premendo il pulsante di esportazione nella schermata Test prec.

## **Schermata di disconnessione/impostazioni**

La schermata di disconnessione/impostazioni viene utilizzata per uscire dal software dell'applicazione del dispositivo di programmazione per specialista Bioness e chiuderla.

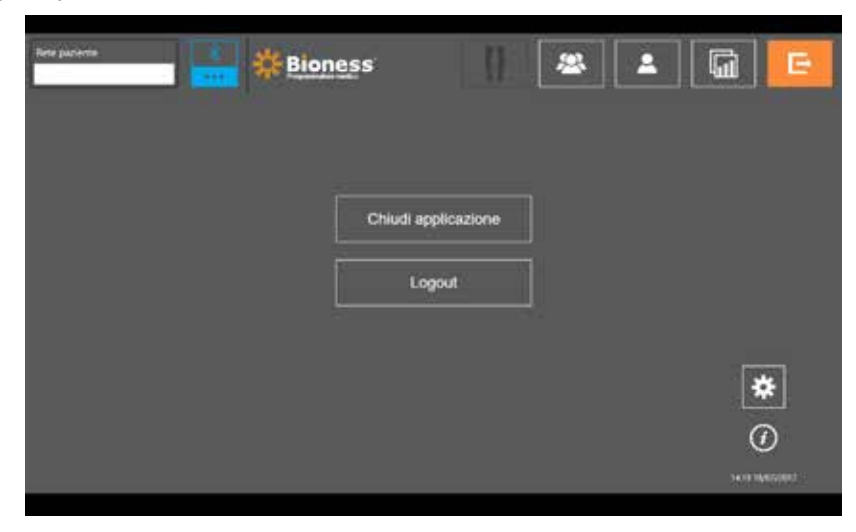

Figura 7-11. Schermata di disconnessione/impostazioni

# **Schermata delle impostazioni dell'applicazione**

Si accede alla schermata delle impostazioni dell'applicazione tramite l'icona  $\bigstar$  disponibile in basso a destra in tutte le schermate, la quale viene utilizzata per regolare le impostazioni della lingua e gestire i profili utente e i dati. La schermata delle impostazioni dell'applicazione contiene tre sottomenu che consentono di accedere ad altrettante schermate (Figura 7-12).

- Imp. programmatore: consente di selezionare l'impostazione della lingua, visualizzare le versioni del software e reimpostare gli EPG ai valori di fabbrica. Premere il pulsante Versioni software o Cambiare la lingua per alternare tra le due schermate disponibili (Figura 7-12 e Figura 7-13).
- Imp. utente: consente di gestire i profili utente (specialista) aggiungendo nuovi account, modificando profili, disattivando account utente e reimpostando password.
- Gestione dati: consente di caricare i dati del sistema e di esportare i registri di sistema degli EPG.

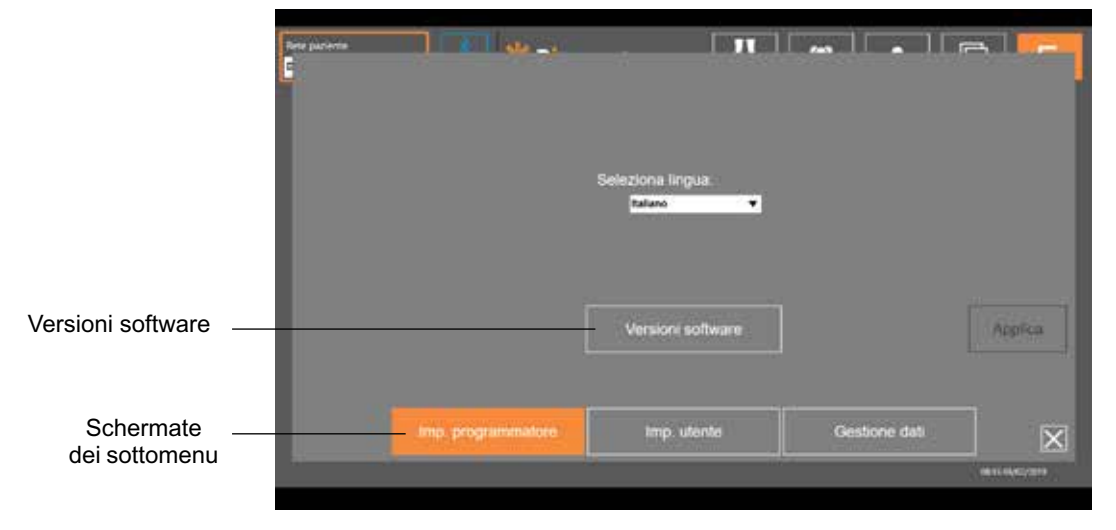

Figura 7-14. Schermata delle impostazioni dell'applicazione - modifica della lingua

|                            | <b>TANK AND STATE</b><br>tete parierin                         |                                                                                | <b>I</b> all all reduce                                                                                       |                                    |  |
|----------------------------|----------------------------------------------------------------|--------------------------------------------------------------------------------|----------------------------------------------------------------------------------------------------|------------------------------------|--|
|                            | Fire wooden dottro<br>View applicat.<br><b>Virticos</b>        | <b>The squiring source</b><br>WILL ALDRESS<br>Vorwann<br>Vorskrey det sederier | <b>Mars applicar: 00:00:00</b><br>Уклати Елиора по впреклуу 13.3 122.3.1.1<br>Actors Respute finance 30.05.00 |                                    |  |
|                            | Verseen dis schme<br>care accurate                             | <b>Log a Secure sending</b>                                                    | <b>There: Neexa SPG</b>                                                                                       |                                    |  |
|                            | <b>VEHT AVENUE</b><br>Witness<br>Versenwigkischens             | <b>Vors applicant</b><br>Version<br>Victorin Saturday                          |                                                                                                    | Superiore destro Superiore amistro |  |
|                            | Sams pessu de<br><b>Virs.</b> appeal.<br>Viercente del sistema | Servane partic condra<br>Wrs. applicat:<br>Vorsiono del sistema                | cristant months                                                                                               | Inferiors simulato                 |  |
| Cambiare la lingua         |                                                                | Cambiare la lingua                                                             |                                                                                                    |                                    |  |
| Schermate<br>dei sottomenu | imp. programmatore                                             | tmp. utente                                                                    | Gestione dati                                                                                                 | $\overline{\mathsf{x}}$            |  |
|                            |                                                                |                                                                                |                                                                                                    | нативодите                         |  |
|                            |                                                                |                                                                                |                                                                                                    |                                    |  |

Figura 7-15. Schermata delle impostazioni dell'applicazione - versioni software

# **Reimpostazione degli EPG ai valori di fabbrica**

Per reimpostare un EPG ai valori di fabbrica, accedere alla schermata delle impostazioni dell'applicazione, quindi fare clic su Versioni software per visualizzare i pulsanti di ripristino alle impostazioni di fabbrica. Seguire la procedura descritta di seguito per reimpostare ai valori di fabbrica un EPG al fine di usarlo con un tipo di gambale diverso (ad esempio, destro o sinistro). L'esempio sottostante mostra come reimpostare un EPG utilizzato per un gambale per la parte inferiore della gamba sinistra al fine di utilizzarlo con un gambale piccolo per la parte inferiore della gamba destra.

#### **Per reimpostare un EPG ai valori di fabbrica:**

- 1. Rimuovere l'EPG centrale dal gambale precedente (ad es., gambale per la parte inferiore della gamba in versione per lato sinistro) e posizionarlo all'interno del gambale desiderato (ad es., gambale per la parte inferiore della gamba in versione per lato destro).
- 2. Associare il gambale per la parte inferiore della gamba destra all'applicazione del dispositivo di programmazione per specialista Bioness come se si trattasse di un gambale per la parte inferiore della gamba sinistra e lasciare che venga elaborata la sequenza di sincronizzazione.
- 3. Fare clic sull'icona delle impostazioni dell'applicazione  $\mathbf{\tilde{F}}$  e selezionare la versione del software per visualizzare le opzioni di reimpostazione ai valori di fabbrica. (Figura 7-14).
- 4. Nella sezione relativa alla reimpostazione ai valori di fabbrica, selezionare il punto in cui si trovava l'EPG in precedenza (ad esempio, la parte inferiore della gamba sinistra). Si avvierà quindi il processo di reimpostazione ai valori di fabbrica, con la barra di stato rossa lampeggiante sull'EPG. Una volta fatto, silenziare l'allarme premendo il pulsante di alimentazione. Spegnere l'EPG, quindi riaccenderlo. L'EPG riconoscerà la nuova posizione.

# **Schermata delle informazioni**

Si accede alla schermata delle informazioni tramite la relativa icona,  $\bigcirc$  disponibile in basso a destra in tutte le schermate, sotto l'icona delle impostazioni dell'applicazione. Questa schermata fornisce informazioni sulle funzionalità disponibili nelle schermate dell'applicazione del dispositivo di programmazione per specialista Bioness. La schermata delle informazioni è dinamica, in quanto le informazioni visualizzate dipendono dalla schermata dalla quale vi si accede (Figura 7-14).

| <b>Line particular</b> | Contenu neme profilo part, ratingato to a collegate to considers - |  |
|------------------------|--------------------------------------------------------------------|--|
|                        | Toyota terrormita di colleg-                                       |  |
|                        | Accesso a modika impedial: stimulat:                               |  |
| 703                    | family control part discussions in rate.                           |  |
| я                      | Riverboro importar la report rangolo past                          |  |
| G                      | Elistane a rendere maturi bol-                                     |  |
| E                      | Union da applicaz: Other (GAPP)                                    |  |

Figura 7-16. Schermata delle informazioni

# Capitolo **8**

# **Posizionamento sul paziente**

# **Preparazione della pelle**

Prima di posizionare il gambale per la parte inferiore della gamba sul paziente, controllare sempre se la pelle presenta segni di irritazione. Se è presente irritazione, attendere che guarisca completamente prima di usare il sistema L100 Go. Per una stimolazione ottimale, la cute sotto il gambale e/o cosciale deve essere pulita e sana.

#### **Per preparare la cute:**

- 1. Utilizzare un panno bagnato per pulire la pelle nei punti che saranno a contatto con gli elettrodi. Se sulla cute sono presenti tracce di oli o lozioni, lavarla con acqua e sapone. Risciacquare abbondantemente.
- 2. Se necessario, tagliare i peli in eccesso dalla zona con le forbici. Evitare l'uso del rasoio manuale in quanto può irritare la pelle.

# **Posizionamento degli elettrodi Quick Fit**

Per i primi posizionamenti, si raccomanda di utilizzare elettrodi Quick Fit prima di utilizzare altri tipi di elettrodi.

Per il gambale per la parte inferiore della gamba si può utilizzare un tipo di elettrodi Quick Fit disponibili in versione per lato destro e sinistro.

Per posizionare l'elettrodo Quick Fit: **(Figura 8-1).**

- 1. Accertarsi che l'EPG sia spento, quindi rimuovere il gambale per la parte inferiore della gamba dall'arto del paziente.
- 2. Bagnare interamente il nuovo elettrodo Quick Fit con acqua fino a saturazione.
- 3. Rimuovere con una salvietta l'eccesso di acqua dall'elettrodo Quick Fit
- 4. Allineare i bottoni automatici arancione e celeste sull'elettrodo Quick Fit con i corrispondenti fori di connessione arancione e celeste sul gambale per la parte inferiore della gamba.
- 5. Premere con decisione per agganciare l'elettrodo Quick Fit al gambale per la parte inferiore della gamba.
- 6. Indossare il gambale per la parte inferiore della gamba.
- 7. Regolare le impostazioni di stimolazione in modo da ottenere in risposta la dorsiflessione desiderata.

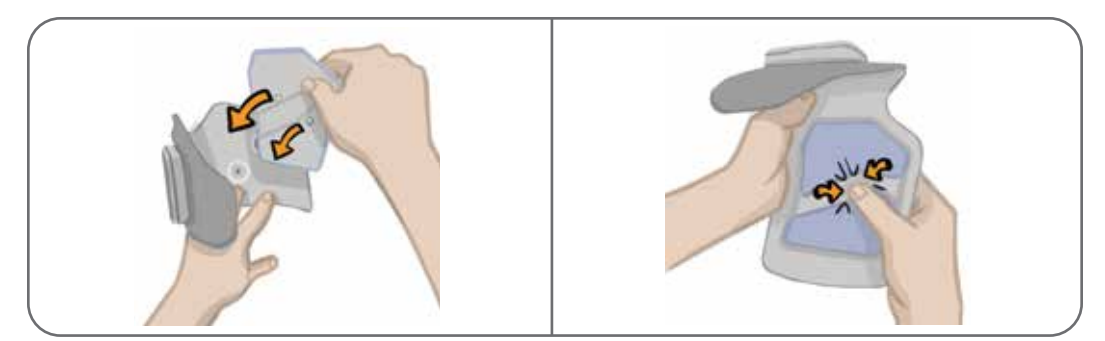

Figura 8-1. Posizionamento dell'elettrodo Quick Fit (sono illustrati l'elettrodo Quick Fit e il gambale per la parte inferiore della gamba)

# **Applicazione degli elettrodi Hydrogel e delle basi per elettrodi**

**Attenzione:** gli elettrodi Hydrogel devono essere utilizzati esclusivamente da un singolo paziente. L'uso degli elettrodi è limitato ad un singolo paziente per prevenire la contaminazione crociata.

#### **Per applicare gli elettrodi Hydrogel all'arto:**

- 1. Assicurarsi che l'EPG per la parte inferiore della gamba sia spento.
- 2. Separare i due nuovi elettrodi Hydrogel lungo la perforazione (Figura 8-2).
- 3. Separare le protezioni a due pezzi su ciascun elettrodo e gettarle (Figura 8-2).

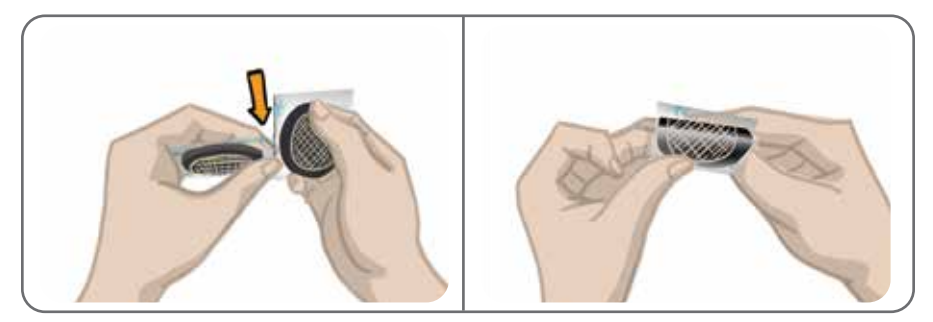

Figura 8-2. Separazione degli elettrodi Hydrogel e delle protezioni a due pezzi

- 4. Per i pazienti che utilizzano il gambale per la parte inferiore della gamba, fissare il lato a griglia degli elettrodi alle basi per elettrodi Hydrogel e premere saldamente.
- 5. Rimuovere le protezioni più grandi (con il logo Bioness) dagli elettrodi e conservarle. Coprire sempre gli elettrodi Hydrogel con le protezioni tra un utilizzo e l'altro. Verificare che il logo Bioness sia rivolto verso l'alto.
- 6. Fare sedere il paziente e chiedergli di estendere l'arto con una flessione compresa fra 15 e 20 gradi. Il paziente deve mantenere questa posizione durante l'intero processo di posizionamento. Il tallone deve essere sollevato, se possibile.
- 7. Collocare un elettrodo (l'elettrodo di stimolazione del nervo) sul nervo peroneo comune, in posizione distale e leggermente posteriore rispetto alla testa del perone (Figura 8-3).
- 8. Posizionare l'altro elettrodo (l'elettrodo di stimolazione del muscolo) a circa 5 cm (2 pollici) in posizione distale e anteriore rispetto all'elettrodo di stimolazione del nervo, sul centro del muscolo tibiale anteriore

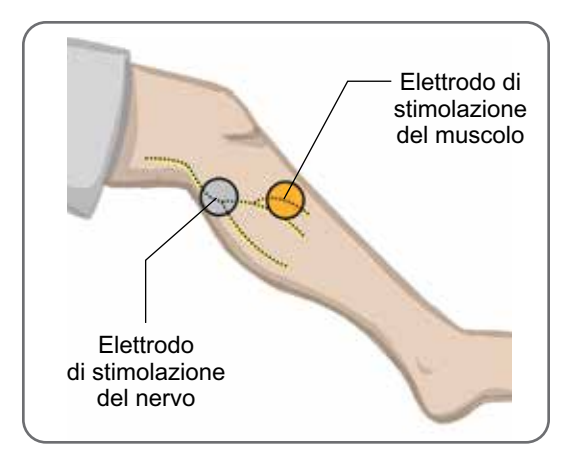

Figura 8-3. Posizionamento degli elettrodi sull'arto

**Nota:** gli elettrodi Hydrogel piccoli servono solo per il posizionamento e non sono previsti per l'uso domestico da parte del paziente.

# **Collegamento del cavo adattatore**

#### **Per collegare il cavo adattatore:**

- 1. Verificare che l'EPG sia collegato alla base sul gambale per la parte inferiore della gamba.
- 2. Collegare il cavo adattatore alle basi per elettrodi e ai fori di connessione del gambale per la parte inferiore della gamba.
- 3. Collegare le estremità arancioni del cavo adattatore alla base per l'elettrodo di stimolazione del muscolo e al foro di connessione arancione del gambale/cosciale (Figura 8-4).

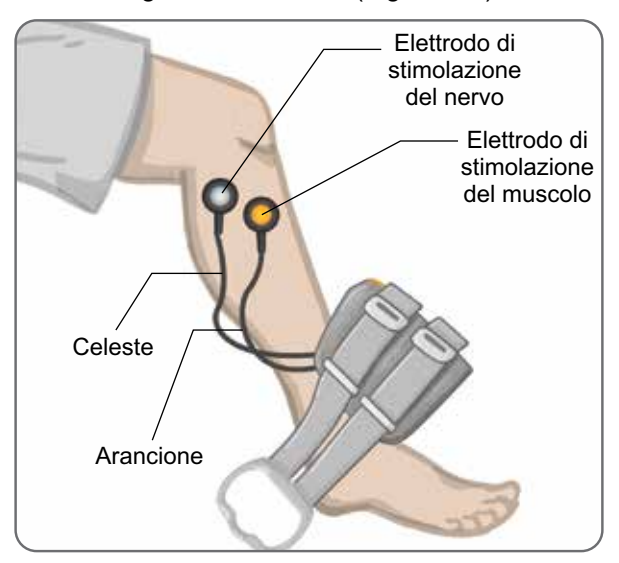

Figura 8-4. Cavo adattatore collegato

- 4. Collegare le estremità celesti del cavo adattatore alla base per l'elettrodo di stimolazione del nervo e al foro di connessione celeste del gambale/cosciale (Figura 8-4).
- 5. Posizionare il gambale per la parte inferiore della gamba accanto al piede del paziente (Figura 8-4).

## **Regolazione della posizione degli elettrodi durante la stimolazione: paziente seduto**

**Nota:** durante l'applicazione della stimolazione, osservare il piede del paziente per verificare la corretta dorsiflessione.

- 1. Premere il pulsante più dell'EPG per aumentare gradualmente l'intensità della stimolazione in modo da ottenere la dorsiflessione con un piccolo grado di eversione.
- 2. **Se l'inversione è eccessiva:** spostare l'elettrodo di stimolazione del nervo posterolateralmente per aumentare l'eversione.
- 3. **Se l'eversione è eccessiva:** spostare l'elettrodo di stimolazione del nervo leggermente in avanti per ridurre l'eversione.

Si può anche spostare l'elettrodo di stimolazione del muscolo per bilanciare la dorsiflessione. Spostare l'elettrodo di stimolazione del muscolo in avanti per ridurre l'eversione del piede o posterolateralmente per aumentare l'eversione. Evitare la stimolazione diretta sopra la diafisi della tibia in quanto può risultare fastidiosa e meno efficace.

# **Verifica dell'effetto di un cambiamento di posizione**

1. Per verificare l'effetto di un cambiamento di posizione, spostare con delicatezza l'elettrodo e la pelle insieme sulla zona del nervo peroneo comune. Non lasciare la stimolazione attiva a lungo per evitare l'affaticamento.

**Nota:** premere con delicatezza sulle basi per elettrodi durante la verifica per simulare la pressione esercitata dal gambale/cosciale.

# **Regolazione della posizione degli elettrodi durante la stimolazione: paziente in piedi**

Una volta raggiunta la corretta dorsiflessione con il paziente seduto, se possibile, ripetere la verifica con il paziente in piedi, il ginocchio esteso e il piede sospeso in aria. Se necessario, regolare la stimolazione o la posizione dell'elettrodo per raggiungere la dorsiflessione adeguata in questa posizione.

# **Trasferimento degli elettrodi al gambale per la parte inferiore della gamba**

#### **Per trasferire gli elettrodi al gambale per la parte inferiore della gamba:**

- 1. Per interrompere la stimolazione, premere il pulsante di stimolazione sull'EPG.
- 2. Utilizzando un pennarello, tracciare come riferimento sulla gamba del paziente quattro piccoli segni distanziati uniformemente intorno alle basi per elettrodi.
- 3. Scollegare il cavo adattatore dalle basi per elettrodi e il gambale per la parte inferiore della gamba facendo attenzione a non spostare gli elettrodi.
- 4. Per l'uso su pazienti interni, collocare una protezione per la fascia e un pannello personale sul gambale per la parte inferiore della gamba.
- 5. Afferrare il gambale FS per la parte inferiore della gamba su ciascun lato per aprire leggermente l'ortesi. Quindi inclinare la parte inferiore del gambale allontanandolo dalla gamba di circa 30 gradi.
- 6. Posizionare il localizzatore del gambale per la parte inferiore della gamba sotto la rotula, sopra il plateau tibiale (Figura 8-5). Assicurarsi che il gambale non tocchi le basi per elettrodi. Il localizzatore deve aderire saldamente senza creare disagio sotto il polo inferiore della rotula.

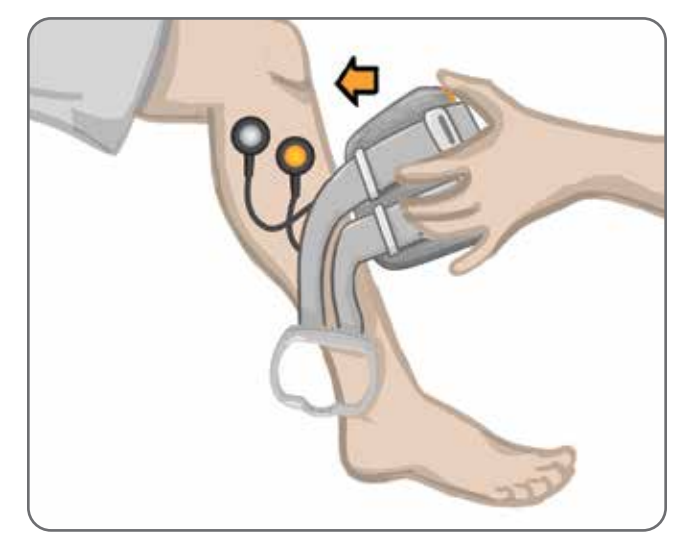

Figura 8-5. Posizionamento del localizzatore sotto la rotula

- 7. Mantenendo aperto il gambale per la parte inferiore della gamba, abbassare la parte inferiore dello stesso, facendo in modo che solo il davanti del gambale sia a contatto con la superficie anteriore della tibia. Quindi avvolgere le estremità del gambale per la parte inferiore della gamba attorno all'arto per "catturare" le basi per elettrodi (Figura 8-6).
- 8. Rimuovere con delicatezza dall'arto il gambale per la parte inferiore della gamba (Figura 8-7).
- 9. Premere saldamente sulle basi per elettrodi per fissarle al gambale per la parte inferiore della gamba. Inserire i bottoni automatici delle basi per elettrodi nei fori di connessione sul gambale.

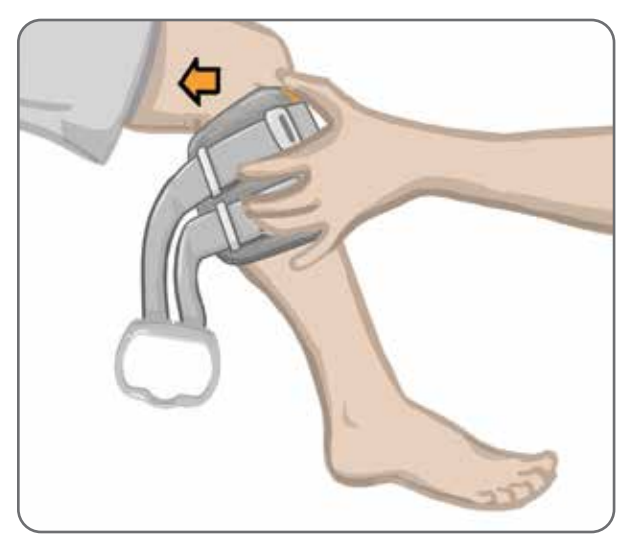

Figura 8-6. Cattura delle basi per elettrodi

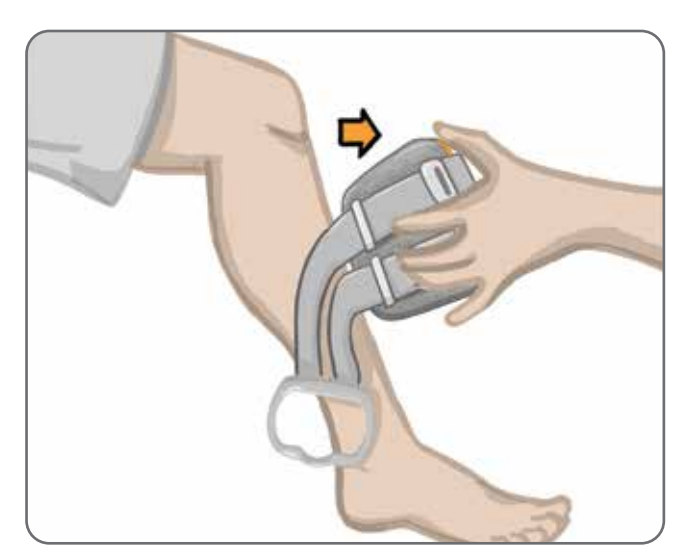

Figura 8-7. Rimozione del gambale per la parte inferiore della gamba con le basi per elettrodi catturate

# **Indossare il gambale per la parte inferiore della gamba**

#### **Per indossare il gambale per la parte inferiore della gamba:**

- 1. Strofinare la gamba con acqua tiepida.
- 2. Far sedere il paziente e chiedergli di estendere il ginocchio in modo che la rotula sia chiaramente definita. Se necessario, utilizzare uno sgabello.
- 3. Inclinare la parte superiore del gambale per la parte inferiore della gamba verso l'arto. Far scorrere delicatamente il localizzatore verso l'alto fino alla base della rotula. Abbassare la parte inferiore del gambale finché non si trova al livello della gamba. Il gambale per la parte inferiore della gamba deve stringere con delicatezza l'arto.
- 4. Tenendo l'impugnatura, avvolgere la fascia attorno all'arto e alla base del gambale per la parte inferiore della gamba per fissarla.
- 5. Assicurarsi che il gambale fissato sia posizionato comodamente, con il localizzatore sotto la rotula e l'impugnatura della fascia attorno alla base, come illustrato nella Figura 8-8.

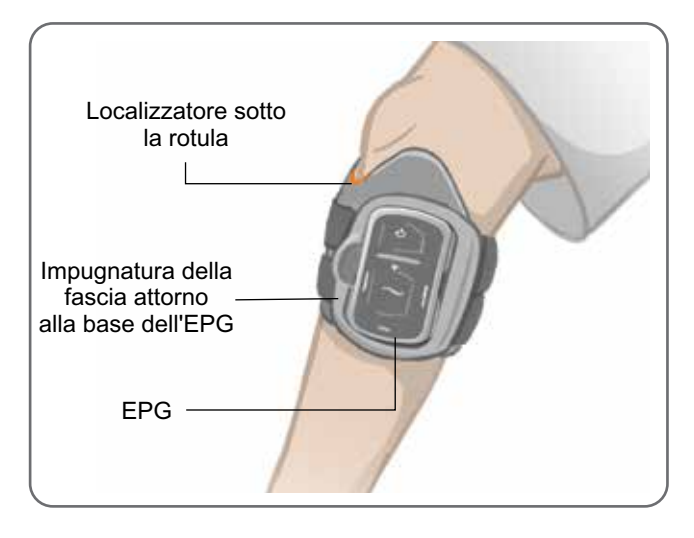

Figura 8-8. Gambale per la parte inferiore della gamba posizionato sull'arto destro

## **Ripetizione della verifica del posizionamento degli elettrodi: paziente seduto e in piedi**

#### **Per ripetere la verifica del posizionamento degli elettrodi:**

- 1. Premere il pulsante di alimentazione dell'EPG per la parte inferiore della gamba. All'accensione, l'EPG vibra ed emette una segnalazione acustica.
- 2. Premere e tenere premuto il pulsante di stimolazione sull'EPG per la parte inferiore della gamba per almeno dieci secondi. L'EPG eroga la stimolazione finché non viene rilasciato il pulsante di stimolazione.
- 3. Se la risposta del paziente non è accurata o è incoerente con la risposta originale, riposizionare il gambale per la parte inferiore della gamba e valutare la risposta alla stimolazione. Non lasciare la stimolazione attiva a lungo per evitare l'affaticamento.

# **Posizionamento degli elettrodi Round Cloth**

#### **Per posizionare le basi per elettrodi Round Cloth: (Figura 8-9).**

- 1. Accertarsi che l'EPG sia spento, quindi rimuovere il gambale per la parte inferiore della gamba dall'arto del paziente.
- 2. Marcare la posizione delle basi per elettrodi Hydrogel sul rivestimento del gambale.
- 3. Staccare l'aggancio delle basi per elettrodi Hydrogel dai fori di connessione del gambale.
- 4. Rimuovere le basi per elettrodi Hydrogel.
- 5. Fissare le basi per elettrodi Round Cloth dove erano posizionate quelle per gli elettrodi Hydrogel.

**Nota:** la base per elettrodo Round Cloth è di 2 mm più piccola in altezza rispetto alla base per elettrodo Hydrogel.

6. Collegare gli agganci delle basi per elettrodi Round Cloth ai fori di connessione del gambale.

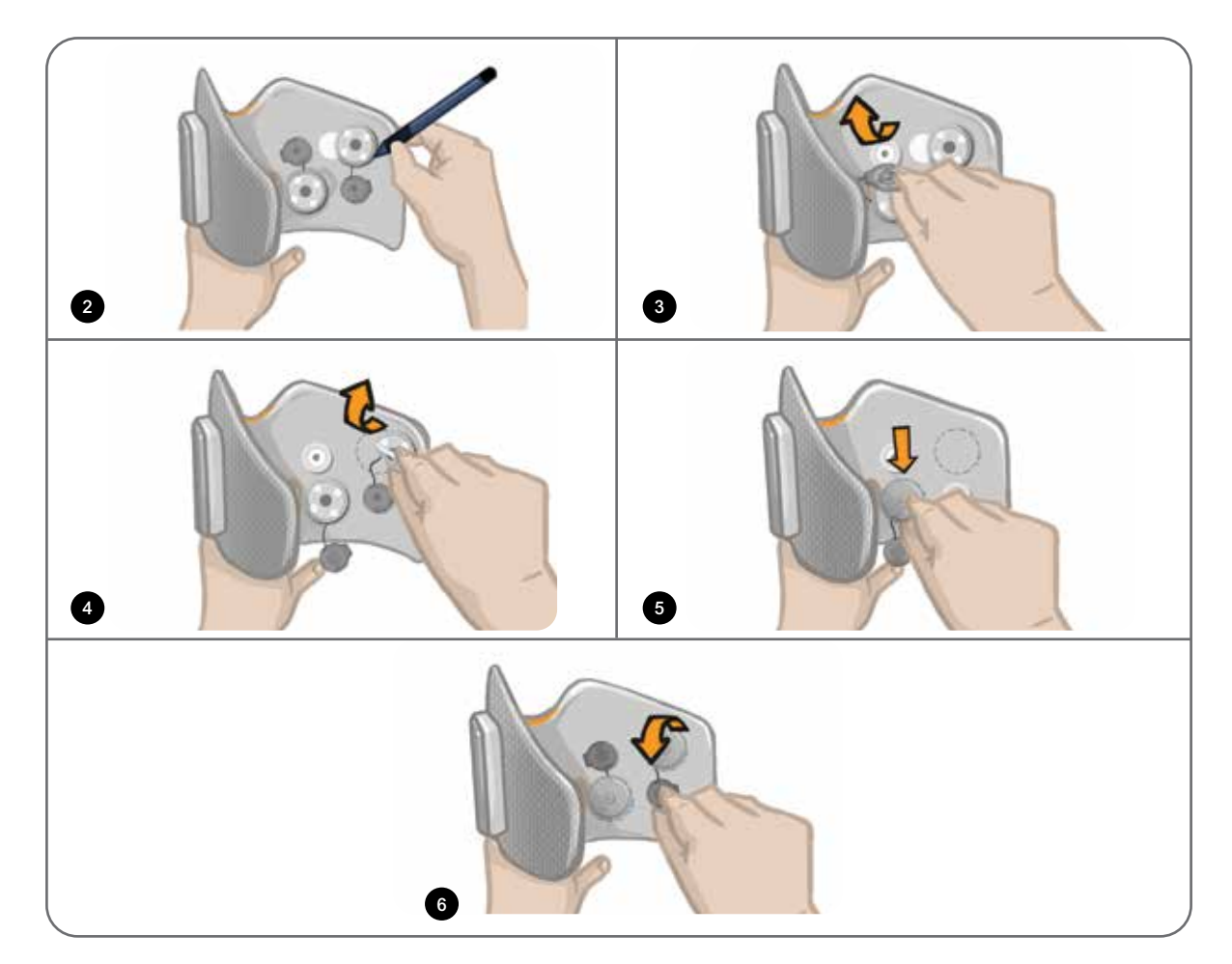

Figura 8-9. Posizionamento delle basi per elettrodi Round Cloth

#### **Per posizionare gli elettrodi Round Cloth: (Figura 8-10).**

- 1. Bagnare i nuovi elettrodi Round Cloth con acqua fino a saturazione.
- 2. Con un panno morbido, asciugare o tamponare l'acqua in eccesso dal retro dagli elettrodi Round Cloth (lato dotato di aggancio)
- 3. Fissare gli elettrodi Round Cloth alle rispettive basi sul gambale.
- 4. Indossare il gambale per la parte inferiore della gamba e verificare che si ottenga in risposta la dorsiflessione desiderata. Se necessario, ottimizzare le impostazioni di stimolazione e la posizione degli elettrodi Round Cloth.

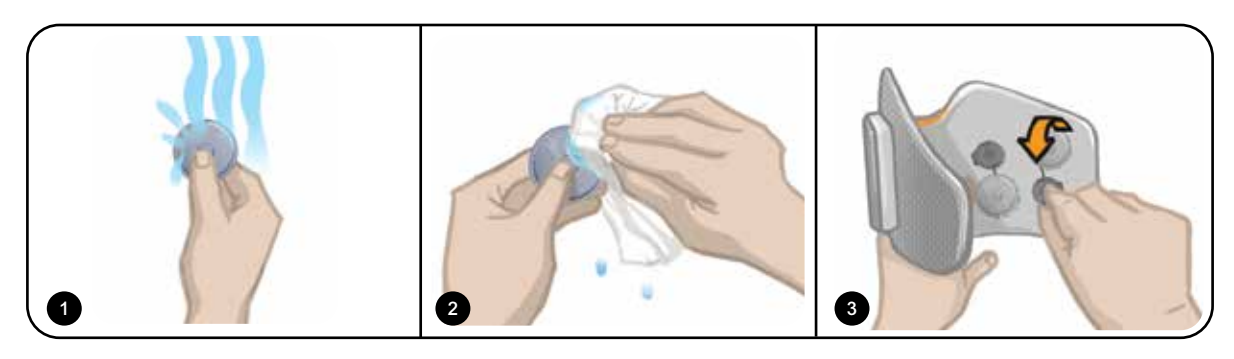

Figura 8-10. Posizionamento dell'elettrodo Round Cloth

# **Rimozione del gambale per la parte inferiore della gamba**

#### **Per rimuovere il gambale per la parte inferiore della gamba:**

- 1. Premere il pulsante di alimentazione dell'EPG per accendere il sistema.
- 2. Con un pennarello, marcare la posizione del localizzatore del gambale per la parte inferiore della gamba come riferimento.
- 3. Sganciare l'impugnatura della fascia del gambale dalla base dell'EPG e sollevare lentamente dalla pelle il gambale per la parte inferiore della gamba.

**Nota:** per i pazienti che usano elettrodi Hydrogel con il gambale per la parte inferiore della gamba, staccarli delicatamente dalla pelle e riapplicarvi le protezioni.

- 4. Con un pennarello, tracciare come riferimento sul rivestimento del gambale per la parte inferiore della gamba (o sul pannello personale) dei piccoli segni distanziati uniformemente intorno alle basi per elettrodi.
- 5. Se opportuno, coprire i fili e gli agganci delle basi per elettrodi con i copricavi Assicurarsi che i fili siano riposti sotto i copricavi.

**Nota:** chiedere ai pazienti che utilizzeranno a casa il sistema L100 Go di ventilare la pelle rimuovendo il gambale per la parte inferiore della gamba e lasciandolo staccato per almeno 15 minuti ogni tre-quattro ore.

# Capitolo **9**

# **Programmazione per il paziente**

Prima di programmare il sistema L100 Go assicurarsi di avere posizionato correttamente il gambale/cosciale sul paziente e che quest'ultimo sia seduto. Per le istruzioni relative al posizionamento, consultare il capitolo "Posizionamento sul paziente",

# **Associazione dell'applicazione del dispositivo di programmazione per specialista Bioness al sistema L100 Go**

Quando un EPG per la parte inferiore della gamba viene associato all'applicazione del dispositivo di programmazione per specialista Bioness, l'applicazione riconosce automaticamente gli altri componenti associati all'EPG,

#### **Per associare l'applicazione del dispositivo di programmazione per specialista Bioness al sistema L100 Go:**

- 1. Accendere il tablet del dispositivo di programmazione per specialista Bioness e avviare l'applicazione del dispositivo di programmazione per specialista Bioness premendo l'icona dell'applicazione clinica (CAPP).
- 2. Viene visualizzata la schermata di accesso. Immettere nome utente e password, quindi premere il pulsante Accesso.
- 3. Viene visualizzata la schermata del database pazienti. Premere l'icona Bluetooth® sulla barra di navigazione Vedere la Figura 9-0.

|    | ICI<br>Ð           | Ι۹                     |        |                       |    |               |
|----|--------------------|------------------------|--------|-----------------------|----|---------------|
|    | Nome               | ID                     | Medico | Ult. visual.          | A. |               |
|    | Doe, John          | MRN14357 Admin         |        | 19/07/2017            |    |               |
|    | Mendoza, Stephen   | MRN33311 Admin         |        | 19/07/2017            |    |               |
|    | Hernandez, Crystal | MRN20987 Admin         |        | 19/07/2017            |    |               |
| -9 | Pierce, Justin     | MRN14587 Admin         |        | 19/07/2017            |    |               |
|    | Martin, Maria      | MRN98632 Admin         |        | 19/07/2017            |    |               |
|    | Hoffman, Carol     | MRN4855E Admin         |        | 19/07/2017            |    |               |
|    | Robinson, Jesse    | MRN19592 Admin         |        | 19/07/2017            |    |               |
|    | Medina, Christina  | MRN55495 Admin         |        | 19/07/2017            |    |               |
|    | Fisher, Alexander  | MRN88116 Admin         |        | 19/07/2017            |    | ₩             |
| IJ | Willis, Dorothy    | MRN19397 Admin         |        | 19/07/2017            |    |               |
|    | Wood, Samantha     | MRN95312 Admin         |        | 19/07/2017            |    | $\odot$       |
|    | Schultz, Jason     | MRN05184 Admin         |        | 19/07/2017            | ۰  |               |
|    | Colorado<br>mil.   | A 4904 MARCH OVER 1874 |        | ALC: UNITE UNITS ATTN |    | TANS THRIUGHT |

Figura 9-0 - Icona Bluetooth®

- 4. Fare clic sull'icona di collegamento ubicata sulla gamba interessata (Figura 9-1).
- 5. Impostare l'EPG desiderato in modalità di associazione premendo contemporaneamente i tasti più (+) e (-) meno dell'EPG.
- 6. Una volta stabilita l'associazione, l'icona di collegamento diviene arancione, passando a icona di scollegamento  $\overline{\bullet}$ .

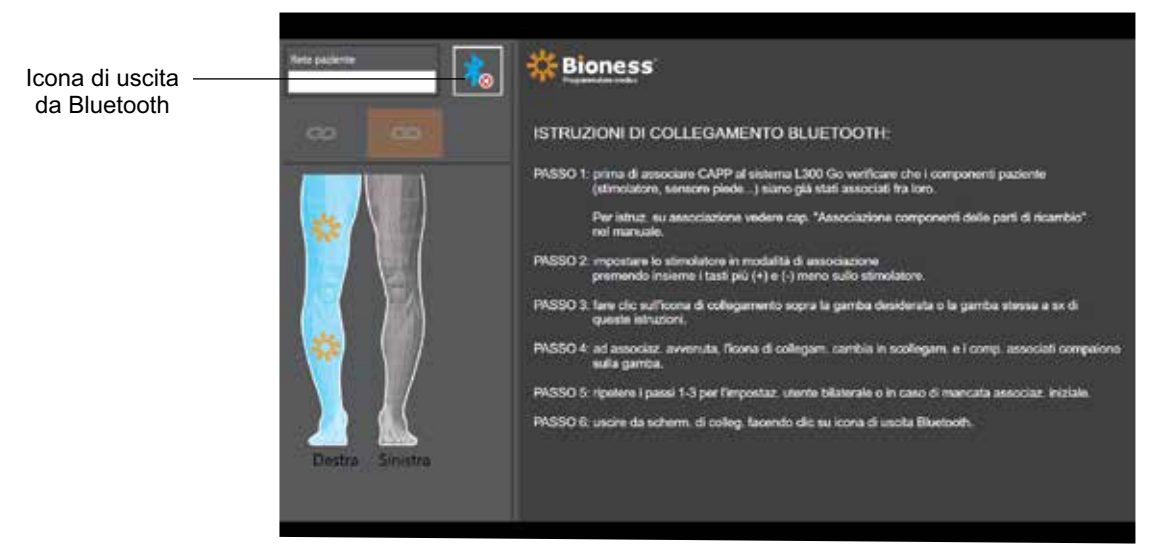

Figura 9-1. Schermata di collegamento

- 7. Per uscire dalla schermata di collegamento, fare clic sull'icona di uscita da Bluetooth.
- 8. Dopo l'abbinamento, verrà visualizzata una finestra che richiede all'utilizzatore di creare un nuovo profilo paziente, selezionare e caricare un profilo paziente esistente dall'elenco dei pazienti o utilizzare un profilo paziente già caricato sull'EPG.

# **Creazione di un nuovo profilo paziente**

#### **Per creare un nuovo profilo paziente:**

- 1. Verificare che il sistema L100 Go sia associato all'applicazione del dispositivo di programmazione per specialista Bioness.
- 2. Dalla schermata del database pazienti, premere l'icona di aggiunta di un nuovo paziente (Figura 9-2).

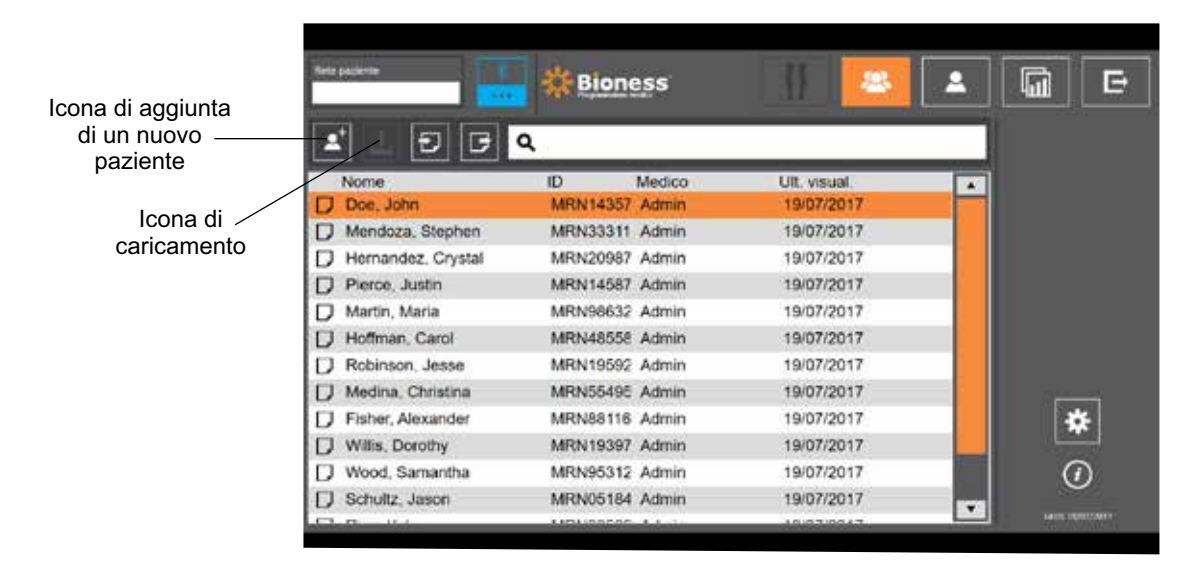

Figura 9-2. Icona di aggiunta di un nuovo paziente

- 3. Immettere i dati anagrafici del paziente (ID paziente, nome legale, data di nascita [MM/GG/AAAA] e sesso.
- 4. Premere il pulsante Salva per salvare il nuovo profilo paziente.

# **Caricamento del profilo paziente sul sistema L100 Go**

È possibile caricare un profilo paziente esistente sulla rete paziente e sull'EPG associato.

#### **Per caricare un profilo paziente esistente:**

- 1. Verificare che il sistema L100 Go sia associato all'applicazione del dispositivo di programmazione per specialista Bioness.
- 2. Aprire la schermata del database pazienti ed evidenziare il paziente nell'elenco pazienti (Figura 9-2).
- 3. Premere l'icona di caricamento (Figura 9-2). Viene visualizzata una finestra contenente il messaggio "Pianifica tutti gli stimolatori del paziente: X,X". Premere il pulsante Continua.
- 4. L'applicazione del dispositivo di programmazione per specialista Bioness carica i dati anagrafici del paziente sulla rete paziente e sull'EPG associato.
- 5. Viene visualizzata una finestra con il messaggio seguente: "X,X è stato caricato sul programmatore". Premere il pulsante OK.

# **Programmazione delle impostazioni di stimolazione**

Dopo avere associato l'applicazione del dispositivo di programmazione per specialista Bioness a un sistema L100 Go e avere caricato un paziente sulla rete paziente, lo specialista potrà passare alla programmazione delle impostazioni di stimolazione.

#### **Per programmare le impostazioni di stimolazione:**

1. Verificare che il paziente sia seduto.

Barra di intensità della stimolazione

- 2. Premere l'icona delle impostazioni di programmazione sulla barra di navigazione per aprire la schermata dei parametri
- 3. Gli EPG collegati sono visualizzati sullo schema sul lato sinistro della schermata dei parametri, sotto forma di un'icona verde (Figura 9-3).
- 4. Attorno all'EPG selezionato è visualizzato un riquadro arancione.
- 5. Utilizzare gli elenchi a discesa Forma d'onda, Durata fase, Freq. imp. ed Elettrodo per regolare le impostazioni dei relativi parametri. Per le definizioni delle impostazioni dei parametri, consultare la Tabella 9-1.
- 6. Per i nuovi pazienti, verificare che la barra dell'intensità della stimolazione sia impostata su 0 (Figura 9-3).

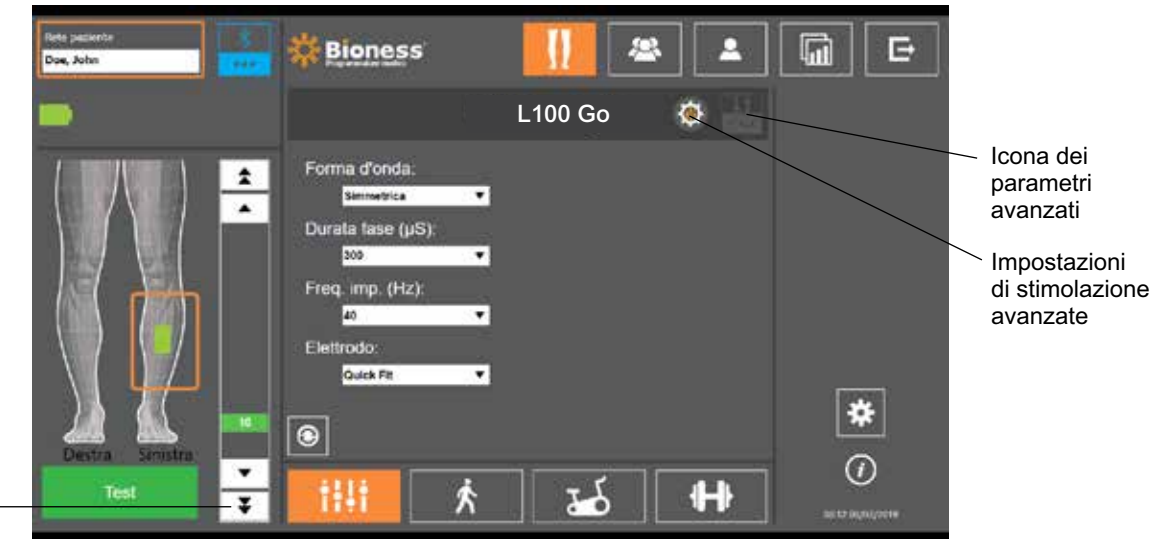

Figura 9-3. Programmazione della stimolazione, schermata dei parametri

7. Premere il pulsante Test per attivare la stimolazione. Aumentare gradualmente l'intensità della stimolazione fino al livello desiderato utilizzando le frecce sulla barra di intensità della stimolazione. La stimolazione si

avvia entro un tempo di ritardo (tempo necessario perché la stimolazione passi da zero al livello massimo impostato) equivalente all'aumento graduale impostato nella schermata di deambulazione. Non lasciare la stimolazione attiva a lungo per evitare l'affaticamento.

**Nota:** mentre la stimolazione viene erogata, il pulsante Test è visualizzato in rosso e l'icona dell'EPG diviene gialla con un'onda di stimolazione.

8. Se il paziente utilizza più di un EPG, si dovranno programmare anche le impostazioni dell'altro EPG. Selezionare l'icona dell'EPG desiderato nella schermata di programmazione della stimolazione e ripetere i passaggi dal 5 al 7.

Le eventuali modifiche apportate alle impostazioni dell'applicazione del dispositivo di programmazione per specialista Bioness non verranno implementate e salvate fino alla pressione del pulsante Test. Solo a quel punto le impostazioni si attivano e le informazioni vengono salvate nell'EPG associato.

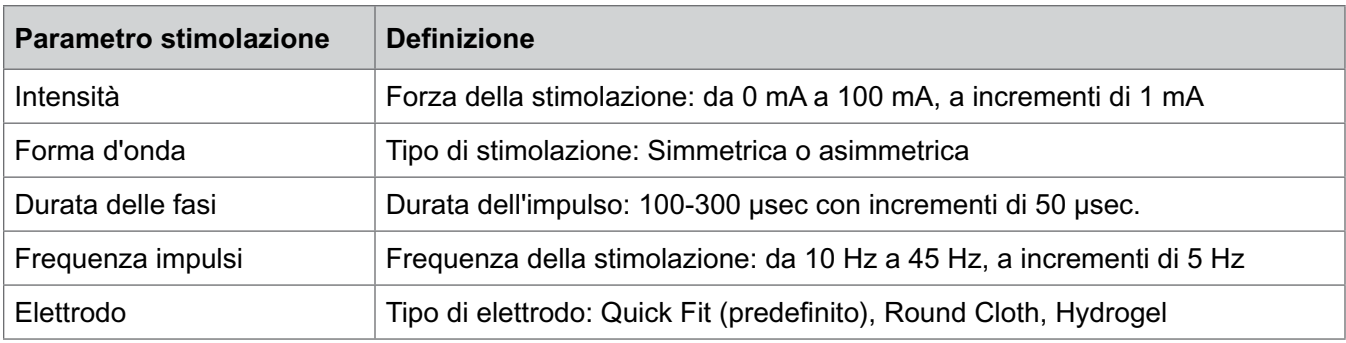

Tabella 9-1. Definizioni delle impostazioni dei parametri di stimolazione

#### **Programmazione delle impostazioni di stimolazione avanzate**

- 1. Dalla schermata dei parametri, premere l'icona delle impostazioni di stimolazione avanzate per aprire la relativa finestra (Figura 9-3 e Figura 9-4).
- 2. Regolare le impostazioni avanzate Periodo interfase e Tem. stim. max.

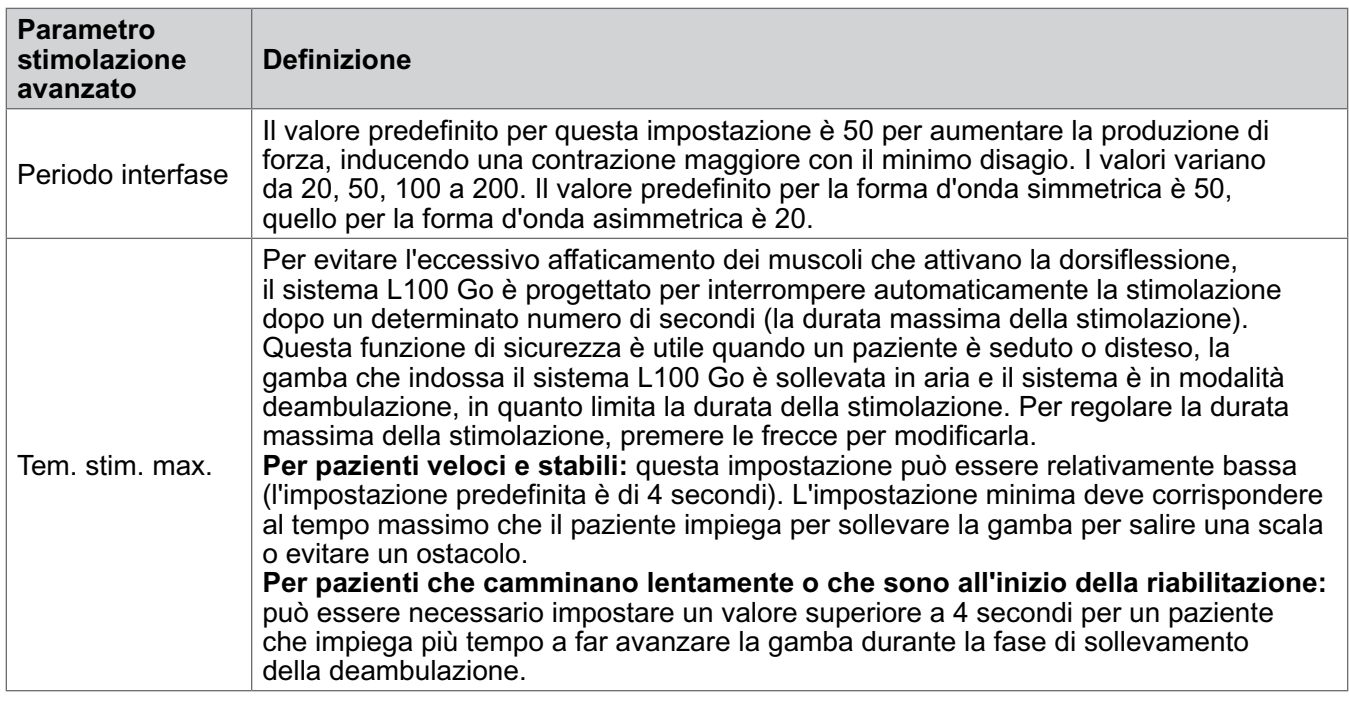

Tabella 9-2. Definizione delle impostazioni avanzate dei parametri di stimolazione

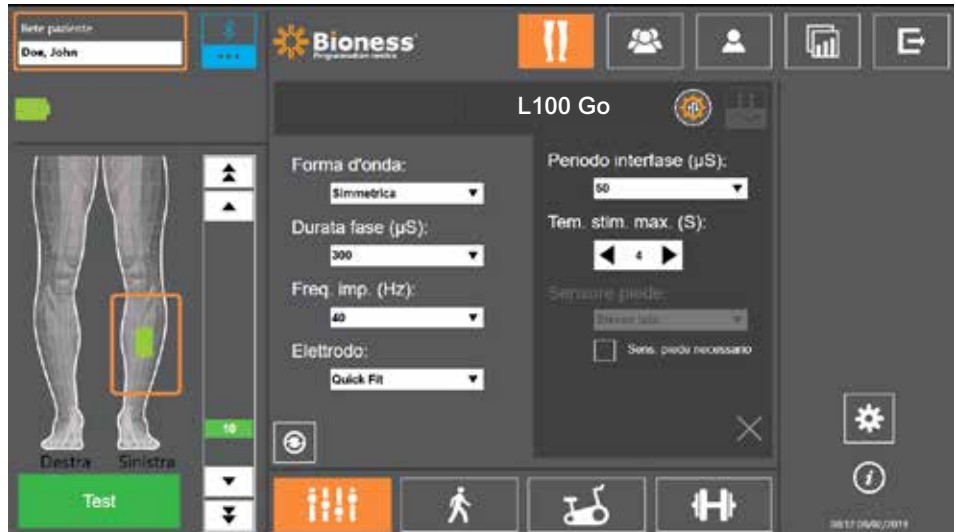

Figura 9-4. Programmazione della stimolazione, schermata dei parametri con finestra delle impostazioni avanzate

# **Programmazione delle impostazioni di deambulazione**

#### **Per programmare le impostazioni di deambulazione:**

- 1. Verificare che il paziente sia in piedi.
- 2. Dalla schermata dei parametri, premere l'icona relativa alla schermata di deambulazione .

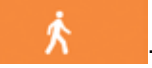

3. Si apre la schermata delle impostazioni di deambulazione (Figura 9-6).

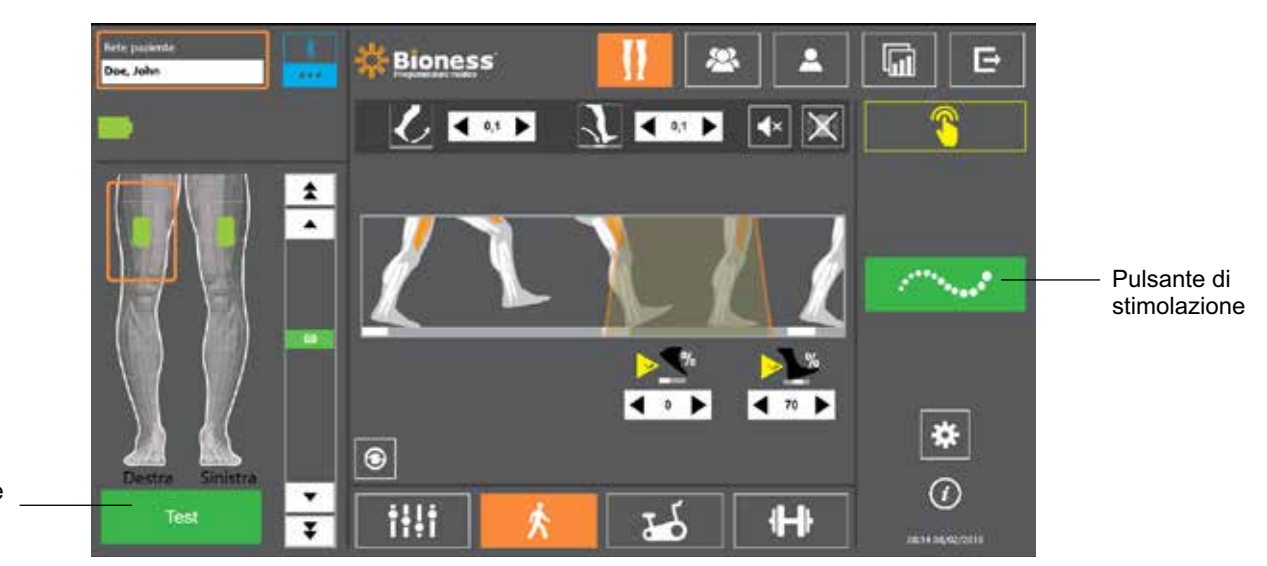

Pulsante Test

Figura 9-6. Programmazione della stimolazione, schermata delle impostazioni di deambulazione

4. Regolare le impostazioni di aumento e riduzione graduali, estensione, ritardo e intensità (Tabella 9.3).

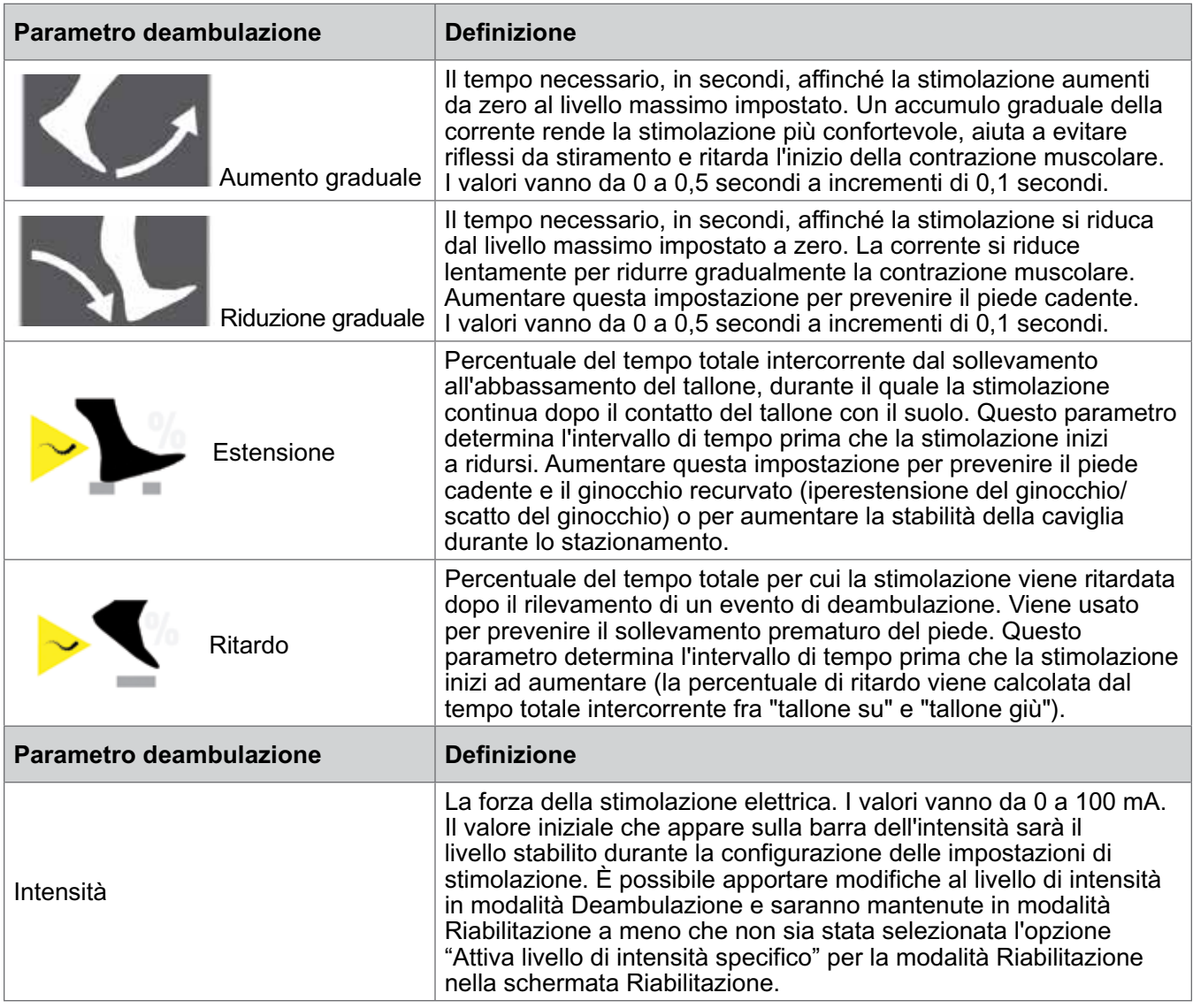

Tabella 9-3. Definizione dei parametri di deambulazione

**Nota:** per ridurre al minimo il ginocchio recurvato (iperestensione del ginocchio/scatto del ginocchio) e il piede cadente, usare l'opzione di estensione per creare una contrazione eccentrica dei dorsiflessori dopo il contatto del tallone con il suolo.

- 5. Premere il pulsante di stimolazione per verificare e salvare le impostazioni. La stimolazione risponderà all'input dell'attività di deambulazione da parte del sensore di movimento integrato dell'EPG.
- 6. Ottimizzare le impostazioni mentre il paziente cammina.
- 7. Premere di nuovo il pulsante di stimolazione per interrompere la stimolazione.

# **Programmazione delle impostazioni di riabilitazione**

#### **Per programmare le impostazioni di riabilitazione:**

- 1. Dalla schermata dei parametri, premere l'icona relativa alla schermata di riabilitazione **14**
- 

2. Si apre la schermata delle impostazioni di riabilitazione (Figura 9-7).

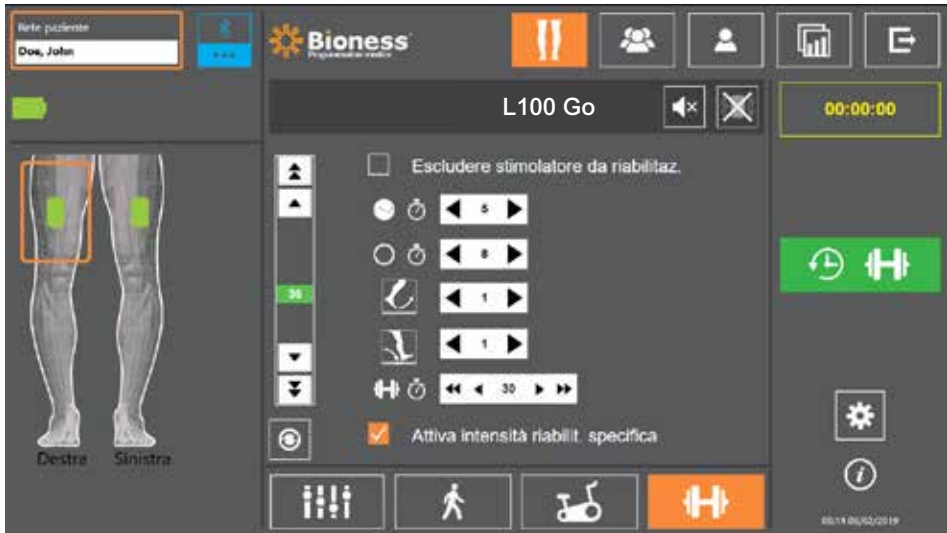

Figura 9-7. Programmazione della stimolazione, schermata delle impostazioni di riabilitazione

- 3. Selezionare Includi in programma riabilit. facendo clic sulla casella per aggiungervi un segno di spunta.
- 4. Regolare il tempo di attivazione e disattivazione, l'aumento e la riduzione graduali e il tempo totale (Tabella 9-5).
- 5. Se si desidera una intensità della stimolazione diversa da quella impostata per la deambulazione, selezionare la casella di spunta accanto ad "Attiva intensità riabilit. specifica", quindi regolare il livello di intensità della stimolazione.
- 6. Premere il pulsante della stimolazione per riabilitazione per avviare la stimolazione in modalità riabilitazione.
- 7. Premere nuovamente il pulsante della stimolazione per riabilitazione per disattivare la stimolazione o lasciare che il programma venga eseguito per il tempo assegnato.

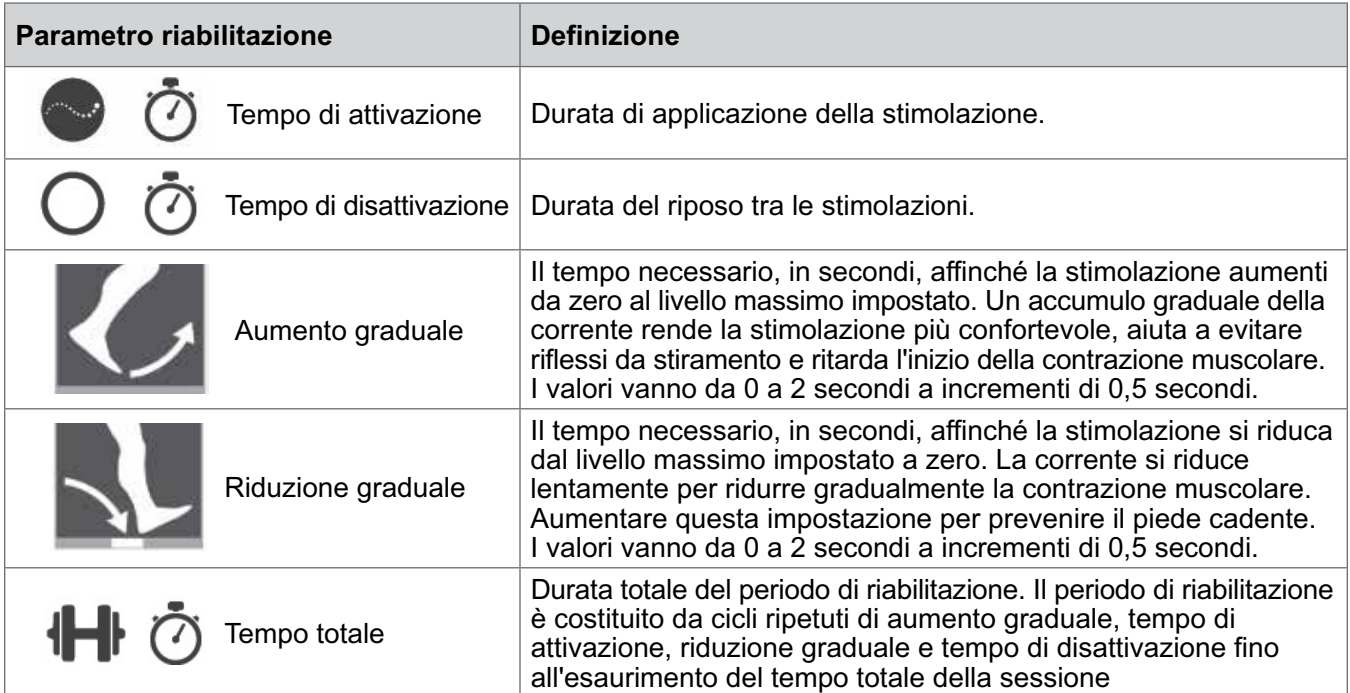

Tabella 9-5. Definizioni dei parametri di riabilitazione

# **Modifica della segnalazione acustica e della vibrazione mediante l'applicazione del dispositivo di programmazione per specialista Bioness**

Nelle schermate delle impostazioni di programmazione della stimolazione per la deambulazione e la riabilitazione sono presenti le icone della segnalazione acustica e della vibrazione, che consentono di attivare o disattivare queste funzionalità durante la stimolazione. Le icone presenti nella schermata delle impostazioni di deambulazione controllano la segnalazione acustica e la vibrazione quando l'EPG è in modalità deambulazione. Le icone presenti nella schermata delle impostazioni di riabilitazione controllano la segnalazione acustica e la vibrazione quando l'EPG è in modalità riabilitazione.

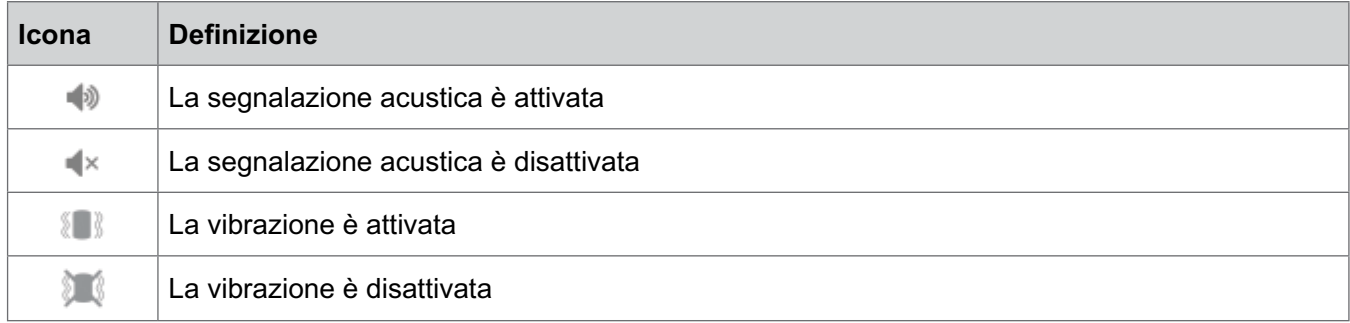

# Capitolo **10**

# **Formazione del paziente**

Gli specialisti e i pazienti devono essere consapevoli dei limiti, delle avvertenze e delle precauzioni associati al sistema L100 Go. Gli specialisti devono leggere le informazioni sulla sicurezza con i pazienti e istruire i pazienti in merito all'impostazione, all'utilizzo e alla manutenzione del sistema. I pazienti devono comprendere le segnalazioni e gli indicatori del sistema e le indicazioni di risoluzione dei problemi. Gli specialisti e i pazienti devono sapere a chi rivolgersi per l'assistenza clinica e tecnica.

#### **Un programma di formazione deve coprire i seguenti argomenti descritti in questa guida e nella Guida per l'utilizzatore di L100 Go:**

- Informazioni generali sulla sicurezza, incluse le linee guida di cura della pelle.
- Panoramica del sistema L100 Go.
- Indossare e rimuovere il gambale/cosciale
- Sostituzione degli elettrodi e delle basi per elettrodi
- Pulsanti, segnalazioni e allarmi acustici dei componenti del sistema: definizioni e funzioni
- Uso delle modalità deambulazione e riabilitazione
- Istruzioni per la manutenzione e la pulizia
- Procedure di risoluzione dei problemi basilari
- Come contattare l'assistenza tecnica

# Capitolo **11**

# **Manutenzione e pulizia**

# **In carica**

Caricare giornalmente il tablet del dispositivo di programmazione per specialista Bioness. Anche le batterie dell'EPG per la parte inferiore della gamba devono essere caricate giornalmente. Le istruzioni per caricare l'EPG sono disponibili nella sezione "Carica del sistema L100 Go" di questa guida.

# **Manutenzione della batteria dell'EPG**

L'EPG per la parte inferiore della gamba è provvisto di una batteria ricaricabile non rimovibile. Non tentare di sostituire la batteria dell'EPG. Caricare la batteria quotidianamente se si utilizza il sistema regolarmente e almeno una volta al mese se il sistema non viene utilizzato. Non lasciare l'EPG scarico per lungo tempo, per minimizzare il rischio di ridurre la durata della batteria. Per le condizioni di funzionamento e conservazione appropriate, consultare la sezione relativa alle specifiche tecniche del presente manuale. Se manutenuta correttamente, la batteria dell'EPG può durare diversi anni. Per assistenza sul dispositivo, contattare il reparto Assistenza clienti di Bioness al numero 800.211.9136, opzione 3 (USA e Canada) o il distributore locale.

# **Sostituzione degli elettrodi Quick Fit**

Gli elettrodi Quick Fit devono essere sostituiti almeno ogni due settimane o anche prima se risultano usurati.

**Attenzione:** usare esclusivamente elettrodi forniti da Bioness.

**Attenzione:** non usare il sistema L100 Go senza elettrodi.

**Attenzione:** non piegare o attorcigliare l'elettrodo Quick Fit.

#### **Per sostituire gli elettrodi Quick Fit: (Figura 11-1).**

- 1. Assicurarsi che l'EPG per la parte inferiore della gamba sia spento.
- 2. Rimuovere con delicatezza l'elettrodo Quick Fit usato dal gambale per la parte inferiore della gamba.
- 3. Bagnare gli elettrodi Quick Fit con acqua finché non si saturano.
- 4. Con un panno, asciugare o tamponare delicatamente l'acqua in eccesso dall'elettrodo.
- 5. Allineare i bottoni automatici arancione e celeste sull'elettrodo Quick Fit con i corrispondenti fori di connessione arancione e celeste sul gambale per la parte inferiore della gamba.
- 6. Premere con decisione per agganciare l'elettrodo Quick Fit al gambale per la parte inferiore della gamba.

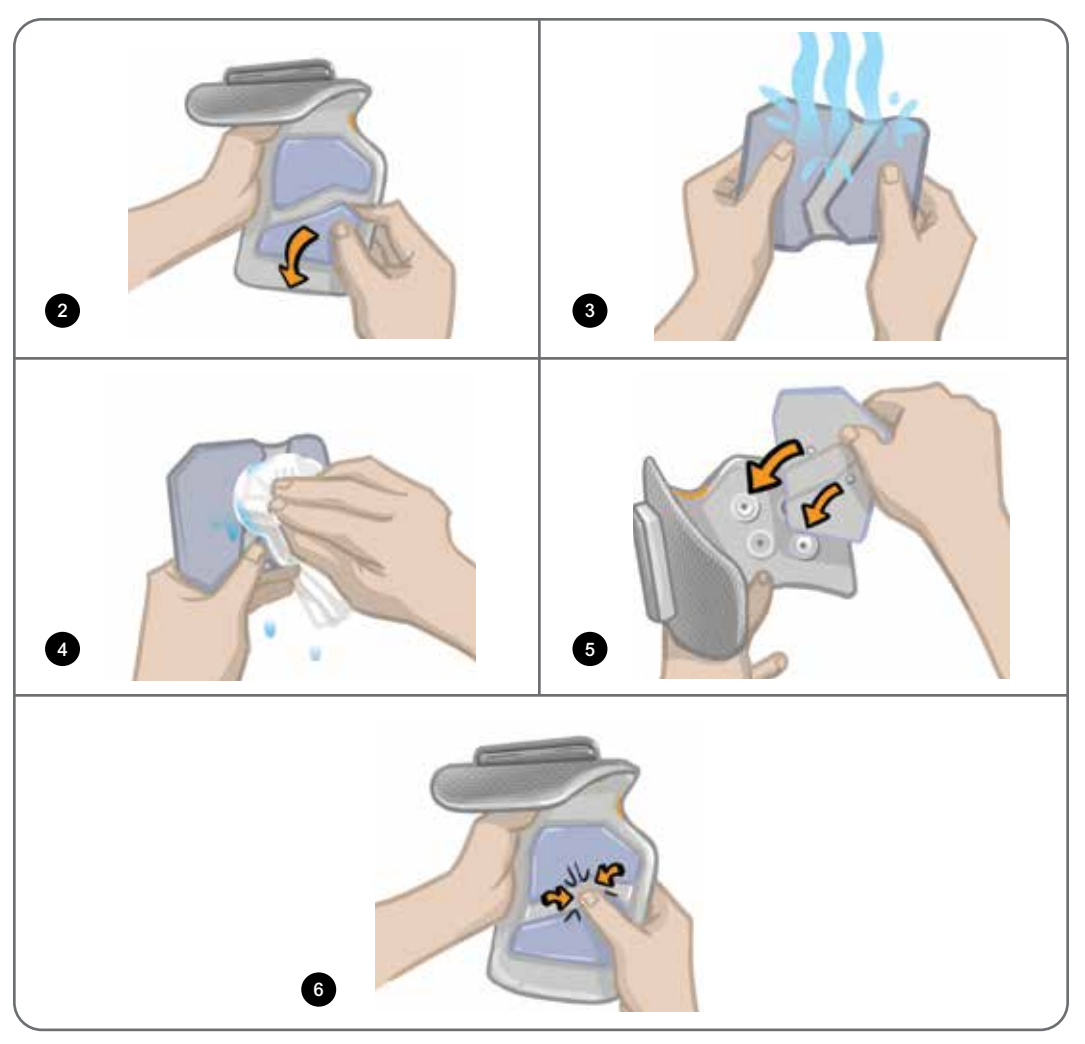

Figura 11-1. Sostituzione dell'elettrodo Quick Fit

Chiedere al paziente di rimuovere l'elettrodo Quick Fit e bagnarlo interamente di nuovo ogni volta che rimuove il gambale per la parte inferiore della gamba per più di un'ora. Chiedere di rimuovere e bagnare nuovamente l'elettrodo anche dopo tre-quattro ore di utilizzo. Quando si bagna l'elettrodo Quick Fit, staccarlo sempre dal gambale per la parte inferiore della gamba.

Se l'elettrodo Quick Fit si asciuga, la risposta alla stimolazione potrebbe variare. Se è necessario regolare l'intensità della stimolazione più spesso del solito, provare a bagnare nuovamente l'elettrodo o a sostituirlo.

**Nota:** conservare e far asciugare l'elettrodo Quick Fit in un luogo arieggiato per evitare la formazione di muffa.

# **Sostituzione degli elettrodi Round Cloth**

Gli elettrodi Round Cloth devono essere sostituiti almeno ogni due settimane o anche prima se risultano usurati.

**Attenzione:** usare solo elettrodi Round Cloth forniti da Bioness Inc.

**Attenzione:** non usare il sistema L100 Go senza elettrodi.

#### **Per sostituire gli elettrodi Round Cloth:**

1. Assicurarsi che l'EPG per la parte inferiore della gamba sia spento.

- 2. Staccare delicatamente gli elettrodi Round Cloth usati dalle relative basi. Prestare attenzione a non staccare le basi per elettrodi dal gambale per la parte inferiore della gamba.
- 3. Se necessario, pulire le basi per elettrodi con un panno umido. È possibile pulire le basi per elettrodi e sottoporle a disinfezione di basso livello con alcool isopropilico al 70% (IPA).
- 4. Bagnare gli elettrodi Round Cloth con acqua fino a saturazione (Figura 11-2).
- 5. Con un panno, asciugare o tamponare l'acqua in eccesso dal retro dagli elettrodi (lato dotato di aggancio) (Figura 11-2).

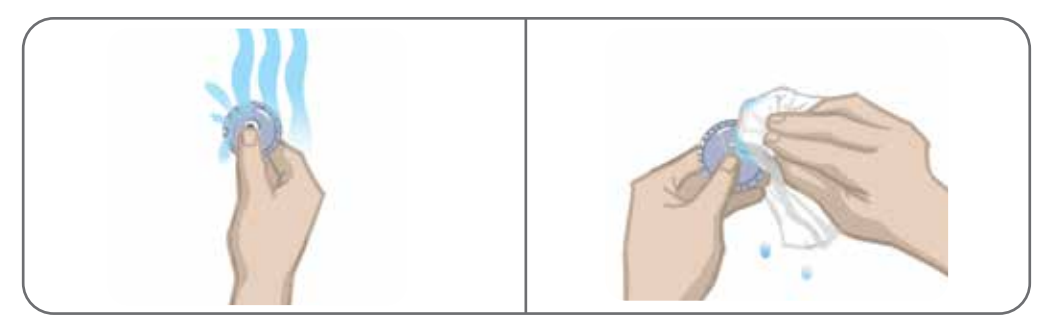

Figura 11-2. Come bagnare e asciugare l'acqua in eccesso

6. Fissare gli elettrodi Round Cloth alle basi per elettrodi (Figura 11-3).

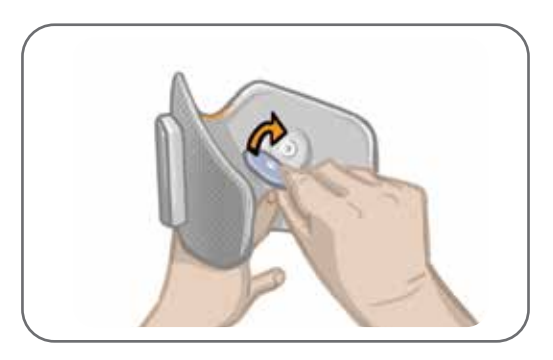

Figura 11-3. Fissaggio degli elettrodi Round Cloth

Chiedere al paziente di rimuovere gli elettrodi Round Cloth e bagnarli nuovamente ogni volta che rimuove il gambale per la parte inferiore della gamba per più di un'ora. Chiedere di rimuovere e bagnare nuovamente gli elettrodi anche dopo tre-quattro ore di utilizzo. Quando si bagnano gli elettrodi staccarli sempre dal gambale per la parte inferiore della gamba.

Se gli elettrodi Round Cloth si asciugano, la risposta alla stimolazione potrebbe variare. Se è necessario regolare l'intensità della stimolazione più spesso del solito, provare a bagnare nuovamente l'elettrodo o a sostituirlo. conservare gli elettrodi Round Cloth in un luogo dove possano asciugarsi all'aria, quando non vengono utilizzati.

# **Sostituzione degli elettrodi Hydrogel**

Gli elettrodi Hydrogel devono essere sostituiti almeno ogni due settimane.

**Attenzione:** usare esclusivamente elettrodi Hydrogel forniti da Bioness.

**Attenzione:** non usare il sistema L100 Go senza elettrodi.

#### **Per sostituire gli elettrodi Hydrogel L100: (Figura 11-4).**

1. Assicurarsi che l'EPG per la parte inferiore della gamba sia spento.

- 2. Staccare delicatamente gli elettrodi Hydrogel usati dalle basi. Prestare attenzione a non staccare le basi per elettrodi dal gambale per la parte inferiore della gamba.
- 3. Se necessario, pulire le basi per elettrodi con un panno umido. È possibile pulire le basi per elettrodi e sottoporle a disinfezione di basso livello con alcool isopropilico al 70% (IPA).
- 4. Separare i due nuovi elettrodi lungo la perforazione.
- 5. Staccare le protezioni in due parti di ciascun nuovo elettrodo e gettarle
- 6. Fissare il lato a griglia degli elettrodi sulle basi e premere saldamente.
- 7. Rimuovere le protezioni dagli elettrodi.

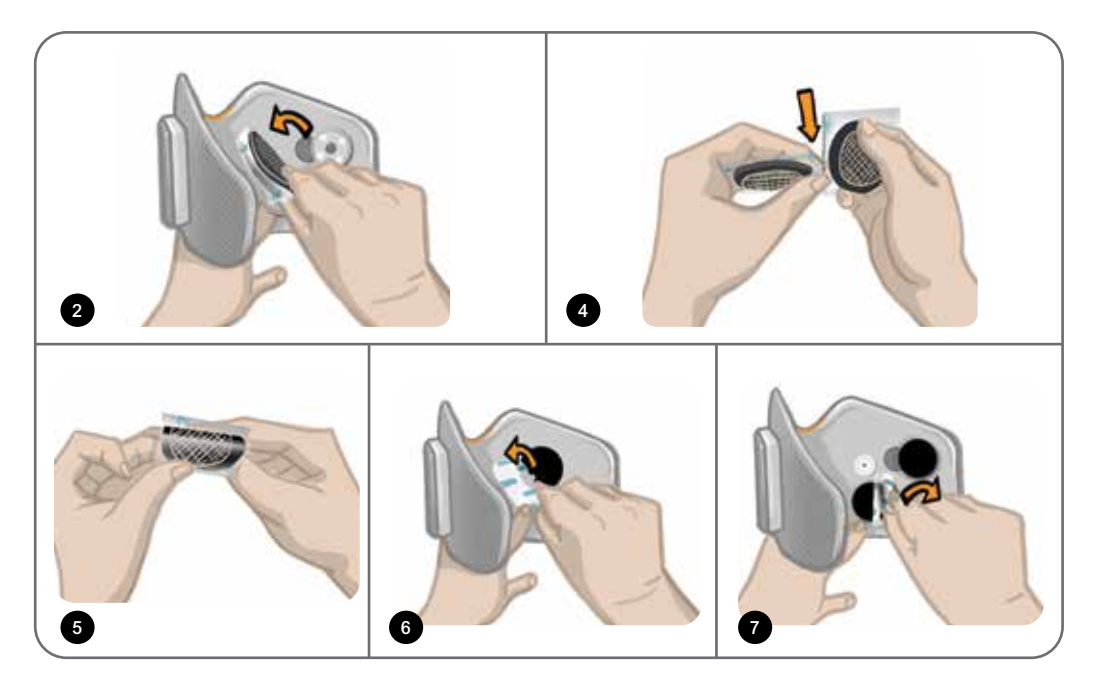

Figura 11-4. Sostituzione degli elettrodi Hydrogel

Conservare le protezioni per riapplicarle agli elettrodi tra un utilizzo e l'altro. Quando si riapplicano le protezioni, assicurarsi che il logo Bioness sia rivolto verso l'alto. Se il gel degli elettrodi si asciuga, sostituirli con un nuovo set.

## **Sostituzione delle basi per elettrodi**

In base all'uso, potrebbe essere necessario dover sostituire le basi per elettrodi dopo un anno di utilizzo.

#### **Per sostituire le basi per elettrodi:**

- 1. Rimuovere i copricavi e marcare con un pennarello indelebile, sul rivestimento del gambale/cosciale, la posizione delle basi per elettrodi utilizzate (Figura 11-5).
- 2. Scollegare gli agganci delle basi per elettrodi dai fori di connessione (Figura 11-5).

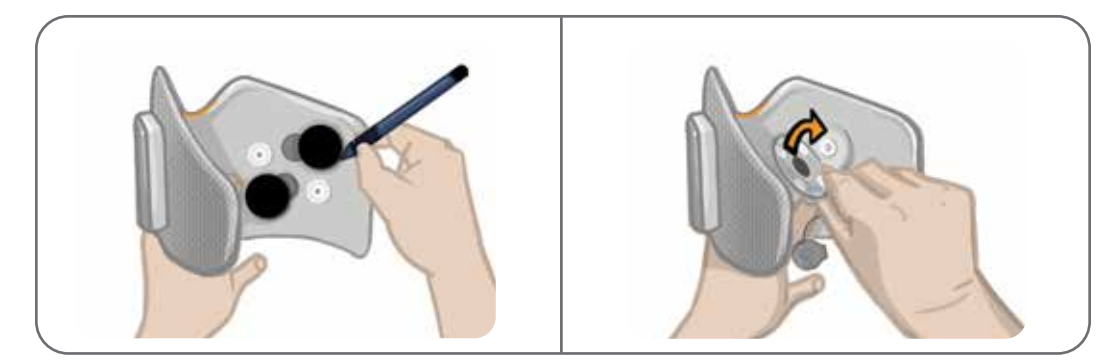

Figura 11-5. Segnare la posizione delle basi per elettrodi (sinistra) Scollegare gli agganci delle basi per elettrodi (destra)

- 3. Rimuovere le basi per elettrodi usate dal gambale (Figura 11-6).
- 4. Attaccare le nuove basi per elettrodi dove erano posizionate le precedenti (Figura 11-7).
- 5. Collegare i bottoni automatici delle basi per elettrodi ai fori di connessione (Figura 11-7).
- 6. Coprire i fili e gli agganci con i copricavi, se lo si desidera.

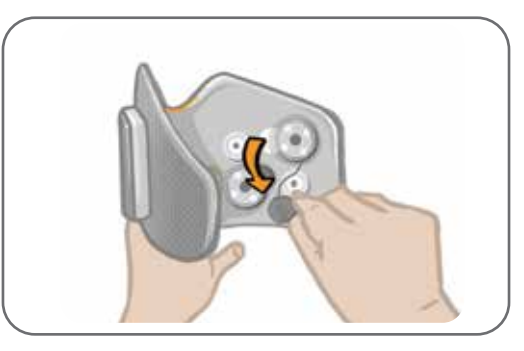

Figura 11-6. Rimozione delle basi per elettrodi usate

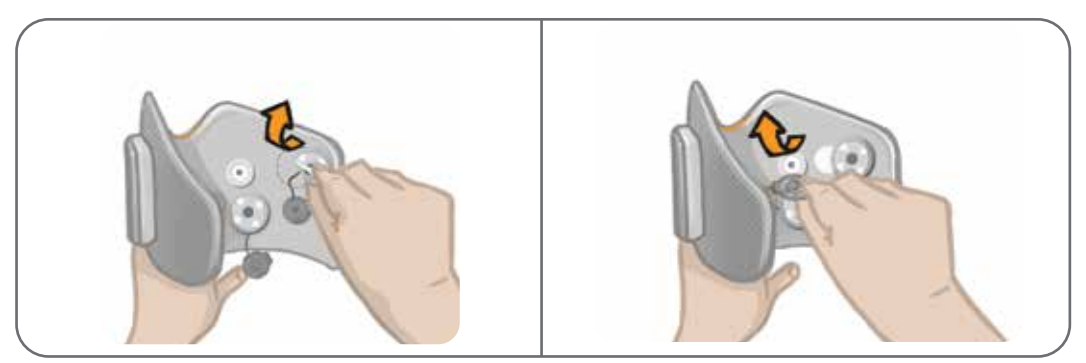

Figura 11-7. Inserimento di nuove basi per elettrodi (sinistra) Collegamento degli agganci delle basi per elettrodi (destra)

# **Rimozione dell'EPG**

L'EPG per la parte inferiore della gamba deve essere rimosso solo per la manutenzione e la pulizia dei gambali.

#### **Per rimuovere l'EPG:**

- 1. Assicurarsi che l'EPG sia spento.
- 2. Staccare la parte superiore dell'EPG dalla base
- 3. Rimuovere la parte inferiore dell'EPG dalla base.

#### **Per reinserire l'EPG:**

1. Inserire la parte inferiore dell'EPG nella base, quindi spingere delicatamente la parte superiore fino ad agganciarlo nella base.

Il sistema è composto da componenti meccanici ed elettronici. Una gestione inadeguata di tali componenti può causare rischi per la salute. Lo smaltimento del sistema deve rispettare le normative locali.

# **Pulizia dei componenti del sistema L100 Go**

Tutti i componenti del sistema L100 Go possono essere puliti passandovi con cura un panno umido. I componenti elettrici non sono a tenuta stagna. **Non immergerli in acqua.**

### **Pulizia del gambale per la parte inferiore della gamba**

Il gambale per la parte inferiore della gamba è l'unico componente che può essere immerso in acqua per la pulizia. Bioness raccomanda di pulire il gambale per la parte inferiore della gamba quando si sostituiscono gli elettrodi.

#### **Per pulire il gambale per la parte inferiore della gamba:**

- 1. Staccare l'EPG per la parte inferiore della gamba dalla base.
- 2. Rimuovere con delicatezza gli elettrodi dalle relative basi. Lasciare le basi per elettrodi e le protezioni ad aggancio attaccate al gambale per la parte inferiore della gamba. Se si utilizzano elettrodi Hydrogel, applicare nuovamente le protezioni.

**Nota:** per le persone che utilizzano l'elettrodo Quick Fit, rimuovere l'elettrodo direttamente dai fori di connessione del gambale per la parte inferiore della gamba.

- 3. Immergere il gambale per la parte inferiore della gamba per 30 minuti in acqua tiepida e un detersivo delicato. Non lavare in lavatrice.
- 4. Sciacquare a fondo il gambale per la parte inferiore della gamba in acqua corrente.
- 5. Lasciare immerso il gambale per la parte inferiore della gamba in acqua tiepida pulita per altri 15 minuti.
- 6. Sciacquare nuovamente il gambale per la parte inferiore della gamba in acqua corrente.
- 7. Tamponare delicatamente l'acqua in eccesso dal gambale per la parte inferiore della gamba con una salvietta. Non strizzarlo. Lasciarlo asciugare all'aria in piano e all'ombra (non stenderlo ad asciugare). I tempi di asciugatura possono variare da 4 a 12 ore, a seconda del clima e dell'umidità. Per velocizzare l'asciugatura, posizionare il gambale davanti a un ventilatore ad aria fredda. Non utilizzare asciugacapelli o altre fonti di calore per asciugarlo.
- 8. Quando il gambale per la parte inferiore della gamba è completamente asciutto, inserire l'EPG per la parte inferiore della gamba nella base e attaccare gli elettrodi.

### **Disinfezione dell'EPG**

L'EPG per la parte inferiore della gamba può essere sottoposto a pulizia e disinfezione di basso livello con salviette o panni saturi (ma non gocciolanti) di alcool isopropilico al 70% (IPA) attenendosi alle seguenti istruzioni:

- 1. Usare una salvietta o panno disinfettante saturo per inumidire completamente la superficie dei componenti.
- 2. Usare una seconda salvietta o panno disinfettante saturo per rimuovere eventuali contaminanti superficiali. Se non rimosso, lo sporco impedisce al disinfettante di essere efficace.
- 3. Se necessario, utilizzare altre salviette o panni disinfettanti saturi in modo da tenere umida la superficie dei componenti per tre minuti.

**Nota:** seguire le istruzioni di Bioness per il tempo di contatto specificato in modo da garantire che i batteri siano stati effettivamente eliminati.

# Capitolo **12**

# **Associazione di un EPG di ricambio**

I componenti del sistema L100 Go devono essere associati gli uni agli altri per poter comunicare in modalità wireless. Quando si sostituisce un EPG, il nuovo componente sostitutivo dovrà essere associato al componente esistente.

**Nota:** quando si esegue l'associazione, accertarsi che i componenti si trovino a pochi centimetri gli uni dagli altri.

# **Configurazione dell'associazione dell'EPG**

- 1. Assicurarsi che il nuovo EPG sia completamente carico. Per ulteriori informazioni, consultare la sezione "Carica del sistema L100 Go" di questa guida.
- 2. Verificare che l'EPG sia collegato alla base sul gambale/cosciale.
- 3. Accendere l'EPG premendo il relativo pulsante di alimentazione.
# Capitolo **13**

## **Risoluzione dei problemi**

## **Utilizzo del tester**

Il tester viene utilizzato al posto degli elettrodi e può consentire la risoluzione dei problemi di scollegamento del gambale per la parte inferiore della gamba o dell'EPG. Il tester emette una segnalazione acustica quando è collegato al gambale per la parte inferiore della gamba. Quando viene applicata una stimolazione usando l'applicazione del dispositivo di programmazione per specialista Bioness o l'EPG, viene emesso un segnale acustico (vedere la Figura 12-1 per il posizionamento del tester).

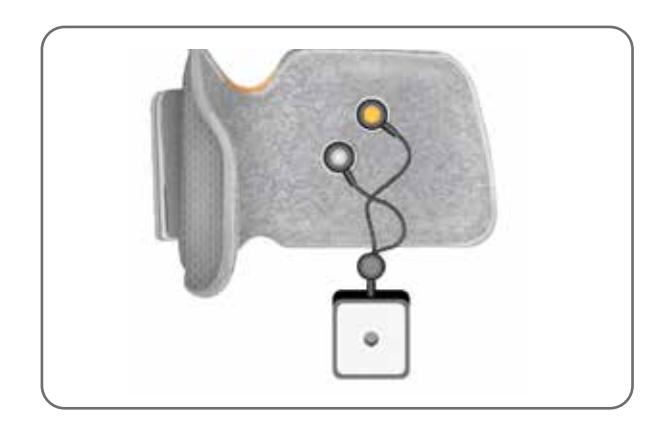

Figura 12-1. Tester collegato al gambale per la parte inferiore della gamba.

## **Descrizione dei codici di errore**

Quando si verifica un errore del sistema L100 Go, l'EPG emette un allarme acustico e l'indicatore luminoso di stato sull'EPG diviene rosso e lampeggiante. Il display dell'applicazione mobile visualizza l'icona dell'indicatore di errore lampeggiante unitamente a un indicatore numerico, sempre lampeggiante, che comunica il codice di errore. Per le descrizioni dei codici di errore e le relative soluzioni, consultare la Tabella 12-1.

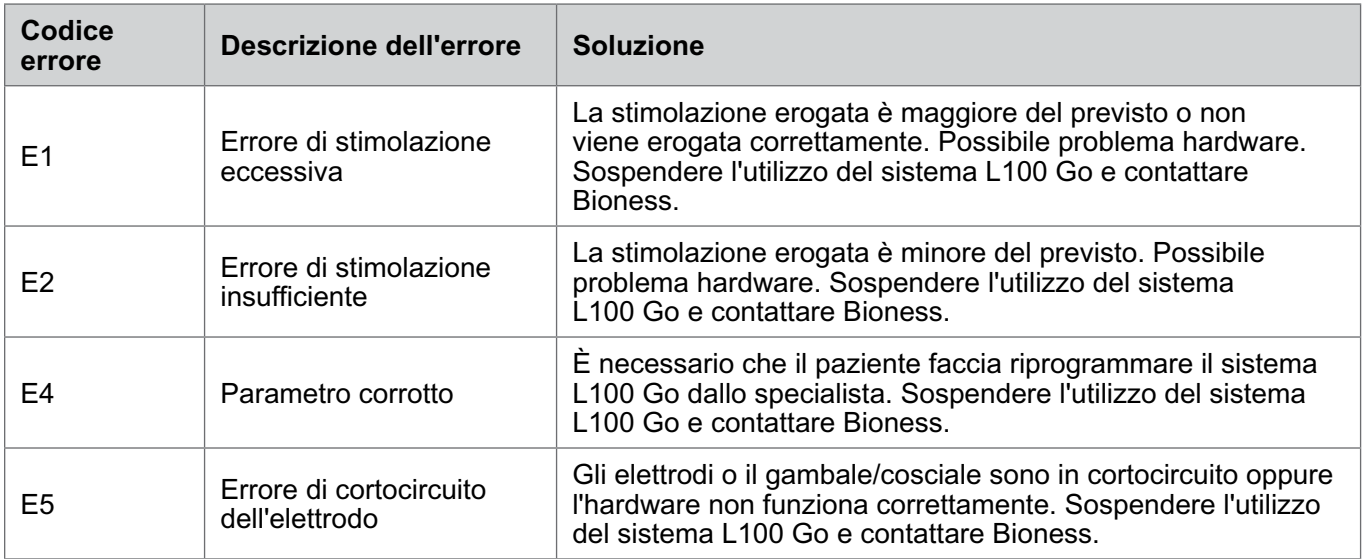

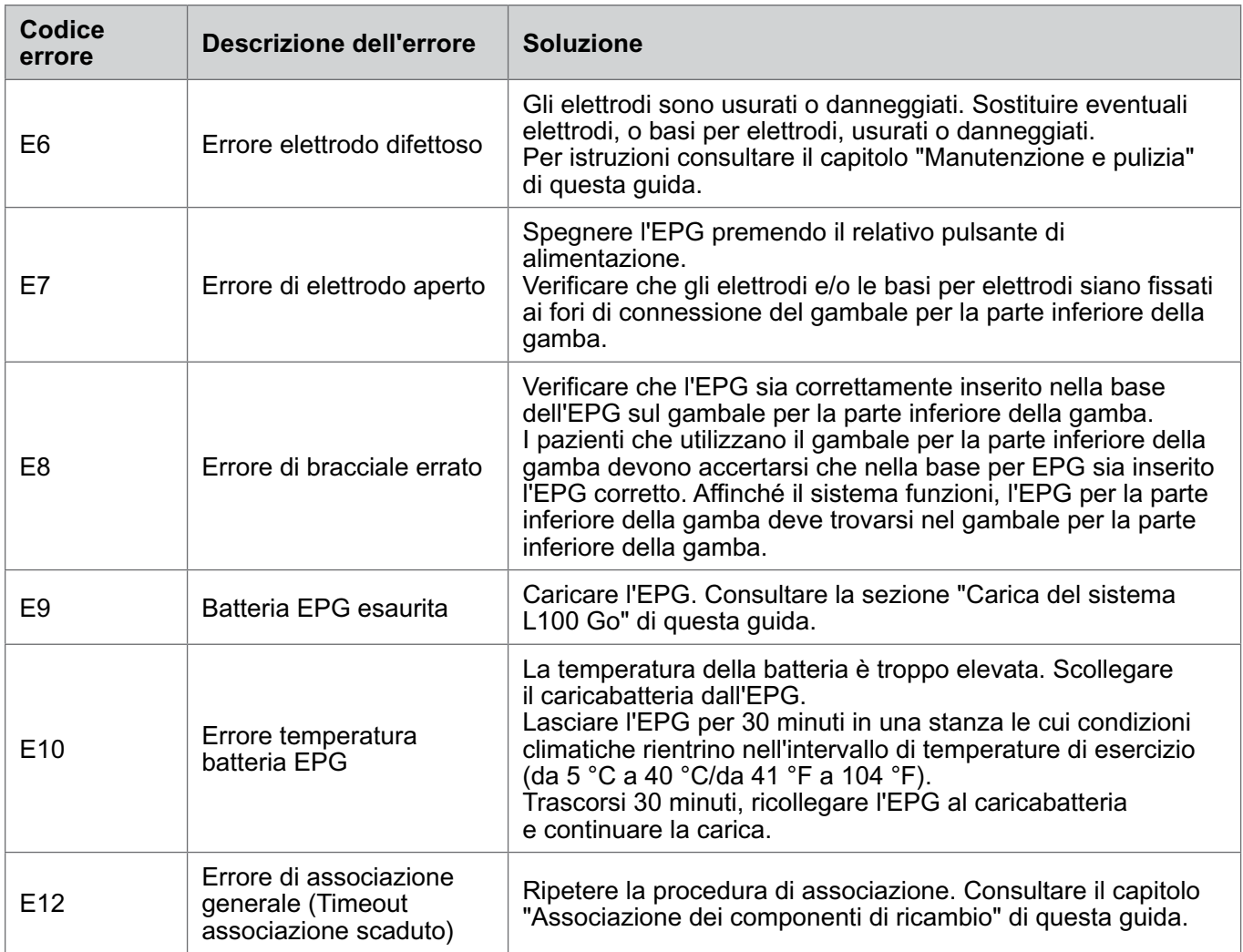

Tabella 12-1. Codici di errore dell'applicazione del dispositivo di programmazione per specialista Bioness

### **Domande frequenti**

In caso di dubbi o domande, contattare il reparto Assistenza clienti di Bioness al numero 800.211.9136, opzione 3 (USA e Canada) o il distributore locale. Oppure visitare il sito www.bioness.com.

### **Durante la ricarica dell'EPG, com'è possibile sapere quando le batterie del sistema sono completamente cariche?**

Quando la batteria è completamente carica, l'indicatore luminoso della batteria sull'EPG diviene verde fisso per breve tempo all'avvio. Occorrono circa tre ore per la ricarica. Se l'EPG è completamente scarico possono occorrere fino a sei ore perché la batteria si ricarichi.

### **Ricaricare l'EPG ogni giorno può danneggiare le batterie?**

No, la ricarica quotidiana non influisce sulla durata o sulla funzionalità della batteria dell'EPG. È consigliabile caricare l'EPG ogni giorno.

### **Come si fa a sapere quando il livello di carica dell'EPG è basso?**

L'indicatore della batteria nell'EPG è di colore giallo fisso, mentre l'indicatore luminoso di stato è rosso lampeggiante. Quando la batteria è quasi scarica, l'EPG emette un allarme sonoro, in aggiunta agli indicatori di batteria scarica, finché la batteria non si scarica completamente o viene collegata all'alimentazione.

### **Cosa occorre fare se gli elettrodi o le basi sono consumati, logorati, danneggiati o cadono dal gambale/ cosciale?**

Sostituire eventuali elettrodi, o basi per elettrodi, usurati o danneggiati. Consultare il capitolo "Manutenzione e pulizia" di questa guida.

### **Cosa fare se la caviglia del paziente non si muove (o il piede non si solleva in modo soddisfacente) e il sistema L100 Go non indica errori?**

- Assicurarsi che l'EPG sia spento.
- Riposizionare il gambale.
- Verificare che la fascia sia aderente e che il gambale per la parte inferiore della gamba sia ben fissato.
- Accendere l'EPG per la parte inferiore della gamba premendo il relativo pulsante di alimentazione.
- Verificare il posizionamento del gambale per la parte inferiore della gamba tenendo premuto il pulsante di stimolazione sull'EPG per almeno cinque secondi. L'EPG eroga la stimolazione finché non viene rilasciato il pulsante di stimolazione.

### **Perché la stimolazione risulta incostante mentre il paziente cammina, ma il sistema L100 Go non indica errori?**

Invitare il paziente a smettere di camminare e a spostare il peso da un lato all'altro.

### **Cosa fare se la pelle del paziente è irritata o manifesta una reazione cutanea nel punto in cui è a contatto con gli elettrodi o il gambale/cosciale?**

Dire al paziente di sospendere l'utilizzo del sistema L100 Go e contattare Bioness. Il paziente dovrà riprendere a utilizzare il sistema solo quando la cute sarà completamente guarita. Fornire ai pazienti le linee guida di cura della pelle con il sistema L100 Go e un protocollo di trattamento della pelle.

### **Come si fa per verificare che sia presente il flusso di corrente all'interno del sistema L100 Go?**

Collegare il tester al gambale/cosciale. Quando l'intensità della stimolazione è di almeno 10 mA il tester emette un ronzio.

### **A che cos'altro serve il tester?**

Il tester può essere usato come strumento di formazione, per dimostrare quando la stimolazione è attiva nelle varie modalità stimolazione.

# Capitolo **14**

## **Specifiche tecniche**

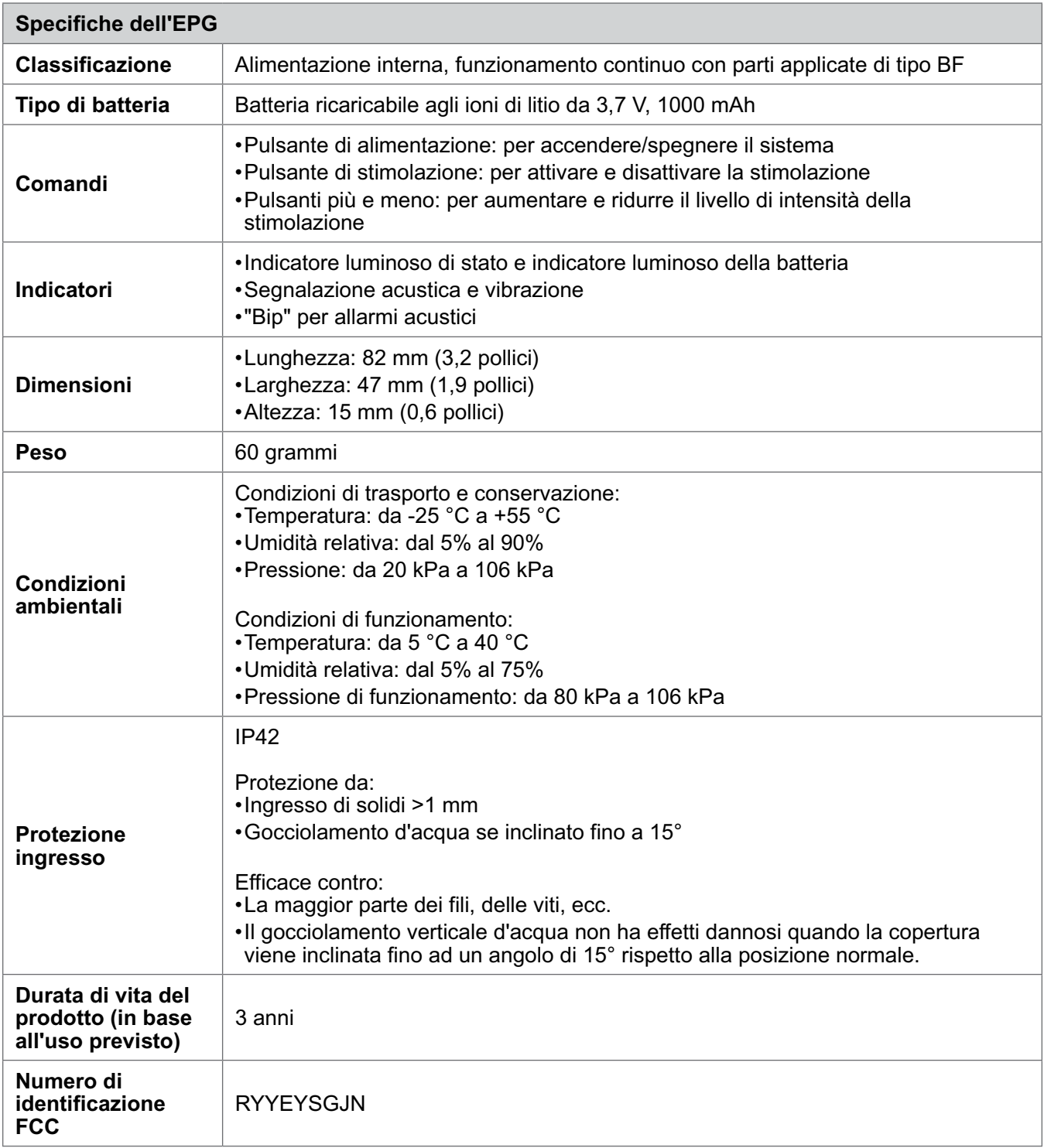

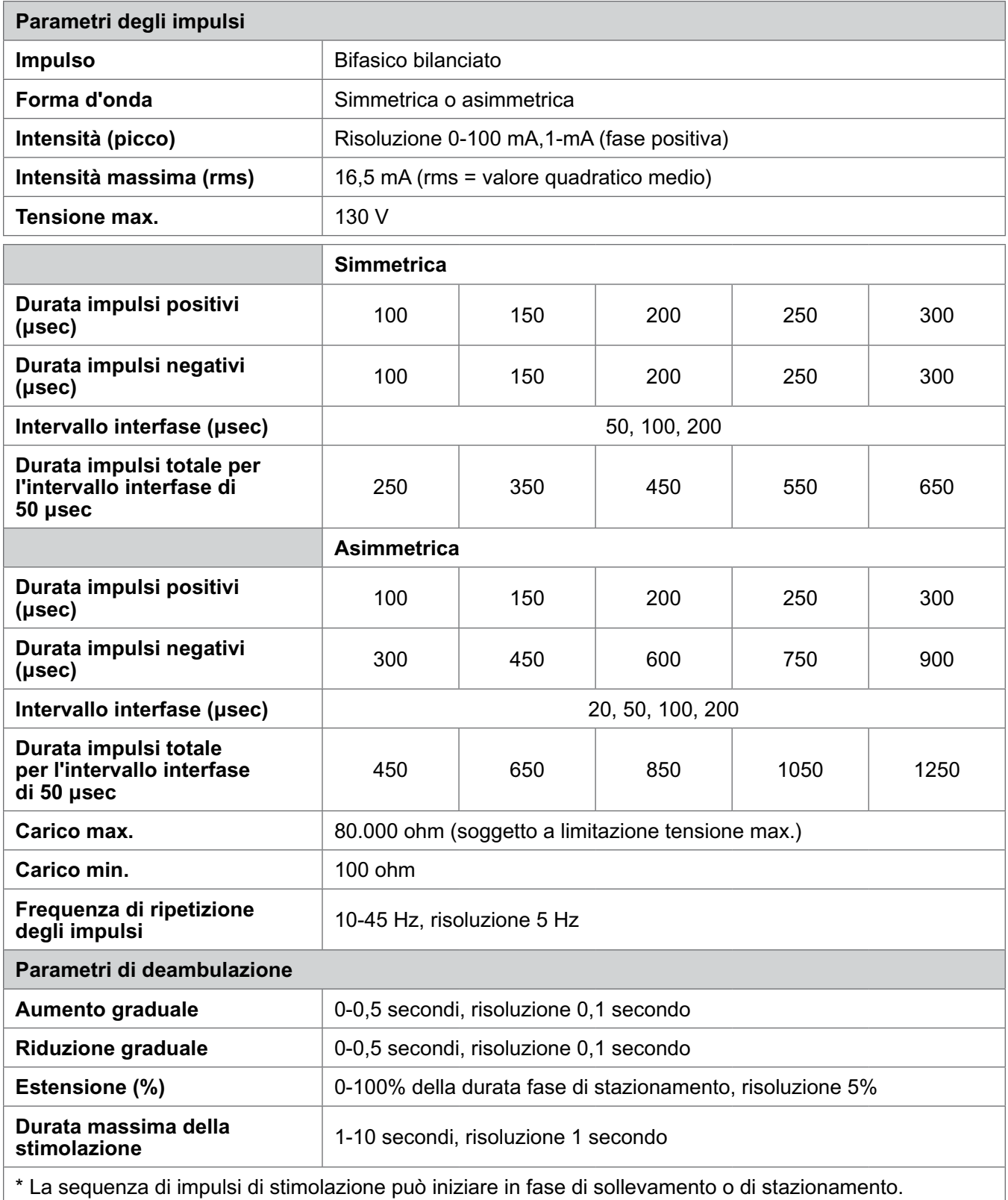

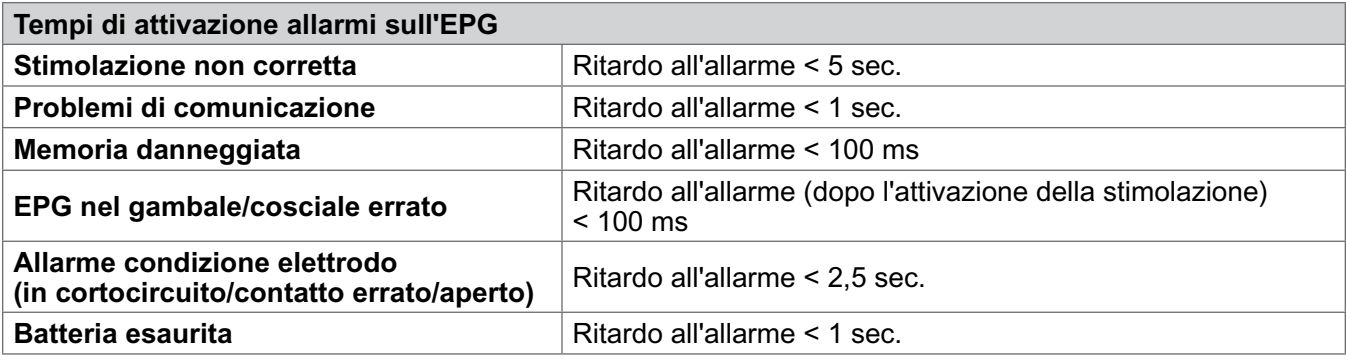

**Nota:** la gamma dei segnali d'allarme è compresa fra 39 e 51 dBA.

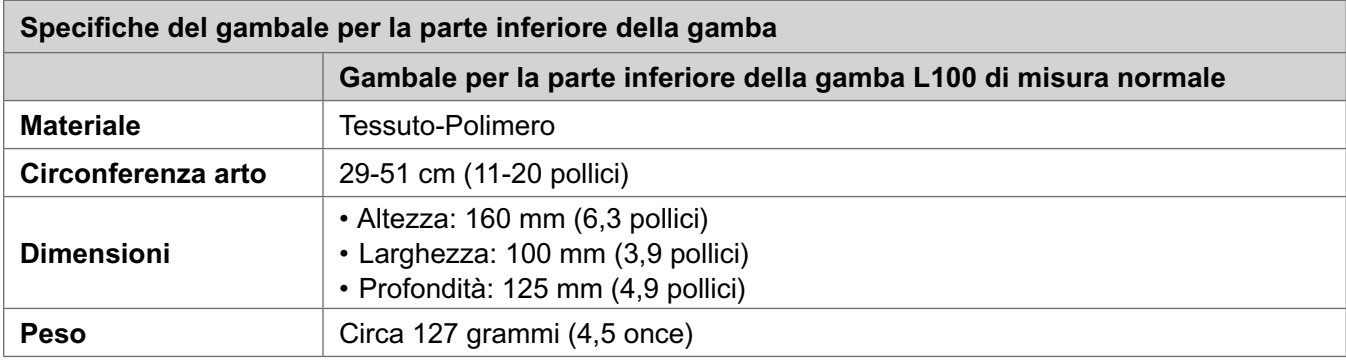

### **Specifiche caricabatteria del sistema**

Utilizzare alimentatori per uso medicale di sicurezza di Classe II forniti o approvati da Bioness con i seguenti valori:

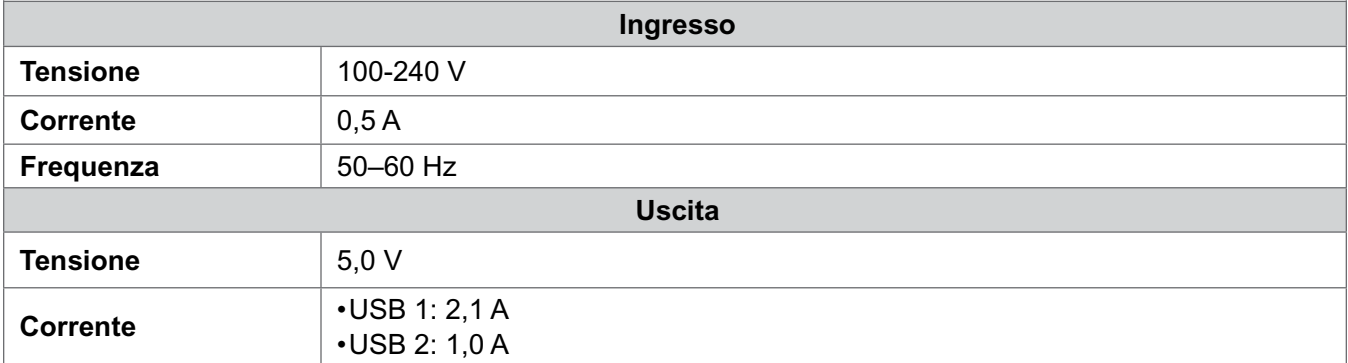

**Nota:** non utilizzare il sistema L100 Go durante la ricarica. Non indossare il gambale per la parte inferiore della gamba durante la ricarica.

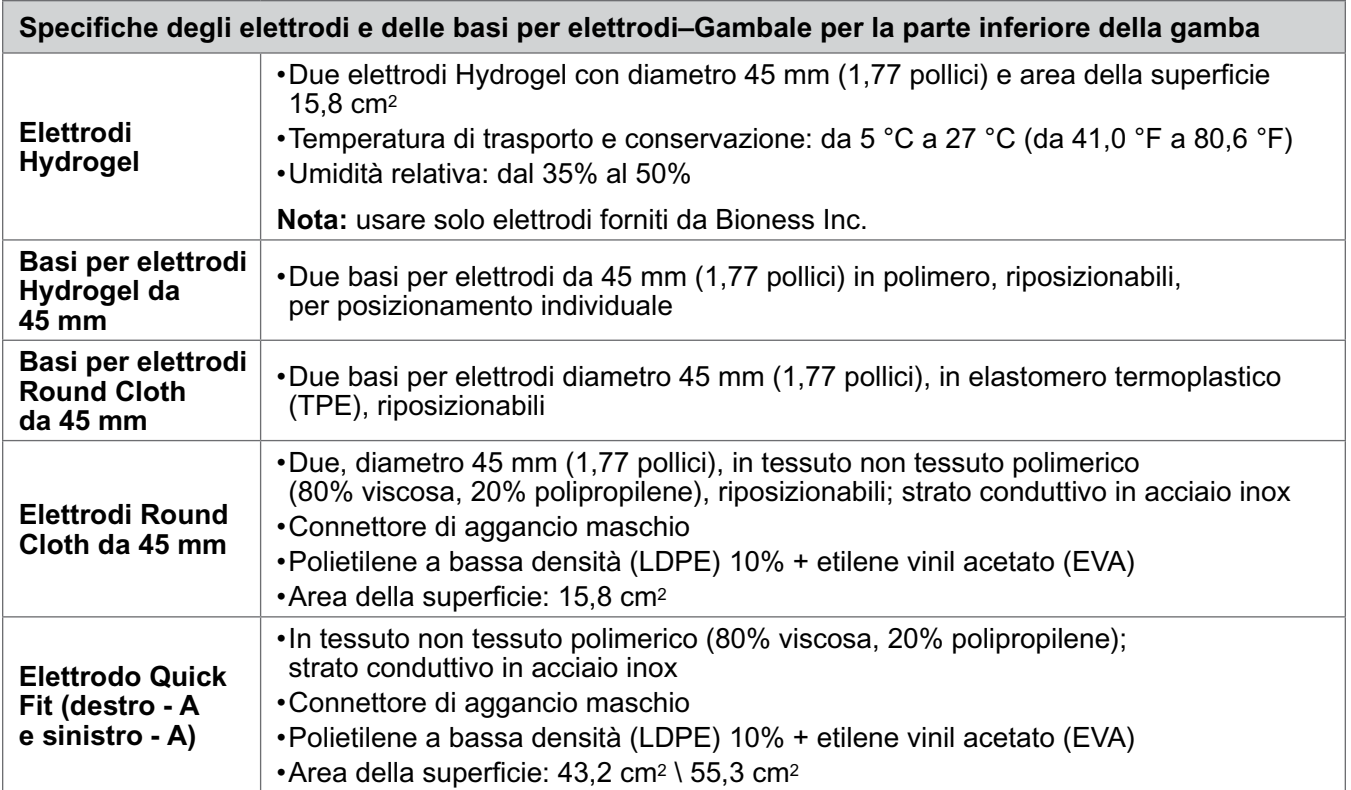

## **Dati wireless**

## **Caratteristiche del sistema**

Il sistema L100 Go impiega comunicazioni wireless fra i componenti.

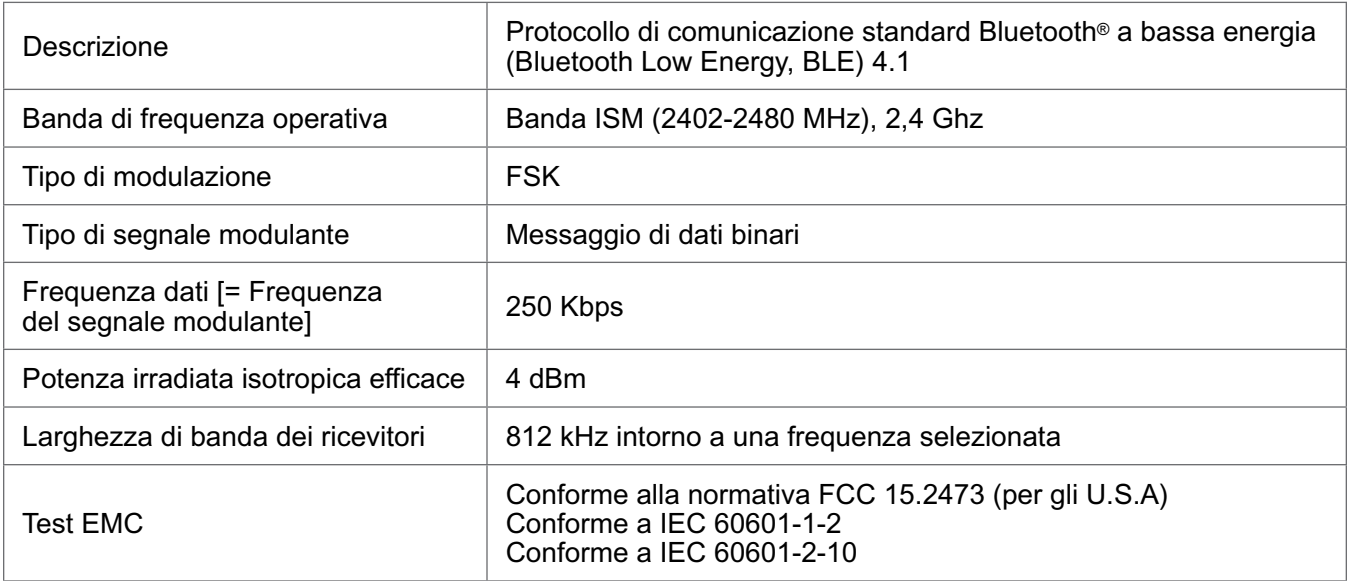

- **Qualità del servizio (Quality of Service, QOS):** il sistema L100 Go è stato progettato e testato in modo da presentare una velocità di risposta con latenza di 10-100 ms, in base alla configurazione del sistema dopo il rilevamento di un evento del tallone.
- **Interferenza wireless:** il sistema L100 Go è stato progettato e testato in modo da non subire l'interferenza di altri dispositivi in RF (inclusi altri sistemi L100 Go, reti WiFi, dispositivi cellulari, microonde e altri dispositivi Bluetooth®).

Il sistema L100 Go non è suscettibile all'ampia gamma di emittenti EMI previste, quali servizi di sorveglianza elettronica degli articoli (Electronic Article Surveillance Systems, EAS), sistemi di identificazione in radio frequenza (Radio Frequency Identification Systems, RFID), disattivatori di etichette e metal detector. Tuttavia, non ci sono garanzie che le interferenze non si verifichino in una particolare situazione.

**Attenzione:** se le prestazioni del sistema L100 Go sono influenzate da altre apparecchiature, l'utilizzatore deve spegnere il sistema L100 Go e allontanarsi dall'apparecchiatura che causa interferenza.

### **Informazioni sulla compatibilità elettromagnetica (EMC)**

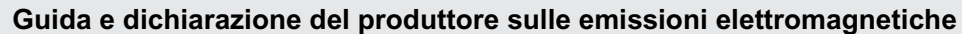

Il sistema L100 Go è indicato per l'uso nell'ambiente elettromagnetico specificato di seguito. Il cliente o l'utilizzatore del sistema L100 Go deve assicurarsi che sia utilizzato in tale ambiente.

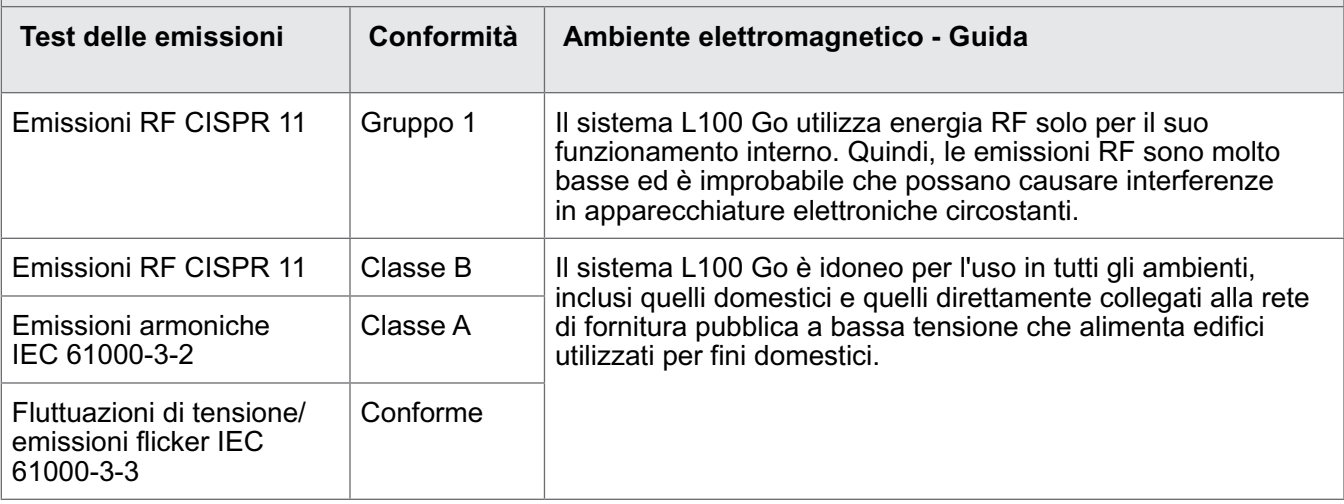

### **Guida e dichiarazione del produttore - Immunità elettromagnetica di tutte le apparecchiature e i sistemi**

Il sistema L100 Go è indicato per l'uso nell'ambiente elettromagnetico specificato di seguito. Il cliente o l'utilizzatore del sistema L100 Go deve assicurarsi che sia utilizzato in tale ambiente.

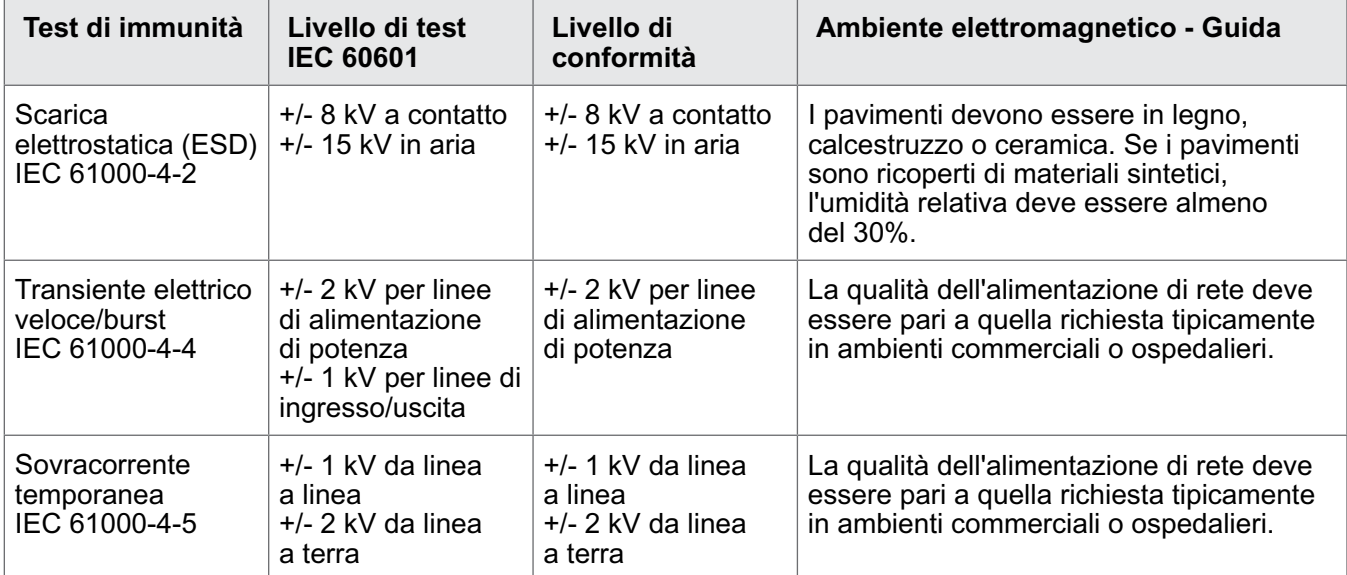

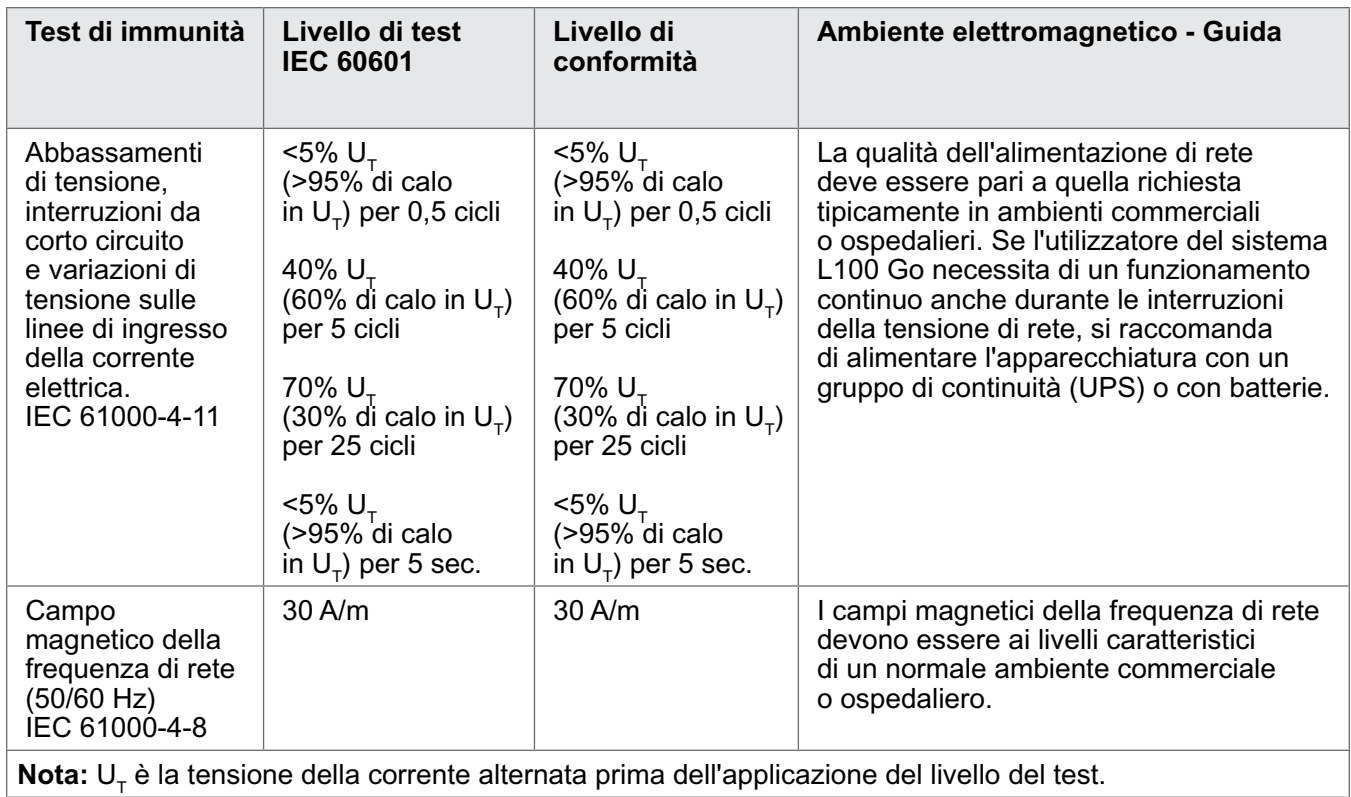

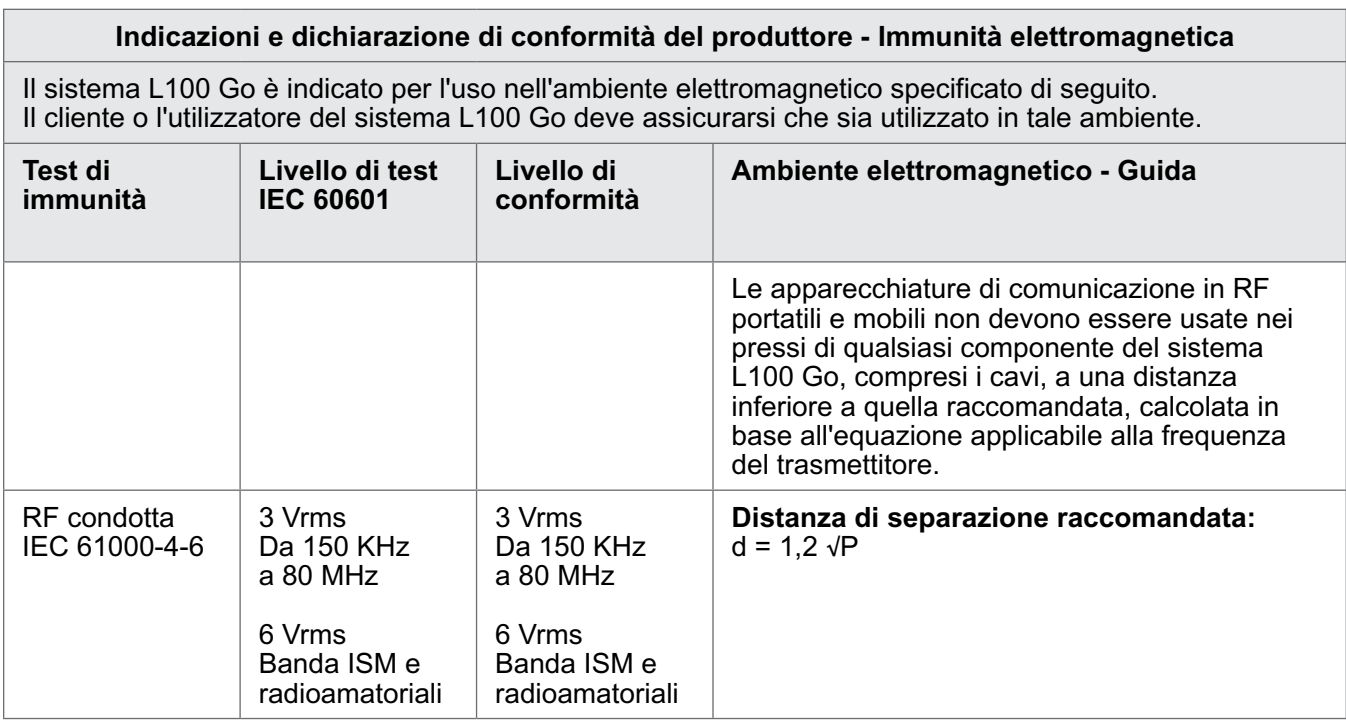

### **Indicazioni e dichiarazione di conformità del produttore - Immunità elettromagnetica**

Il sistema L100 Go è indicato per l'uso nell'ambiente elettromagnetico specificato di seguito. Il cliente o l'utilizzatore del sistema L100 Go deve assicurarsi che sia utilizzato in tale ambiente.

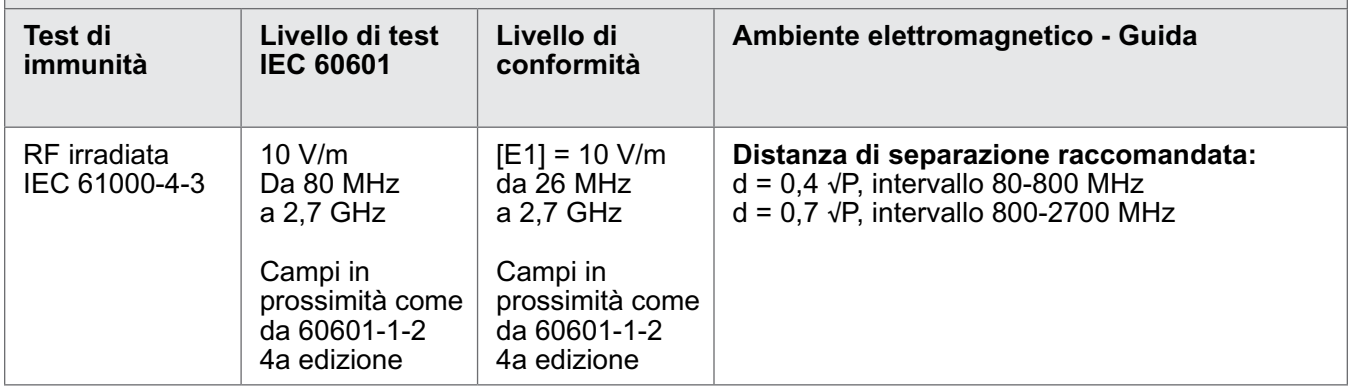

NOTA 1: a 80 MHz e 800 MHz, è valido l'intervallo di frequenze più elevato.

NOTA 2: le presenti linee guida potrebbero non applicarsi in tutte le situazioni. La propagazione elettromagnetica è influenzata dall'assorbimento e dalla riflessione di strutture, oggetti e persone. NOTA 3: *P* è il valore della potenza in uscita nominale massima del trasmettitore in watt (W) secondo la dichiarazione del costruttore del trasmettitore e d rappresenta la distanza di separazione raccomandata in metri (m).

NOTA 4: le forze del campo dovute ai trasmettitori RF fissi, determinate mediante sopralluogo del sito elettromagnetico<sup>a</sup>, devono essere inferiori al livello di conformità in ogni intervallo di frequenza<sup>b</sup>. NOTA 5: il dispositivo può provocare interferenze nelle vicinanze di apparecchiature contrassegnate dal seguente simbolo: (((a))

a La forza del campo da trasmettitori fissi come le stazioni base per radiotelefoni (cellulari/cordless) e radiomobili terrestri, apparecchi di radioamatori, trasmettitori radio AM e FM e trasmettitori TV non può essere prevista teoricamente con precisione. Per valutare l'ambiente elettromagnetico a causa di trasmettitori RF fissi, è necessario prendere in considerazione un sopralluogo del sito elettromagnetico. Se la misurazione della forza del campo nella posizione in cui il sistema L100 Go viene utilizzato supera il livello di conformità RF pertinente di cui sopra, occorre osservare il sistema L100 Go per verificare che funzioni normalmente. Se si nota un funzionamento anomalo, potrebbe essere necessario adottare misure aggiuntive, ad esempio riorientare o riposizionare il sistema L100 Go.

b Nell'intervallo di frequenze comprese tra 150 kHz e 80 MHz, la forza del campo deve essere inferiore a 3 V/m.

### **Distanze raccomandate tra apparecchiature di comunicazione RF mobili e portatili e il sistema L100 Go**

Il sistema L100 Go Wireless è previsto per l'uso in un ambiente elettromagnetico in cui i disturbi da RF irradiata sono controllati. Per evitare interferenze elettromagnetiche, il cliente o l'utilizzatore del sistema L100 Go deve mantenere una distanza minima tra le apparecchiature di comunicazione in RF portatili e mobili (trasmettitori) e il sistema L100 Go secondo quanto raccomandato di seguito, a seconda della potenza in uscita massima delle apparecchiature di comunicazione.

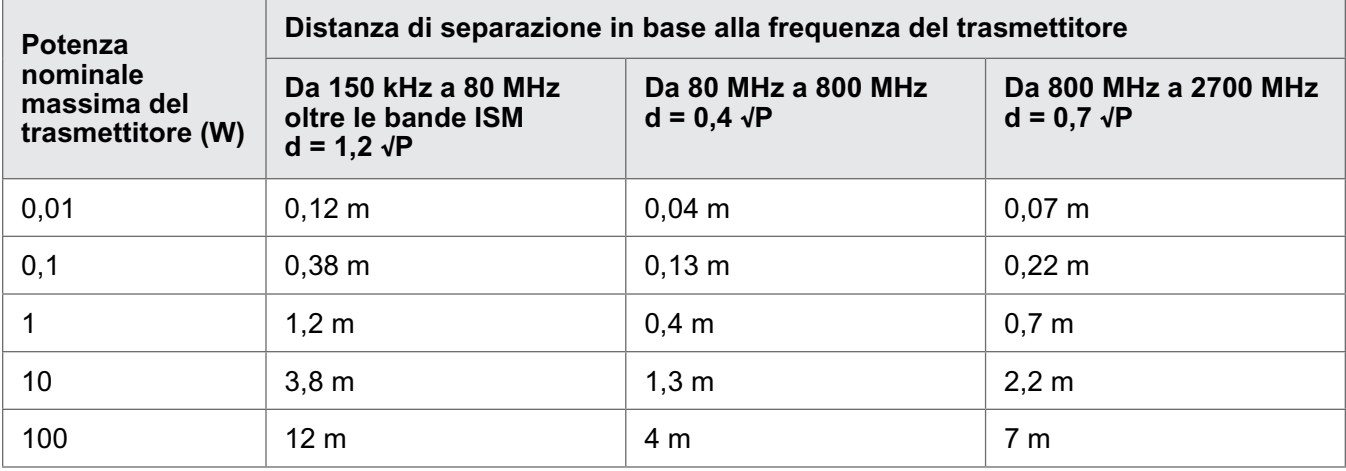

NOTA 1: a 80 MHz e 800 MHz, è valido l'intervallo di frequenze più elevato. NOTA 2: le presenti linee guida potrebbero non applicarsi in tutte le situazioni. La propagazione elettromagnetica è influenzata dall'assorbimento e dalla riflessione di strutture, oggetti e persone.

Per i trasmettitori con potenza nominale di uscita massima non presenti nel precedente elenco, la distanza di separazione raccomandata d in metri (m) può essere calcolata con l'equazione applicabile alla frequenza del trasmettitore, dove P è il valore della potenza in uscita massima del trasmettitore in watt (W) secondo le dichiarazioni del costruttore del trasmettitore.

**Nota:** tutti i calcoli sono stati effettuati secondo le tabelle 204 e 206 di IEC 60601-1-2 per apparecchiature che non sono di supporto alla vita utilizzando fattori di 3,5 per 0,15-800 MHz e 7 per 800-2500 MHz. Non vi sono i requisiti per le bande ISM in queste tabelle.

# Capitolo **16**

## **Sicurezza della rete, sicurezza e privacy**

La sicurezza dei prodotti Bioness è un fattore importante per la protezione delle informazioni e dei sistemi da minacce esterne e interne. Di conseguenza, i clienti hanno la responsabilità di garantire la sicurezza dell'ambiente IT conformemente agli standard IT generali. Bioness incoraggia i clienti a implementare le seguenti pratiche standard del settore:

- Sicurezza fisica (per esempio, non consentire a persone non autorizzate di usare il tablet del dispositivo di programmazione per specialista Bioness, né l'applicazione).
- Sicurezza operativa (ad esempio, non lasciare informazioni sensibili, come file esportati, sul tablet del dispositivo di programmazione per specialista Bioness e non lasciare un tablet con l'accesso già effettuato non sorvegliato; non connettere il tablet a Internet e procedere con attenzione se si inseriscono unità flash nel tablet; non alterare il software del tablet né installare software non autorizzati su di esso, inclusi software per la scansione di virus).
- Sicurezza procedurale (ad esempio, essere consapevoli dei pericoli dell'ingegneria sociale, creare credenziali di accesso separate per ogni utente dell'applicazione del dispositivo di programmazione per specialista Bioness e disattivare gli account inutilizzati).
- Gestione del rischio
- Politiche sulla sicurezza
- Pianificazione di emergenza

L'implementazione di pratiche di sicurezza può variare in base al sito e includere molte altre tecnologie come firewall, scansione dei virus e software anti spyware e altro. Nonostante la funzionalità online sia disattivata sul tablet del dispositivo di programmazione per specialista Bioness, rimane comunque una possibilità remota che il sistema venga attaccato o alterato. Qualora si sospetti una tale circostanza, contattare reparto Assistenza clienti di Bioness al numero 800.211.9136, opzione 3 (USA e Canada) o il distributore locale. È possibile richiedere informazioni aggiuntive relative alla sicurezza, alla privacy e all'aggiornamento disponibile del software a questo reparto.

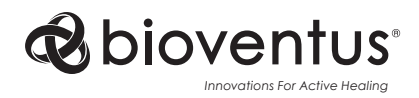

**Bioness Inc.** 25103 Rye Canyon Loop Valencia, CA 91355 USA Telephone: (800) 211-9136 Email: info@bioness.com Website: www.bioness.com

### $EC$  REP

**EMERGO EUROPE**

Westervoortsedijk 60 6827 AT Arnhem Paesi Bassi

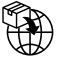

**Swiss Importer: Otto Bock (Schweiz) AG**  Luzerner Kantonsspital 10 CH – 6000 Luzern 16 Svizzera

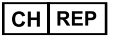

**CH REP MedEnvoy Switzerland** Gotthardstrasse 28 6302 Zug Svizzera

©2023 Bioness Inc.

612-01363-001 Rev. C 04/2023

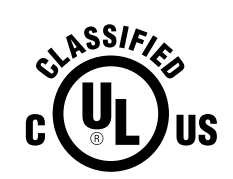

APPARECCHIATURA MEDICALE CHE UTILIZZA CORRENTE/ENERGIA APPLICATA ESCLUSIVAMENTE IN CONFORMITÀ AI SEGUENTI STANDARD PER QUANTO RIGUARDA IL RISCHIO DI SCOSSE ELETTRICHE, INCENDIO E PERICOLI MECCANICI: ANSI/AAMI ES60601-1 (2005) + AMD 1 (2012) CAN/CSA-C22.2 No. 60601-1 (2014) E489148